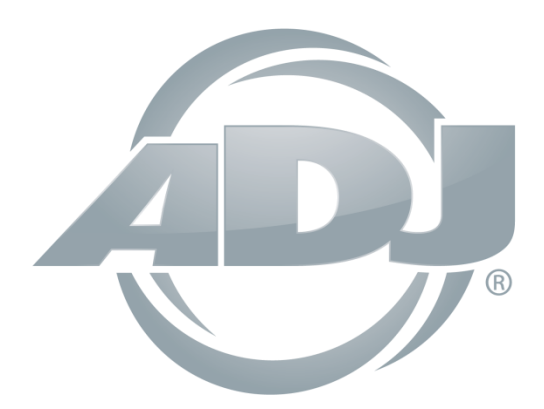

# **myDMX 3.0**

## *Bedienungsanleitung*

 A.D.J. Supply Europe B.V. Junostraat 2 6468 EW Kerkrade Niederlande [www.americandj.eu](http://www.americandj.eu/) **©2017 ADJ Products, LLC** Alle Rechte vorbehalten. Die hier enthaltenen Informationen, technischen Details, Diagramme, Darstellungen und Anweisungen können ohne vorherige Ankündigung geändert werden. Das hier enthaltene Logo von ADJ Products, LLC und die bezeichnenden Produktnamen und -nummern sind Handelsmarken von ADJ Products, LLC. Der Urheberschutz erstreckt sich auf alle Formen und Ausführungen urheberrechtlich geschützter Materialien und Informationen, die durch den Gesetzgeber, die Rechtsprechung oder im Folgenden durch den Urheberschutz abgedeckt sind.

Die in diesem Dokument verwendeten Produktnamen können Marken oder eingetragene Handelsmarken ihrer jeweiligen Eigentümer sein und werden hiermit als solche anerkannt. Alle Marken und Produktnamen, die nicht Marken und Produktnamen von ADJ Products, LLC sind, sind Marken oder eingetragene Handelsmarken ihrer jeweiligen Eigentümer.

**ADJ Products, LLC** und verbundene Unternehmen übernehmen hiermit keine Haftung für Schäden an Eigentum, Ausstattung, Gebäuden und der elektrischen Installation sowie für Verletzungen von Personen, direkte oder indirekte, erhebliche wirtschaftliche Verluste, die im Vertrauen auf in diesem Dokument enthaltenen Informationen entstanden und/oder das Ergebnis unsachgemäßer, nicht sicherer, ungenügender und nachlässiger Montage, Installation, Aufhängung und Bedienung dieses Produktes sind.

## **Inhaltsverzeichnis**

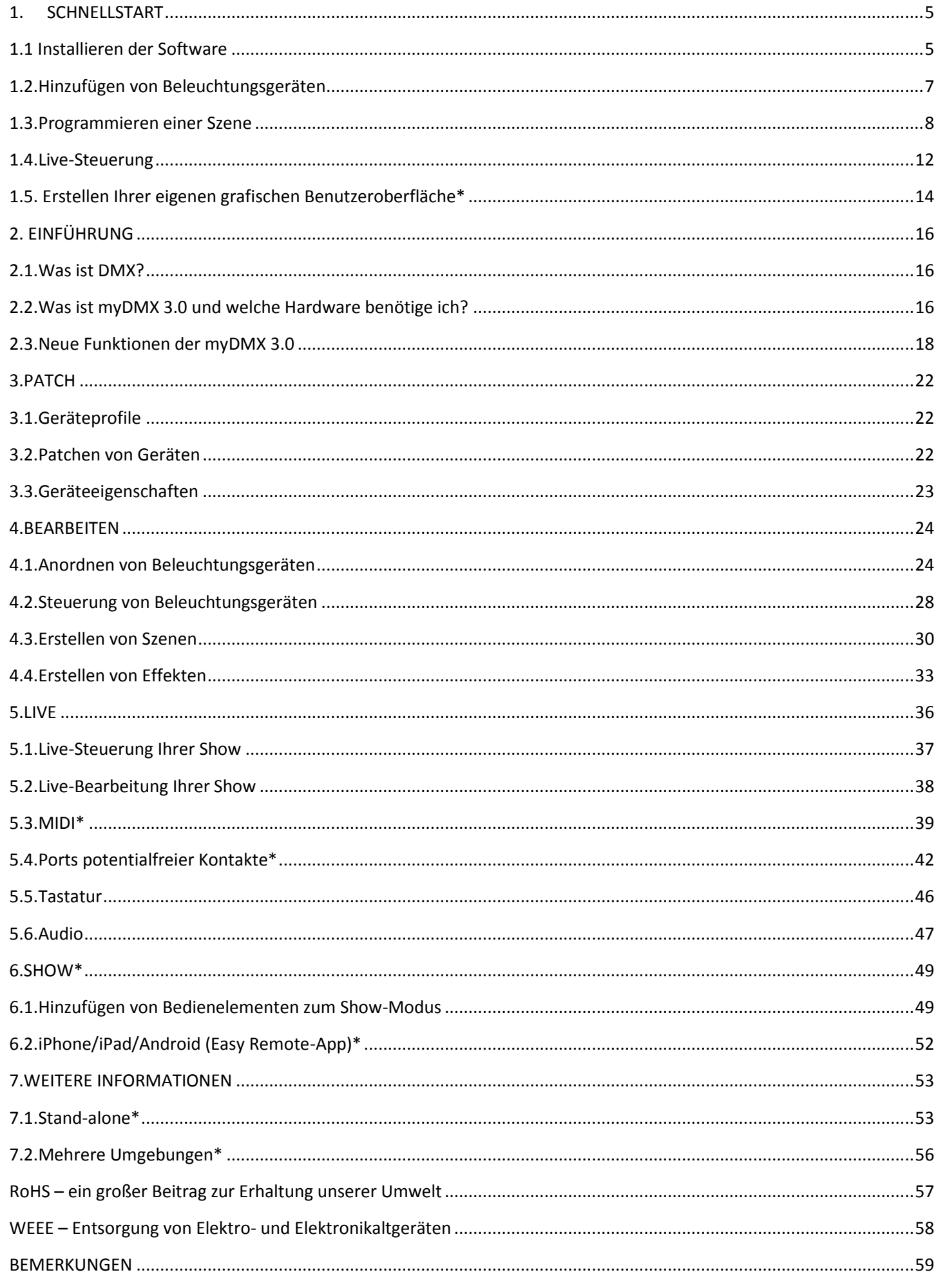

\*Verfügbar als Upgrade (zusätzliche Gebühr fällt an)

\*Sämtliche Spezifikationen, Funktionen und Angaben können ohne vorherige Ankündigung geändert werden.

## <span id="page-4-0"></span>1. SCHNELLSTART

#### <span id="page-4-1"></span>1.1 Installieren der Software

#### **Herunterladen**

Vielen Dank für Ihr Interesse an myDMX 3.0! Die Themen des Kapitels "Schnellstart" enthalten alle Informationen, die Sie für den Start der Software innerhalb von einer Stunde benötigen. Anschließend werden in dieser Bedienungsanleitung die Funktionen im Einzelnen vorgestellt.

Die vollständige Softwareversion kann auf unserer Website heruntergeladen werden.

Mindestsystemvoraussetzungen an den Computer: Computer mit Windows 7 oder höher, oder MAC OSx 10.10 oder höher Prozessor mit 1 GHz 2 GB RAM Bildschirm mit 1280 x 768 Pixel OpenGL 3.1 (für 3D)

Empfohlene Systemvoraussetzungen an den Computer: Computer mit Windows 7 oder höher, oder MAC OSx 10.10 oder höher Prozessor mit 2 GHz, Dual Core 4 GB RAM Videokarte mit 1 GB Videospeicher Bildschirm mit 1920 x 1080 Pixel OpenGL 3.1 (für 3D)

#### **Installation**

Öffnen Sie die heruntergeladenen Anwendungsdateien DMG (Mac) oder EXE (PC) und folgen Sie den Anweisungen des Assistenten zum Installieren der Software. Während

der Installation haben Sie die Möglichkeit, sich für folgende Komponenten zu entscheiden:

- myDMX 3.0 die vorrangige Beleuchtungssoftware
- Easy View 2\* ein Echtzeit-3D-Visualizer, mit dem Sie während der Programmierung Ihre Leuchten und Effekte sehen können *\*Verfügbar als Upgrade (zusätzliche Gebühr fällt an)*
- Scan Library Editor das Tool für die Erstellung der Geräteprofile (die einzigartige Einstellungen-Datei für jedes Beleuchtungsgerät)
- SSL-Dateien die vollständige Bibliothek an Geräteprofilen (SSL-Dateien)
- Hardware Manager das Tool zum Verwalten Ihrer DMX-Schnittstelle (zum Updaten der Firmware, Testen des DMX-Ausgangs usw.)

Wir empfehlen, alle diese Optionen zu installieren.

\*Hinweis\* Wenn Sie die Software auf einem PC installieren, öffnet sich ein Assistent für die Installation eines Treibers unter Windows. Beachten Sie bei der Installation des Treibers die Anweisungen. Wenn die Software das erste Mal geöffnet wird, erscheint auch eine Firewall-Meldung. Es ist wichtig, dass Sie auf "Zulassen" klicken, damit die Netzwerkfunktionen der Software einwandfrei arbeiten können.

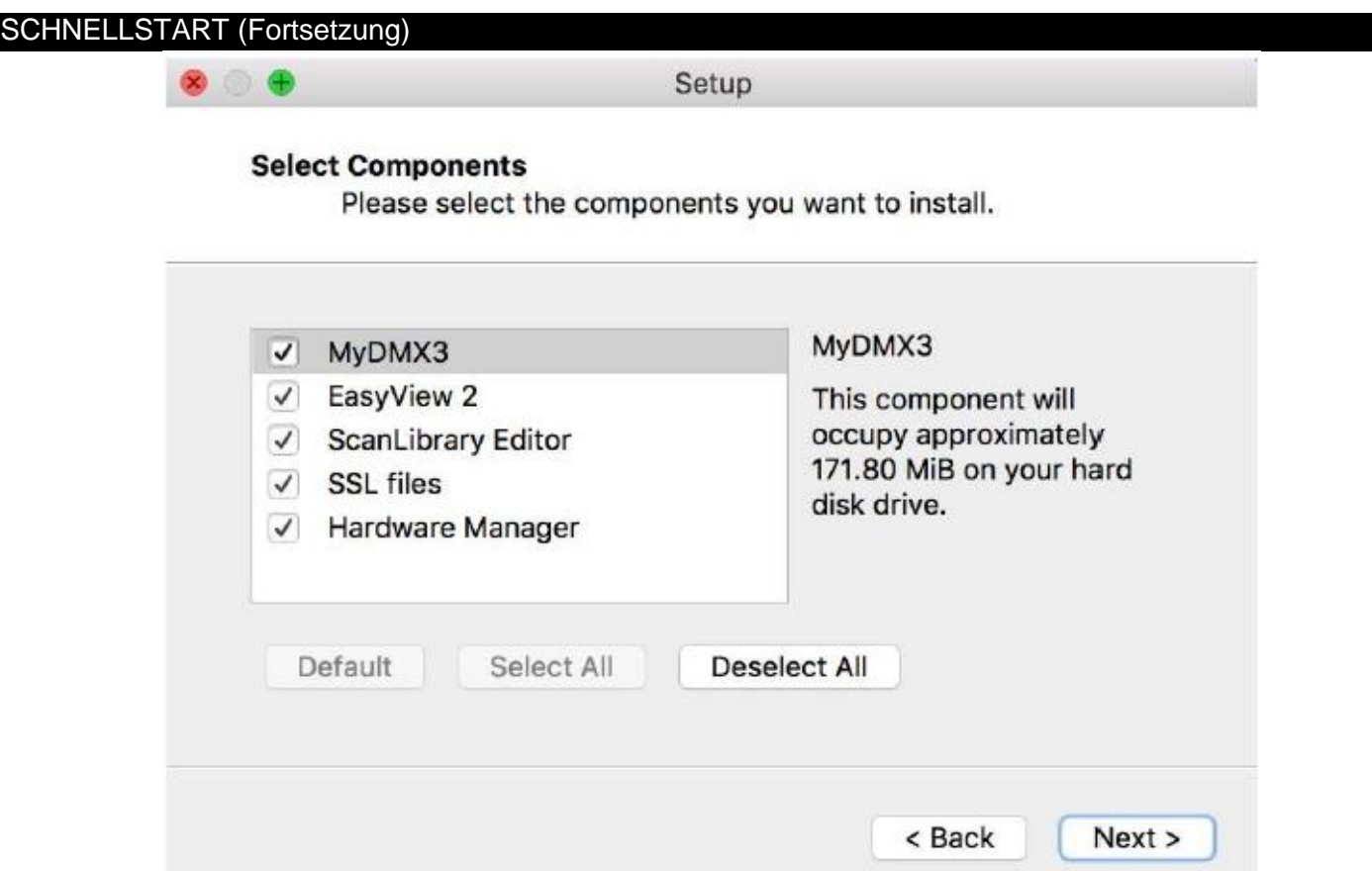

#### **Starten der Software**

Beim Starten von myDMX 3.0 wird folgendes Fenster angezeigt. Hier wird eine Liste aller mit Ihrem Computer oder mit einem lokalen Netzwerk verbundenen DMX-Geräte angezeigt. Auf das Fenster kann auch über das Menü myDMX 3.0->Preferences auf einem Mac oder Bearbeiten -> Einstellungen unter Windows zugegriffen werden. Sind keine Geräte aufgeführt, bedeutet dies, dass Ihr Gerät noch nicht erkannt wurde. Prüfen Sie in diesem Fall, ob ein myDMX 3.0-Gerät verbunden ist. Ist dies der Fall, öffnen Sie den im Verzeichnis der Software enthaltenen Hardware Manager und prüfen, ob Ihr Gerät hier erkannt worden ist. Markieren Sie das Kontrollkästchen "Aktiv" bei jedem Gerät, das Sie verwenden möchten, und klicken Sie dann auf "OK". Sie können nun myDMX 3.0 verwenden!

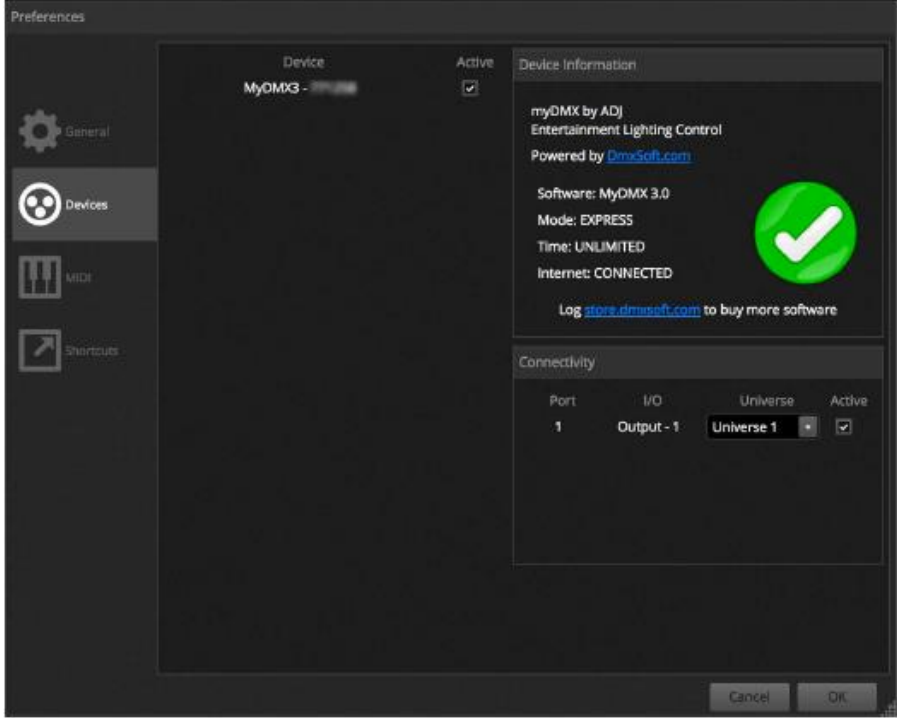

A.D.J. Supply Europe B.V. – www.americandj.eu – myDMX 3.0 Bedienungsanleitung Seite 6

## <span id="page-6-0"></span>1.2.Hinzufügen von Beleuchtungsgeräten

## **Geräteprofile (SSL)**

Jedes mit der myDMX 3.0 verwendete Beleuchtungsgerät hat ein eigenes Profil. Dies wird als Geräteprofil oder SSL-Profil bezeichnet. Im Profil enthalten sind alle Informationen zum Beleuchtungsgerät (z. B. über welchen Kanal die Farbe, der Dimmer usw. gesteuert werden). Ist Ihr Geräteprofil nicht verfügbar, können Sie es mit dem beiliegenden Scan Library Editor selbst erstellen oder ein Profil von unserer Website anfordern.

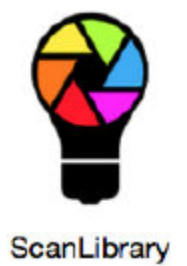

## **Patchen von Geräten**

So fügen Sie ein Beleuchtungsgerät zu Ihrer Show hinzu:

-klicken Sie auf die Patch-Taste (1)

-wählen Sie Ihr Geräteprofil aus der Liste aus (2)

-kopieren Sie es per Drag & Drop auf die Tabelle (3)

-es können mehrere Beleuchtungsgeräte gleichzeitig hinzugefügt werden; wählen Sie dazu die Anzahl der Geräte und den DMX-Startkanal aus (4)

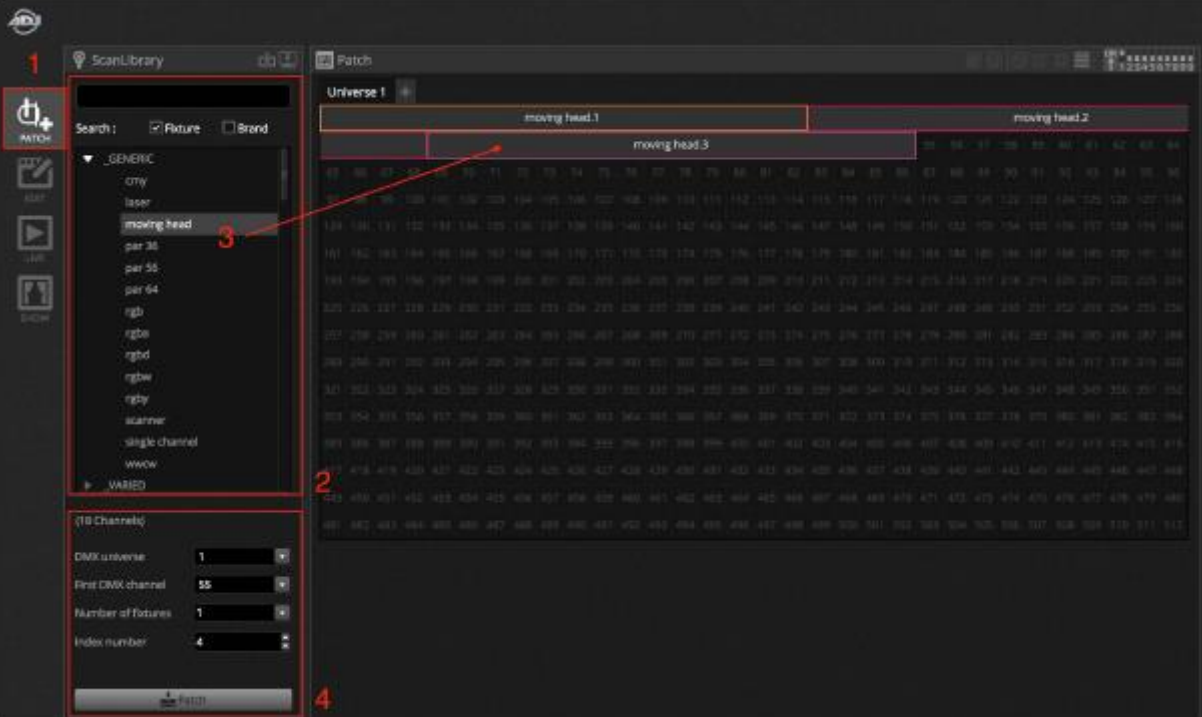

## **Adressierung Ihres Beleuchtungsgeräts**

Jedes Beleuchtungsgerät verfügt über eine eindeutige Adresse. Dadurch weiß myDMX 3.0, welches Gerät es gerade steuert. Beim nachfolgenden Beispiel hat moving head.3 die Adresse 37 und die Kanäle 37–54. Adressen werden am eigentlichen Beleuchtungsgerät festgelegt, entweder über eine digitale Anzeige oder als Binärcode mit DIP-Schaltern. Die DIP-Schalter, die auf das ausgewählte Beleuchtungsgerät eingestellt werden müssen, werden oben rechts im Patch-Fenster angezeigt (1).

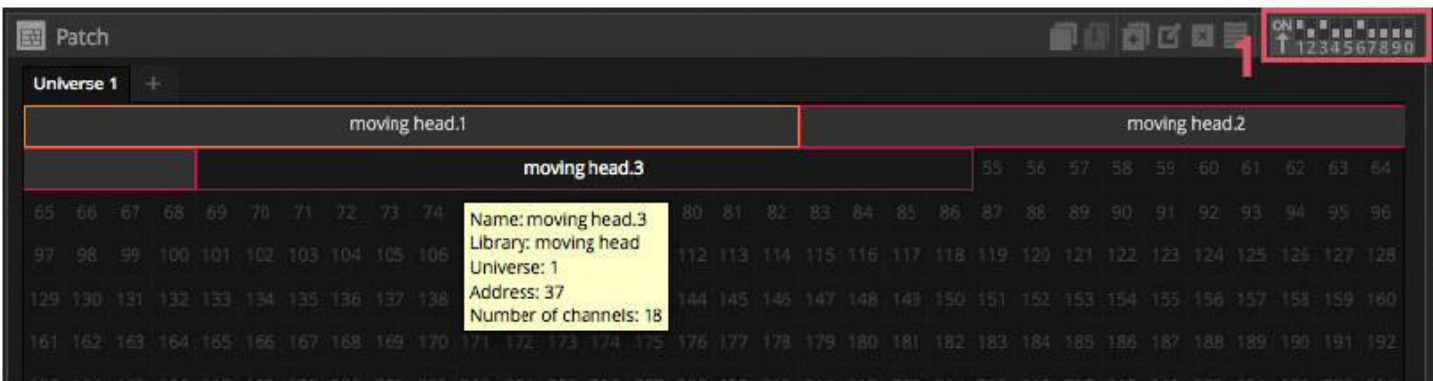

#### <span id="page-7-0"></span>1.3.Programmieren einer Szene

## **Auswählen und Anordnen Ihrer Beleuchtungsgeräte**

Klicken Sie oben links auf die Registerkarte BEARBEITEN, um auf den Bearbeitungsbildschirm zuzugreifen. Im Bearbeitungsbildschirm erfolgt die gesamte Programmierung.

Jedes Beleuchtungsgerät ist in myDMX 3.0 durch ein Quadrat im Gerätefenster dargestellt (rechter unterer Bereich der Software). Leuchten mit mehreren Strahlen wie etwa LED-Balken sind als mehrere Quadrate dargestellt. Klicken und ziehen Sie die Quadrate, um die Beleuchtungsgeräte zu positionieren. Die Beleuchtungsgeräte können auch mit dem Formassistenten (1) zu allgemeinen Quadraten angeordnet werden. Je nachdem, wie viele Geräte Sie gepatcht haben, können Sie die Positionierung mit den 4 Symbolen oben rechts (2) vergrößern, verkleinern und zurücksetzen. Zur Schnellauswahl lassen sich Gruppen erstellen; dazu wählen Sie einige Geräte aus und klicken auf die Schaltfläche "Gruppe erstellen" (3).

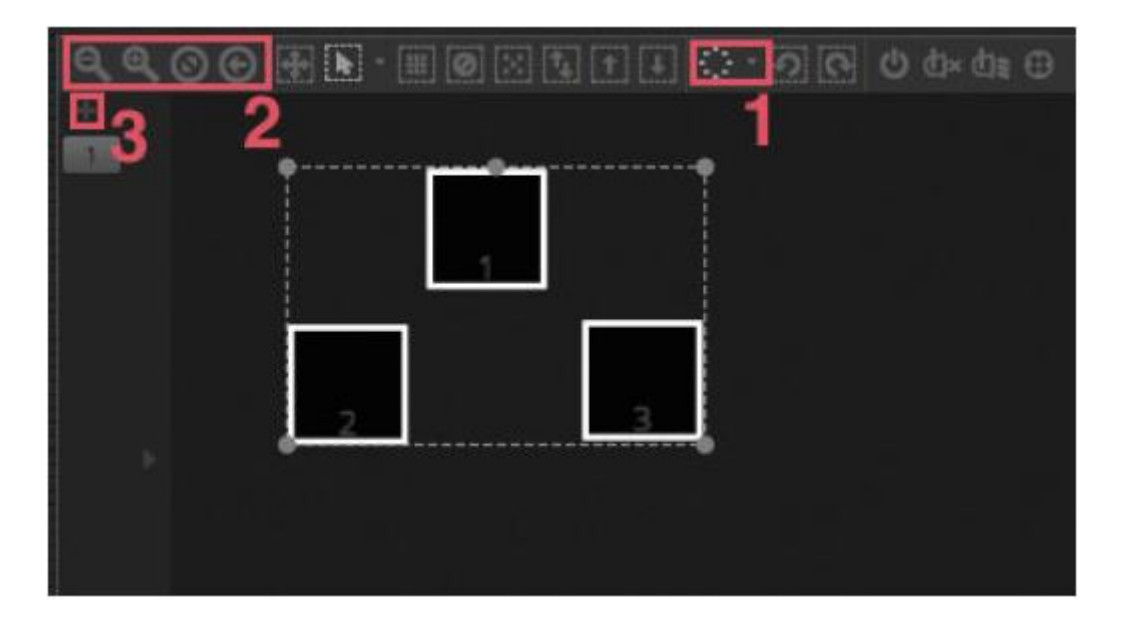

## **Steuerung Ihrer Leuchten mit den Fadern**

Zur Auswahl eines Geräts klicken Sie auf eines der Quadrate im Gerätefenster auf der rechten Seite und bewegen dann die entsprechenden Fader nach links. Die Leuchten ändern sich in Echtzeit. Es gibt verschiedene Möglichkeiten, die Ausgabe anzuzeigen:

- Anzeige der Reaktion des eigentlichen Beleuchtungsgeräts in Echtzeit
- Anzeige des Farb- und Strahlenstatus im Gerätefenster
- Anzeige der DMX-Rohdaten, die im DMX-Ausgabefenster gesendet werden (Werkzeuge -> DMX-Pegel)
- Anzeige einer 3D-Darstellung Ihrer Leuchte im 3D-Visualizer\* (Werkzeuge -> 3D-Visualizer) *\*Verfügbar als Upgrade (zusätzliche Gebühr fällt an)*

Bei einigen Geräten müssen Sie mehrere Fader bewegen, bevor Sie einen Leuchtstrahl sehen. Beim folgenden Beispiel müssen der Dimmer, die Blende und die Zoom-Kanäle eingerichtet werden. Klicken Sie dazu einfach auf die Schaltfläche "Strahl ein" (1). Sie können Ihre Geräte ebenfalls schnell in der Mitte positionieren, indem Sie auf die Schaltfläche "Mitte" (2) klicken.

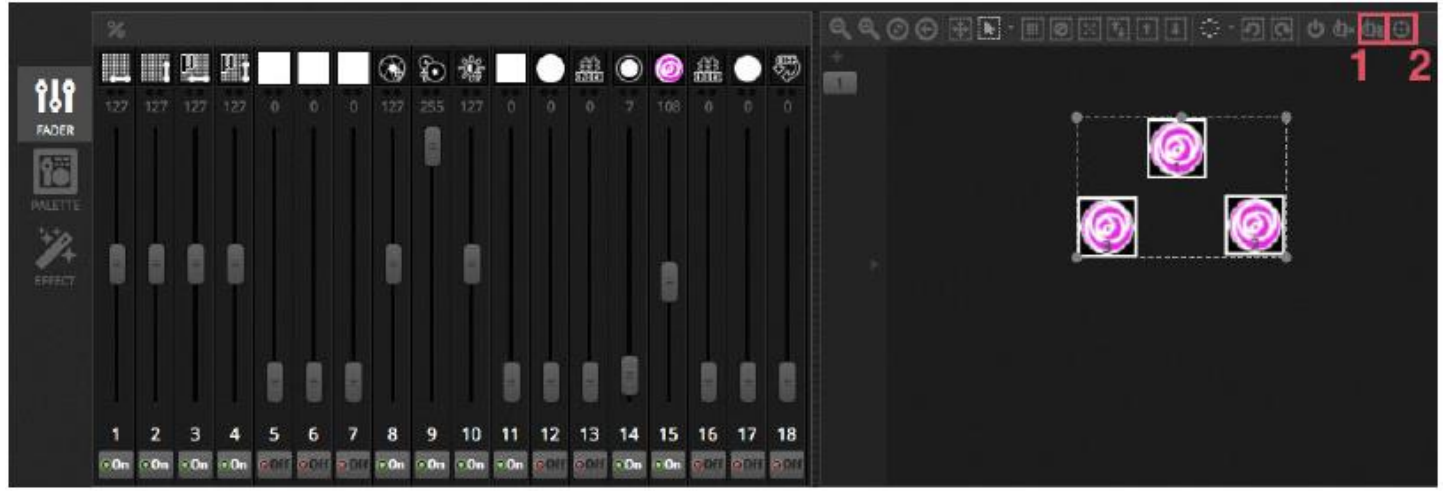

## **Steuerung Ihrer Leuchten mit den Paletten**

Mit den Paletten können Sie schnell auf Kanaleigenschaften zugreifen. Positionieren Sie ein bewegliches Gerät mit dem Schwenkungs-/Neigungsraster oder legen Sie eine Farbe mit dem Farbrad fest.

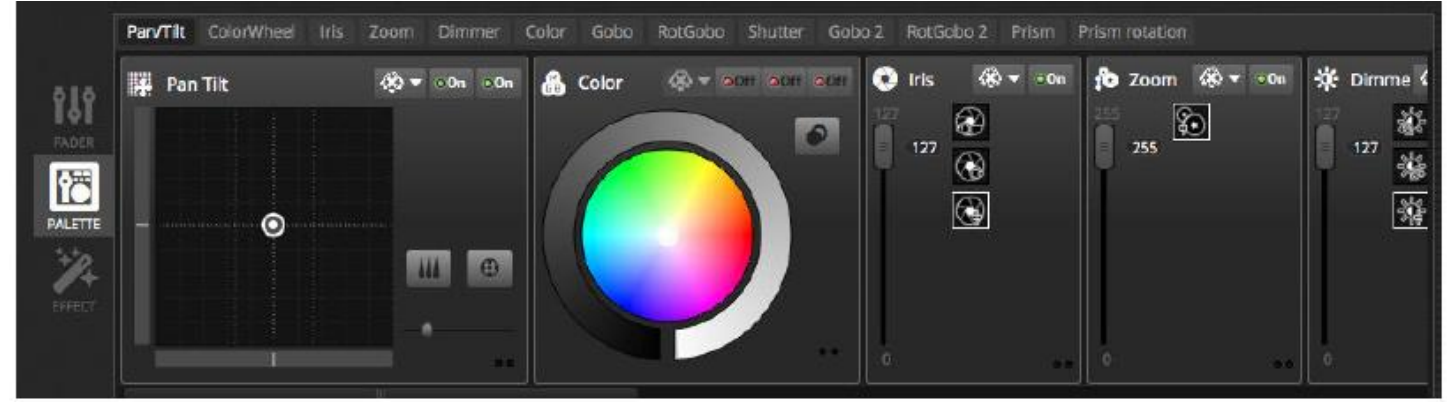

## **Erstellen von Szenen und Schritten**

Die gesamte Programmierung in myDMX 3.0 erfolgt mit Szenen und Schritten. Alles, was Sie mit den Fadern und Paletten einstellen, wird im ausgewählten Schritt gespeichert. Eine Szene besteht aus einem oder mehreren Schritten. Jeder Schritt kann eine Fade-Zeit und eine Halte-Zeit haben. Die Fade-Zeit bestimmt, wie lange es dauert, bis der nächste Schritt erreicht ist, und die Halte-Zeit bestimmt, wie lange ein Schritt eingefroren wird, bevor sich das Gerät bis zum nächsten Schritt bewegt.

- Alle Schritte innerhalb der ausgewählten Szene werden rechts angezeigt.
- Zum Hinzufügen eines neuen Schrittes klicken Sie auf die Schaltfläche "Hinzufügen" (1).
- Zur Wiedergabe der ausgewählten Szene klicken Sie auf die Schaltfläche "Wiedergabe" (2).
- Zum Ändern doppelklicken Sie auf die Fade-Zeit oder die Halte-Zeit (3).

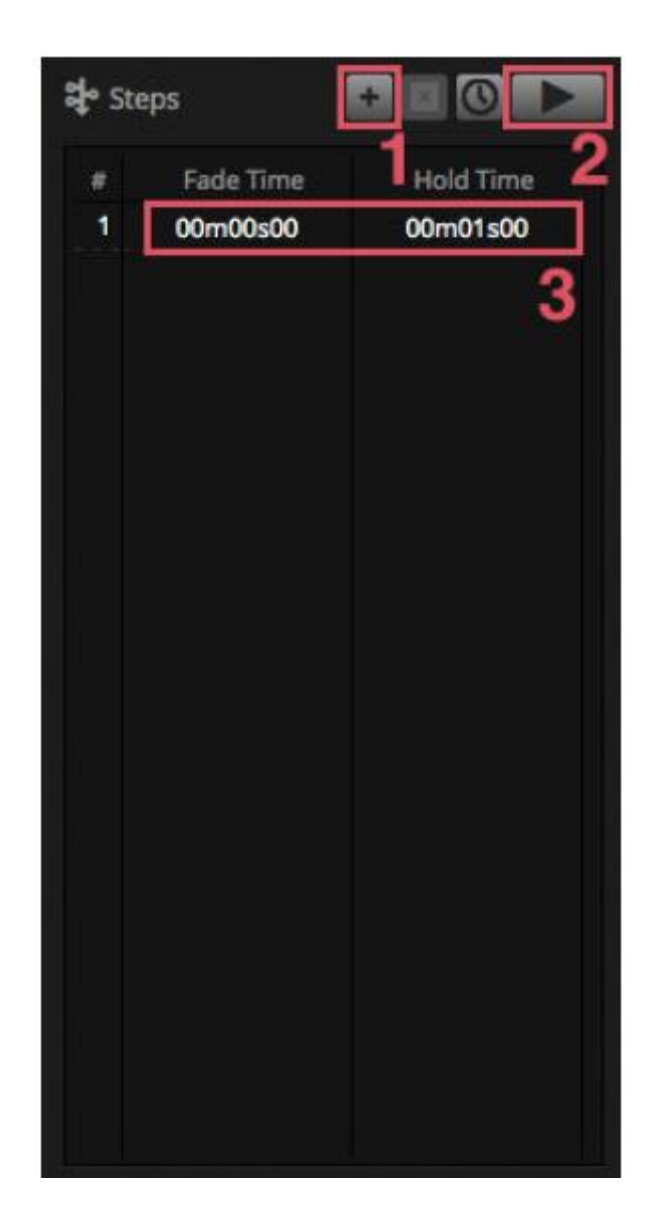

## **Verwalten von Szenen**

Neue Szenen können hier (1) und neue Gruppen können hier (2) erstellt werden. Standardmäßig können Sie jeweils immer nur 1 Szene pro Gruppe wiedergeben. Wir empfehlen, verschiedene Arten von Effekten in verschiedene Gruppen zu organisieren. Zum Beispiel Farb-, Bewegungs-, Strahleneffekte usw. So können Sie bequem verschiedene Effekte übereinander stapeln. Es empfiehlt sich auch, alle Master-Szenen in einer Gruppe zu bündeln und eine Gruppe für kurze Effekte oder Blitze zu erstellen, die nur temporär während Ihrer Show ausgelöst werden sollen (Stroboskop-, Blendeffekte usw.). Wenn Sie ein vollständig vorprogrammiertes Live-Konzert oder eine Theatervorstellung haben, können Sie alternativ eine Gruppe wie etwa eine Cue-Liste für jeden Song oder Act verwenden.

Die Eigenschaften einer Szene können rechts geändert werden. In der Bedienungsanleitung finden Sie dazu noch weitere Einzelheiten, die für Sie an dieser Stelle wichtigsten Fragen betreffen wohl den Namen einer Szene (3) und die Einstellung der Szene als Blitz-Szene (4).

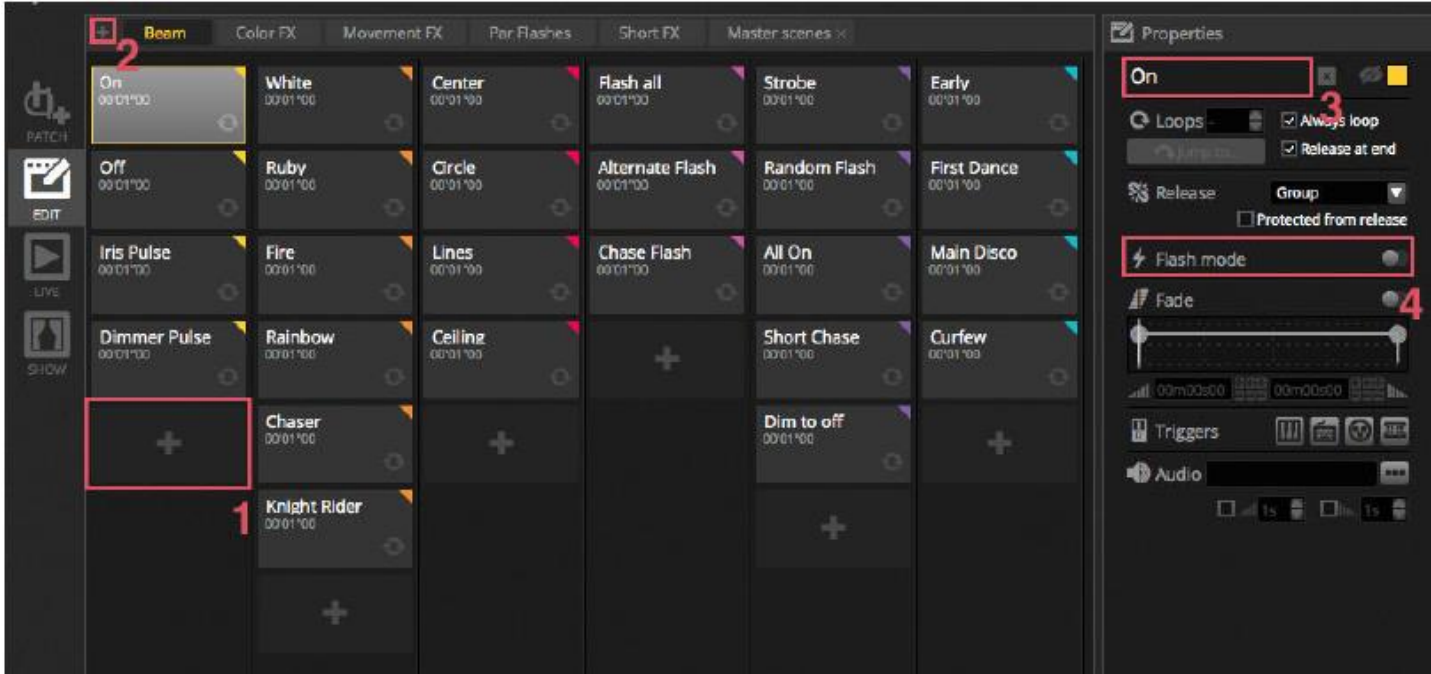

## **Erstellen von Effekten**

Mit der Effekte-Software myDMX 3.0 können Sie Bewegungen, Farbeffekte, Strahleneffekte und vieles mehr programmieren, ohne jeden einzelnen Schritt und jede einzelne Ebene manuell einstellen zu müssen. Damit verkürzt sich die Programmierungszeit enorm und es macht aus einer einfachen eine spektakuläre Show.

Es stehen 4 verschiedene Effekte zur Verfügung, die an späterer Stelle in dieser Bedienungsanleitung beschrieben werden. So erstellen Sie einen Effekt:

-Wählen Sie die für den Effekt in Frage kommenden Geräte aus.

-Wählen Sie einen Effekttyp aus.

-Wenn ein Matrix-Effekt ausgewählt wurde, kopieren Sie per Drag & Drop das Video-Rechteck über die Geräte, die ansgesteuert werden sollen.

-Sobald die Effektparameter festgelegt worden sind, klicken SIe auf die Schaltfläche "Erstellen".

\*HINWEIS\* Ist die Registerkarte "Effekte" sichtbar, haben ausgewählte Effekte immer Vorrang vor eventuell im Hintergrund wiedergegebenen Szenen.

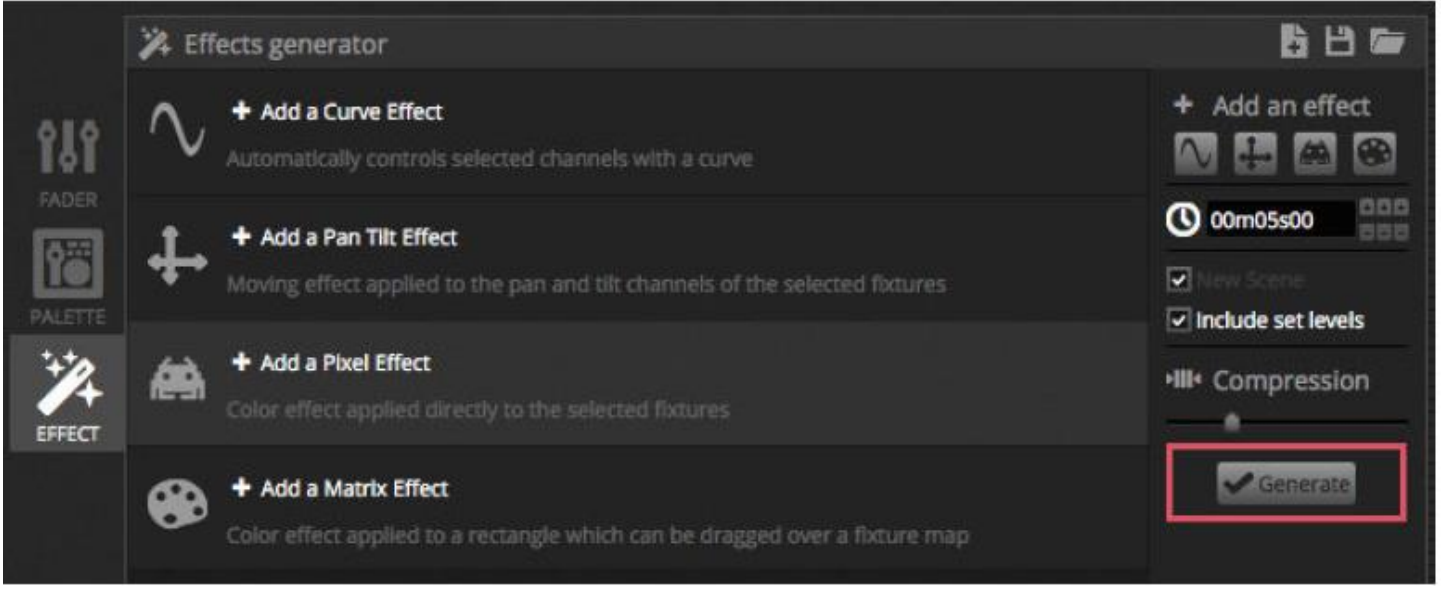

#### <span id="page-11-0"></span>1.4.Live-Steuerung

#### **Auslösen von Szenen**

Klicken Sie oben links auf die Registerkarte LIVE, um auf den Live-Bildschirm zuzugreifen. Auf dem Live-Bildschirm steuern Sie Ihre Show. Beim nachstehenden Beispiel werden mehrere Szenen gleichzeitig wiedergegeben. Solange die Szenen verschiedene Kanäle verwenden, werden sie gestapelt und miteinander verschmolzen. Wird eine Szene ausgelöst, die den gleichen Kanal verwendet wie die Szene, die bereits wiedergegeben wird, dann hat die letzte Szene Vorrang vor den anderen.

Szenen können in 3 Größen angezeigt werden. Durch Klicken auf die Schaltflächen mit den Pfeilen nach oben und unten ändern Sie die Größe der Szene (1), und durch Klicken auf die Pfeile im Gruppen-Kopf werden alle Szenen innerhalb der Gruppe auf- und zusammengeklappt (2). Ist eine Szene auf ihre maximale Größe eingestellt, erscheinen zwei horizontale Fader (3). Mit dem ersten können Sie die Geschwindigkeit der Szene ändern und mit dem zweiten die Helligkeit dimmen.

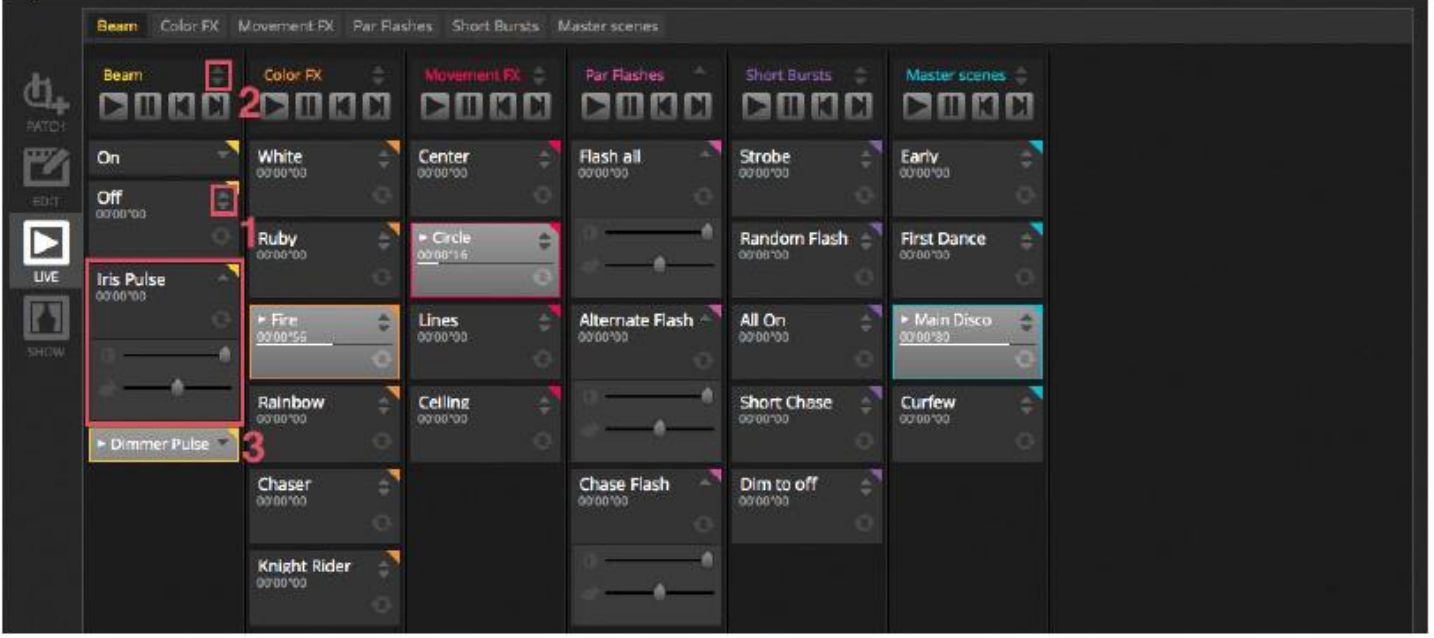

**Die Live-Symbolleiste**

Der Bereich rechts neben dem Live-Bildschirm zeigt eine Live-Symbolleiste und einen Master-Dimmer an.

Der Master-Dimmer übersteuert den Dimmer und Farbkanäle all Ihrer Leuchten. So lassen sich schnell alle Geräte global dimmen.

Mit den 8 Live-Schaltflächen im oberen Bereich können Sie:

- Zwischen den Szenen nach vorn und zurück wechseln
- Die gesamte Show anhalten
- Alle Beleuchtungsgeräte verdunkeln
- Global das Fading zwischen Szenen aktivieren und deaktivieren
- Die Software sperren (nützlich, wenn Sie Ihren PC ohne Aufsicht verlassen müssen)
- Eine Momentaufnahme Ihrer Show erstellen und in einer neuen Szene speichern
- Eine Momentaufnahme Ihrer Show erstellen und in einer neuen Szene speichern, jedoch Live-Bearbeitungen, die Sie eventuell mit den Fadern vorgenommen haben, hinzunehmen (dazu mehr später)

Mit den Schaltflächen "Zurücksetzen" verwalten Sie das Zurücksetzen von Live-Bearbeitungen. Sie könnten zum Beispiel eine Szene übersteuern, indem Sie einige Geräte auswählen und einen Fader bewegen; anschließend können Sie diese Live-Bearbeitung zurücksetzen indem Sie auf eine der 3 Schaltflächen "Zurücksetzen" klicken.

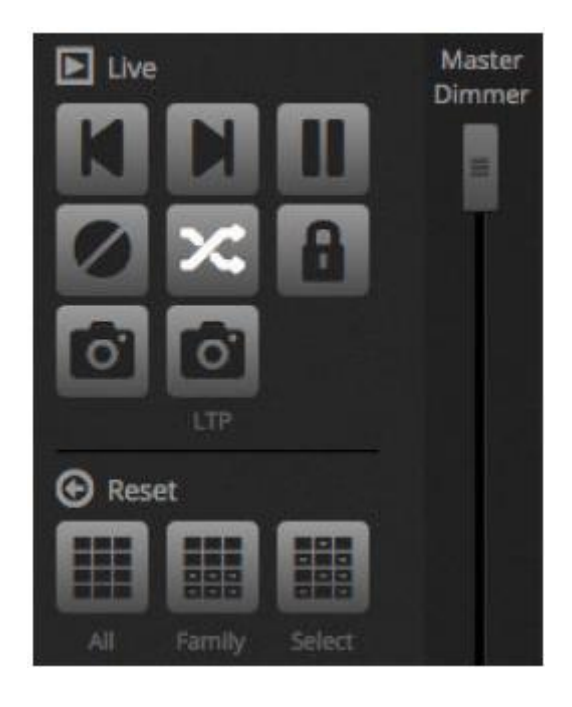

## **Umwandlung von Musik in Beleuchtung**

Szenen können zum Takt (BPM) oder Puls der Musik synchronisiert werden. Klicken Sie mit der rechten Maustaste auf eine Szene und wählen Sie "BPM" oder "Puls". Es stehen 3 Optionen zur Verfügung:

- Schritt springt zum nächsten Schritt, wenn ein Takt oder Impuls ausgelöst wird
- Szene die Szene wird wiedergegeben, wenn ein Takt oder Impuls ausgelöst wird
- Fade die Szene wird normal wiedergegeben, wenn ein Takt oder Impuls ausgelöst wird, bevor der Schritt erreicht ist, dann zum nächsten Schritt springen

BPM steht für "Beats Per Minute" – (Takt-)Schläge pro Minute. Dies ist ein Auslöser, der normalerweise in einem konstanten Zeitintervall ausgesendet wird (wie beim Wippen des Fußes zum Takt der Musik). In myDMX 3.0 sind 3 BPM-Erkennungsmethoden verfügbar:

- Audio analysiert das ankommende Audiosignal zur Berechnung des Taktes (das Audioeingangsgerät kann unten ausgewählt werden)
- Tap eine manuelle Taste, die zur Berechnung des Taktes angetippt werden kann
- MIDI die "MIDI-Uhr" erlaubt Ihnen, den Takt in BPM von zahlreichen beliebten DJ-Softwarepaketen und -Mischgeräten abzulesen (die MIDI-Uhr muss in den Softwareeinstellungen ausgewählt werden)

"Impuls" löst jedes Mal, wenn der ankommende Audiopegel einen Schwellwert übersteigt, einen Auslöser aus. Der Schwellwert kann automatisch oder manuell mit dem Fader eingestellt werden. Der Schwellwert eignet sich sehr gut dafür, wenn Ihre Leuchten der Musik "folgen", bei leiseren Abschnitten jedoch aussetzen sollen.

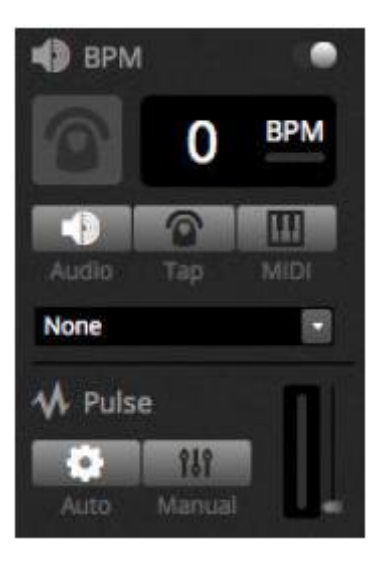

## **Verwendung eines MIDI-Controllers\***

Szenen und Fader lassen sich mit einer MIDI-Konsole sowie über viele andere myDMX 3.0-Funktionen wie BPM-Tap, Live-Snapshot und mehr ansteuern. *\*Verfügbar als Upgrade (zusätzliche Gebühr fällt an)*

So koppeln Sie eine MIDI-Konsole:

-Navigieren Sie zu den Softwareeinstellungen (myDMX 3.0->Preferences auf einem Mac oder Bearbeiten -> Einstellungen auf einem PC).

-Wählen Sie links "MIDI". Wählen Sie Ihre MIDI-Eingangs-/ausgangsgeräte.

-Um einen Fader/eine Szene zuzuordnen, klicken Sie mit der rechten Maustaste auf den Fader/die Szene und wählen "Zu MIDI In zuordnen".

-Bewegen Sie den entsprechenden Fader/die Taste auf Ihrem MIDI-Controller. Diese werden automatisch gekoppelt. Weitere Informationen zur MIDI-Zuordnung werden an späterer Stelle in dieser Bedienungsanleitung beschrieben.

## <span id="page-13-0"></span>1.5. Erstellen Ihrer eigenen grafischen Benutzeroberfläche\*

## **Hinzufügen von Schaltflächen, Fadern und mehr!**

Klicken Sie auf die Registerkarte "SHOW", um auf den Show-Modus zuzugreifen. *\*Verfügbar als Upgrade (zusätzliche Gebühr fällt an)*

Der Show-Modus ist eine leistungsstarke Funktion von myDMX 3.0; damit lässt sich ein vollständig benutzerdefiniertes Bildschirmdesign erstellen. Das Hinzufügen von Komponenten zum Bildschirm ist sehr einfach; halten Sie dazu einfach die Alt-Taste gedrückt und klicken Sie auf die Komponente. Das war's! Keine Kopplung oder sonstige Bearbeitung erforderlich. Dies funktioniert mit Szenen, Fadern, Paletten und sonstigen Schaltflächen der Software.

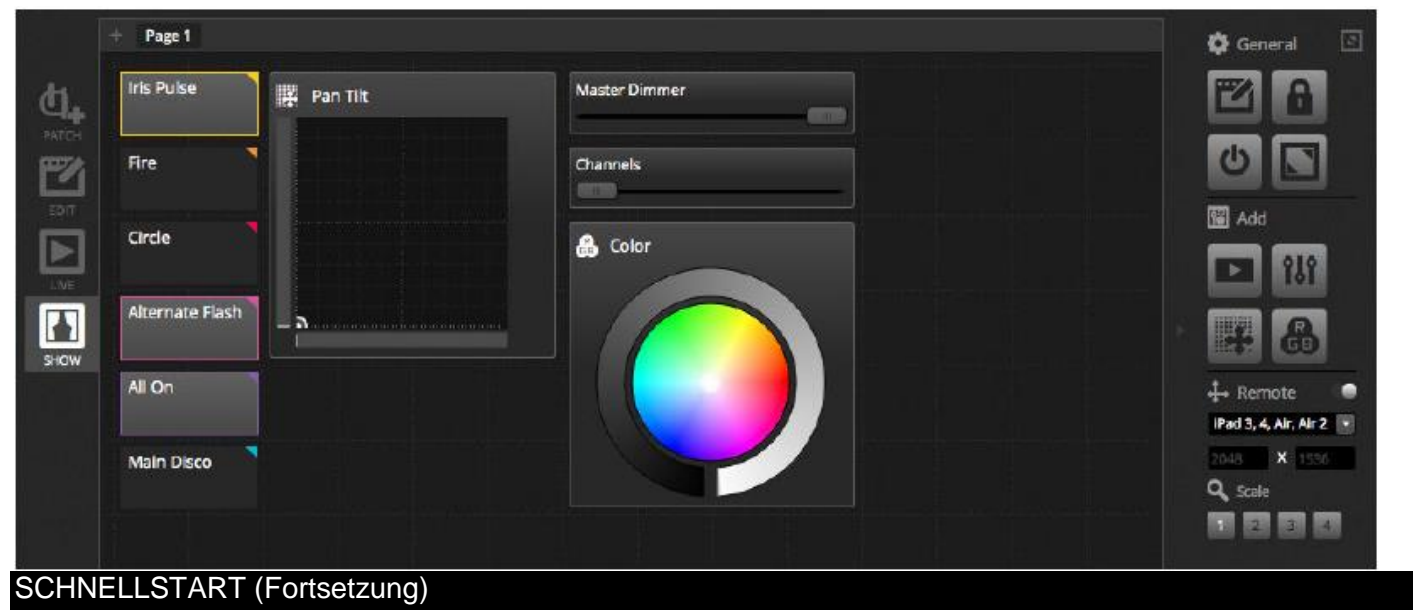

## **Bearbeiten der Benutzeroberfläche**

Die Position, Größe und Kopplung einer Steuerung kann durch Anklicken der Schaltfläche "Bearbeiten" bearbeitet werden (1). Doppelklicken Sie auf ein Steuerelement, um den "Steuerungs-Editor" zu öffnen. Hier können Sie die Farbe ändern, benutzerdefinierten Text hinzufügen und ein benutzerdefiniertes Symbol zuordnen. Weitere Funktionen in der Show-Symbolleiste sind:

- Bildschirmsperre
- Vollbildschirm
- manuelles Hinzufügen einer Komponente

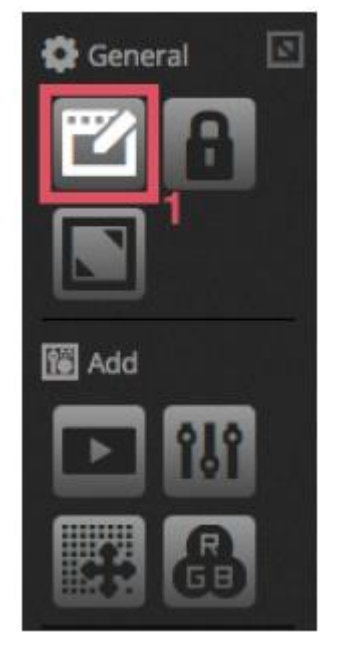

## **Verbinden mit einem Smartphone oder Tablet\***

Der Bildschirm "Show-Modus" kann mit einem iPhone/iPad/Android-Smartphone oder -Tablet verbunden werden. *\*Verfügbar als Upgrade (zusätzliche Gebühr fällt an)*

## **So richten Sie dies ein:**

-Stellen Sie sicher, dass die Fernbedienung ausgeschaltet ist (1).

-Laden Sie die kostenlose Easy Remote-App aus dem App Store oder von Google Play herunter.

-Verbinden Sie Ihr Tablet oder Smartphone mit dem gleichen lokalen Netzwerk wie die myDMX 3.0.

-Starten Sie die App. Wurde eine Verbindung hergestellt, dann sehen Sie eine Liste aller Computer in Ihrem Netzwerk, auf denen myDMX 3.0 ausgeführt wird.

-Tippen Sie einfach auf die Instanz, die Sie verbinden möchten und Ihr Bildschirm erscheint automatisch.

Wenn "Bearbeiten" im Show-Modus eingeschaltet ist, sehen Sie eine weiße, gestrichelte Linie, die den Abdeckungsbereich von Easy Remote anzeigt. Sollten die Größe und Position der Komponenten nicht gut auf den Bildschirm Ihres Smartphones oder Tablets passen, können Sie dies durch Auswahl einer anderen Voreinstellung oder einer benutzerdefinierten Bildschirmgröße ändern (2). Sie können auch den Abdeckungsbereich von Easy Remote skalieren, indem Sie eine der 4 Skalierungs-Schaltflächen auswählen.

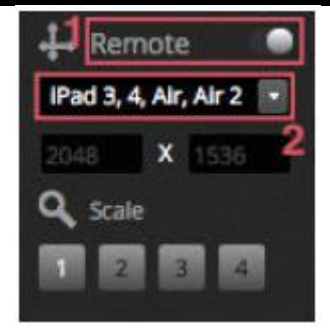

## <span id="page-15-0"></span>2. EINFÜHRUNG

#### <span id="page-15-1"></span>2.1.Was ist DMX?

DMX ist ein universelles System zur Beleuchtungsteuerung. DMX steht für "Digital multiplex", einem digitalen Datensystem, in dem ein DMX-Controller jedwedes mit DMX kompatibles Gerät unabhängig vom Hersteller ansteuern kann. DMX-Geräte werden normalerweise als Geräte oder Treiber bezeichnet. Jedes Gerät verfügt über einen DMX-Eingang und einen DMX-Ausgang. Bis zu 32 Geräte können in einer DMX-Kette in Serie geschaltet werden. Bei Längen von mehr als 32 Geräten muss ein DMX-Splitter verwendet werden.

Jedes DMX-Gerät nutzt eine bestimmte Anzahl an Kanälen. Es kann z. B. 1 Kanal zum Einstellen des Gobos, 3 Kanäle zum Einstellen der Farbe, 2 Kanäle für die Bewegung und 1 Kanal zur Steuerung des Dimmers geben usw. 1 DMX-Umgebung kann bis zu 512 Kanäle ansteuern. Sobald die Umgebung voll ist, benötigen Sie eine zweite Verbindung vom Controller. Beim nachstehenden Beispiel werden 2 Moving Heads und 2 LED-PAR-Kannen angezeigt, die insgesamt bis zu 30 Kanäle belegen.

Jedes Gerät benötigt eine Adresse, damit die Software weiß, welches Gerät sie steuert. Die Adresse bestimmt den Startkanal. Beim nachfolgenden Beispiel belegt die LED-PAR-Kanne die Kanäle 25, 26, 27, 28, 29, 30. Adressen werden i. d. R. über eine digitale Anzeige oder eine Reihe von sogenannten DIP-Schaltern festgelegt (weitere Informationen zu DIP-Schaltern finden Sie im Abschnitt "Patch").

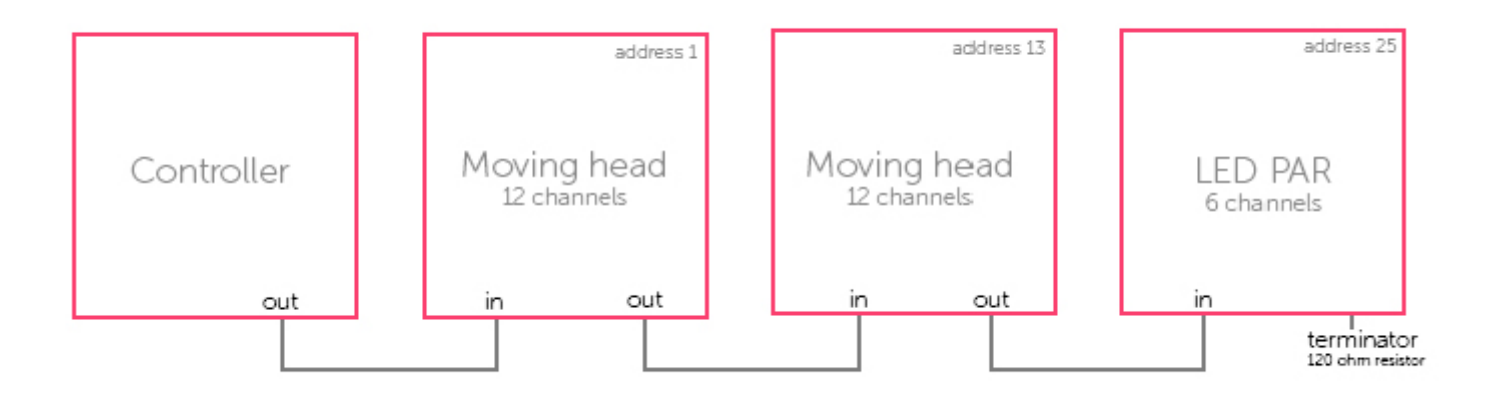

## <span id="page-15-2"></span>2.2.Was ist myDMX 3.0 und welche Hardware benötige ich?

myDMX 3.0 ist ein DMX-Software-Paket zur Steuerung von Beleuchtungsanlagen. Es kann zur Steuerung jedweder DMX-Leuchte verwendet werden. Die Software wurde speziell für die Steuerung von Leuchten in Diskos, Clubs, Theater und bei Live-Shows entwickelt und kann für die Steuerung von Architekturbeleuchtung verwendet werden.

Um die Software verwenden zu können, müssen Sie eine myDMX 3.0 USB-DMX-Schnittstelle per USB oder Ethernet verbinden. Damit wandeln Sie die von der Software an DMX gesendeten Informationen so um, dass ein Beleuchtungsgerät diese verstehen kann.

## EINFÜHRUNG (Fortsetzung)

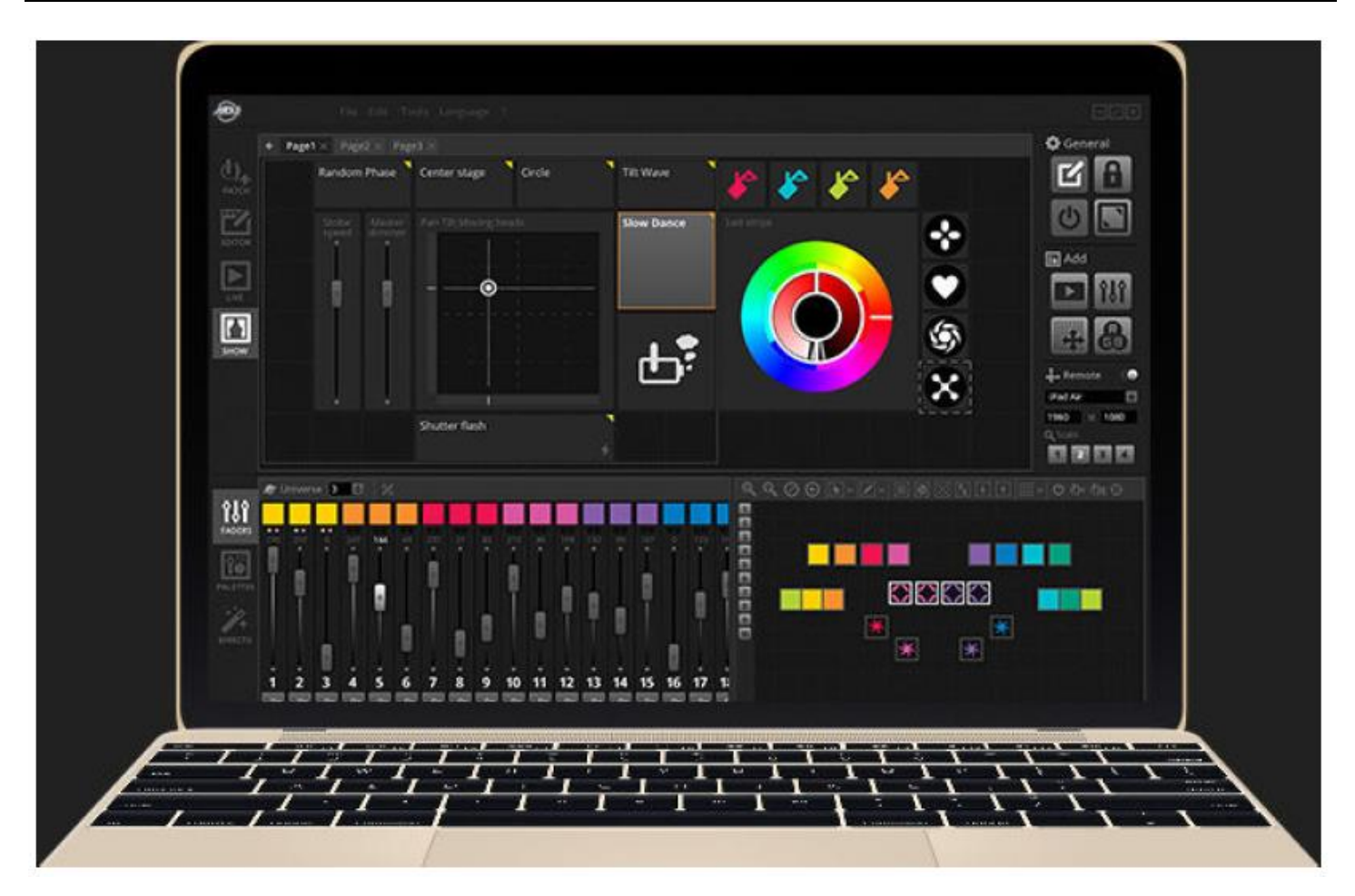

## **Lieferumfang**

Im Lieferumfang der myDMX 3.0 sind mehrere Tools enthalten:

- myDMX 3.0: die Beleuchtungssteuerungssoftware
- Easy View 2\*: ein Echtzeit-3D-Visualizer, mit dem Sie eine virtuelle Bühne erschaffen können, um Ihre Leuchten an einem anderen als dem Veranstaltungsort programmieren können *\*Verfügbar als Upgrade (zusätzliche Gebühr fällt an)*
- Scan Library Editor: ein Tool, mit dem Sie SSL-Profile erstellen können (mehr davon im Kapitel "Patch")
- Hardware Manager: ein Werkzeug zur Wartung von DMX-Hardware, das zum Upgraden der Firmware und zum Festlegen bestimmter Einstellungen für den Stand-alone-Betrieb, wie z. B. interne Uhr/Kalender, verwendet werden kann.

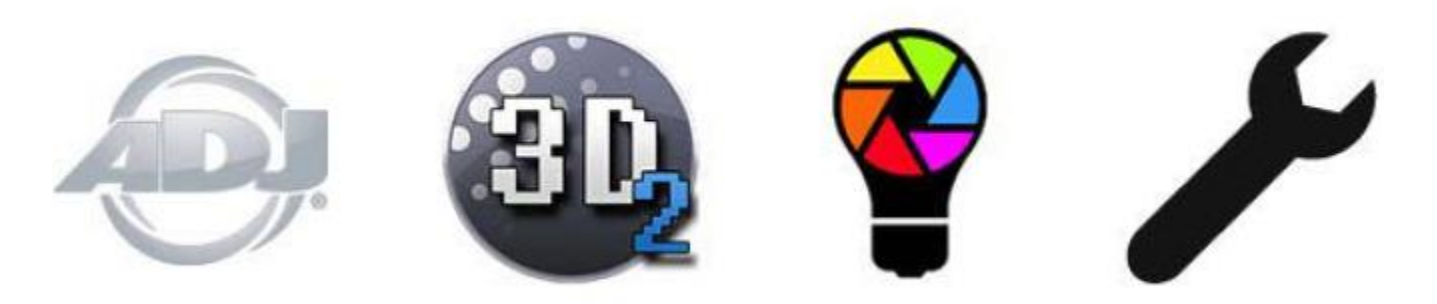

#### EINFÜHRUNG (Fortsetzung)

#### <span id="page-17-0"></span>2.3.Neue Funktionen der myDMX 3.0

myDMX 3.0 wurde vom Grund auf neu entwickelt, sie verfügt über eine neue Benutzerschnittstelle und ist sowohl für PC als auch für Mac verfügbar. Benutzer früherer Softwareversionen werden erkennen, dass wir alle wichtigen Bereiche am gleichen Ort belassen haben (Patch, Szenen, Schritte, Geräte, Fader usw.). Hier haben wir die wirklich neuen Funktionen der myDMX 3.0 beschrieben.

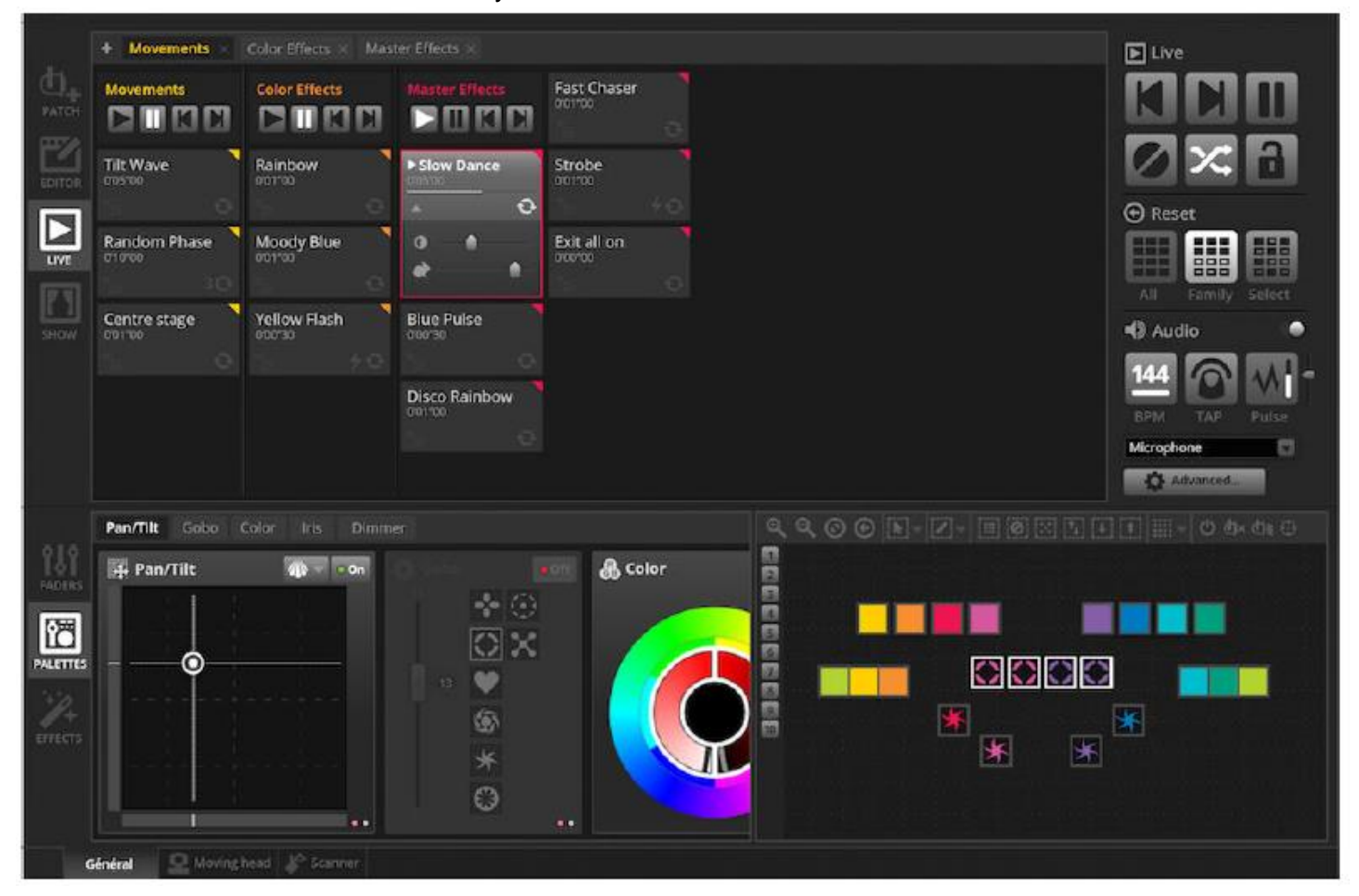

## EINFÜHRUNG (Fortsetzung)

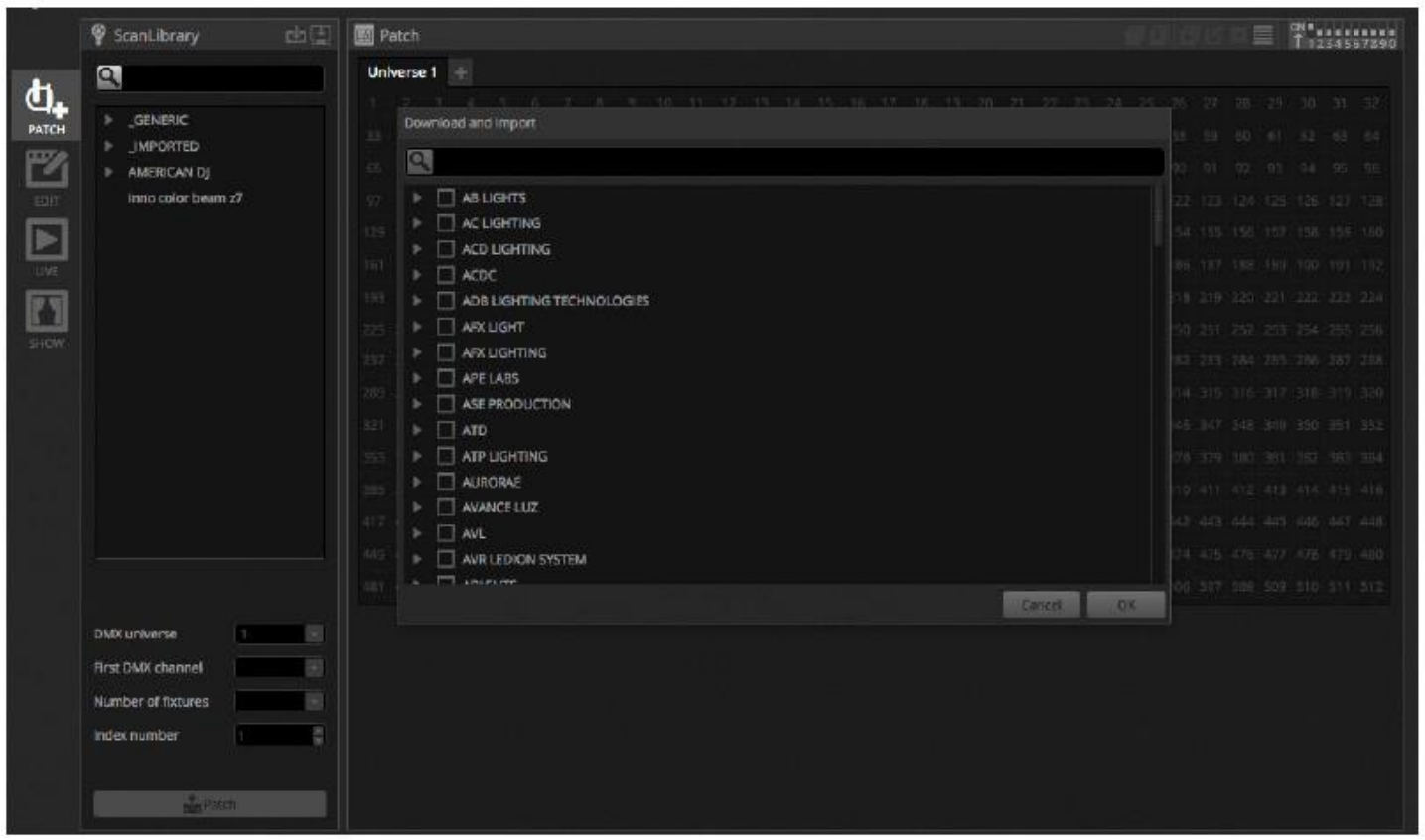

Auf der Registerkarte "Editor" werden nun Szenen in einem Raster anstatt einer Liste angezeigt, wodurch mehr Szenen auf einmal dargestellt werden können. Die Szeneneigenschaften sind nun leserfreundlicher, mit einer Grafik, um die Fade-Zeiten (Einblenden/Ausblenden) visuell darstellen zu können.

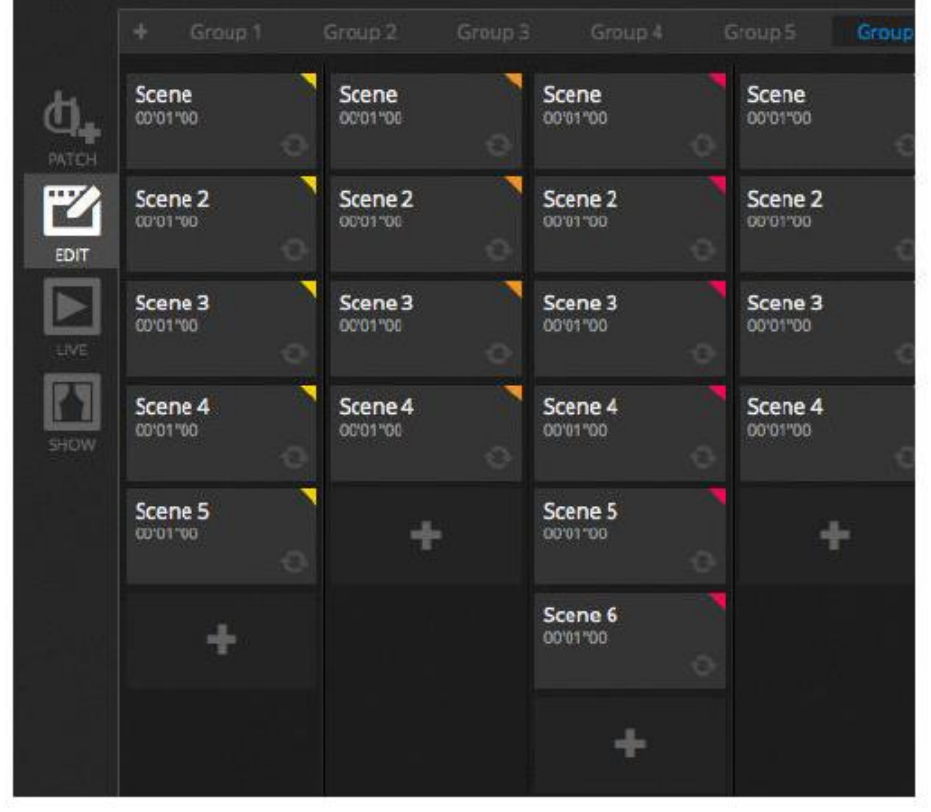

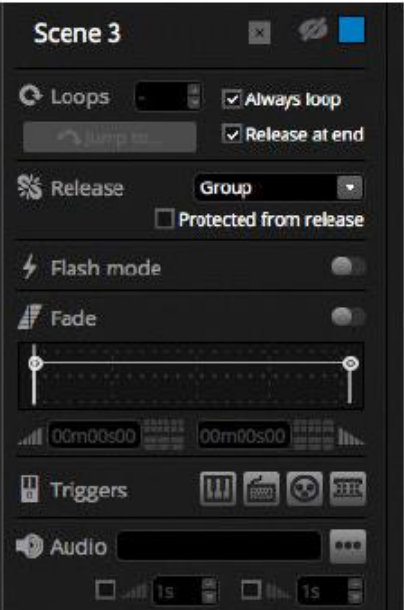

Ein neues Gerätefenster erlaubt eine einfachere Erstellung von Gruppen, Positionierung und Auswahl von Geräten.

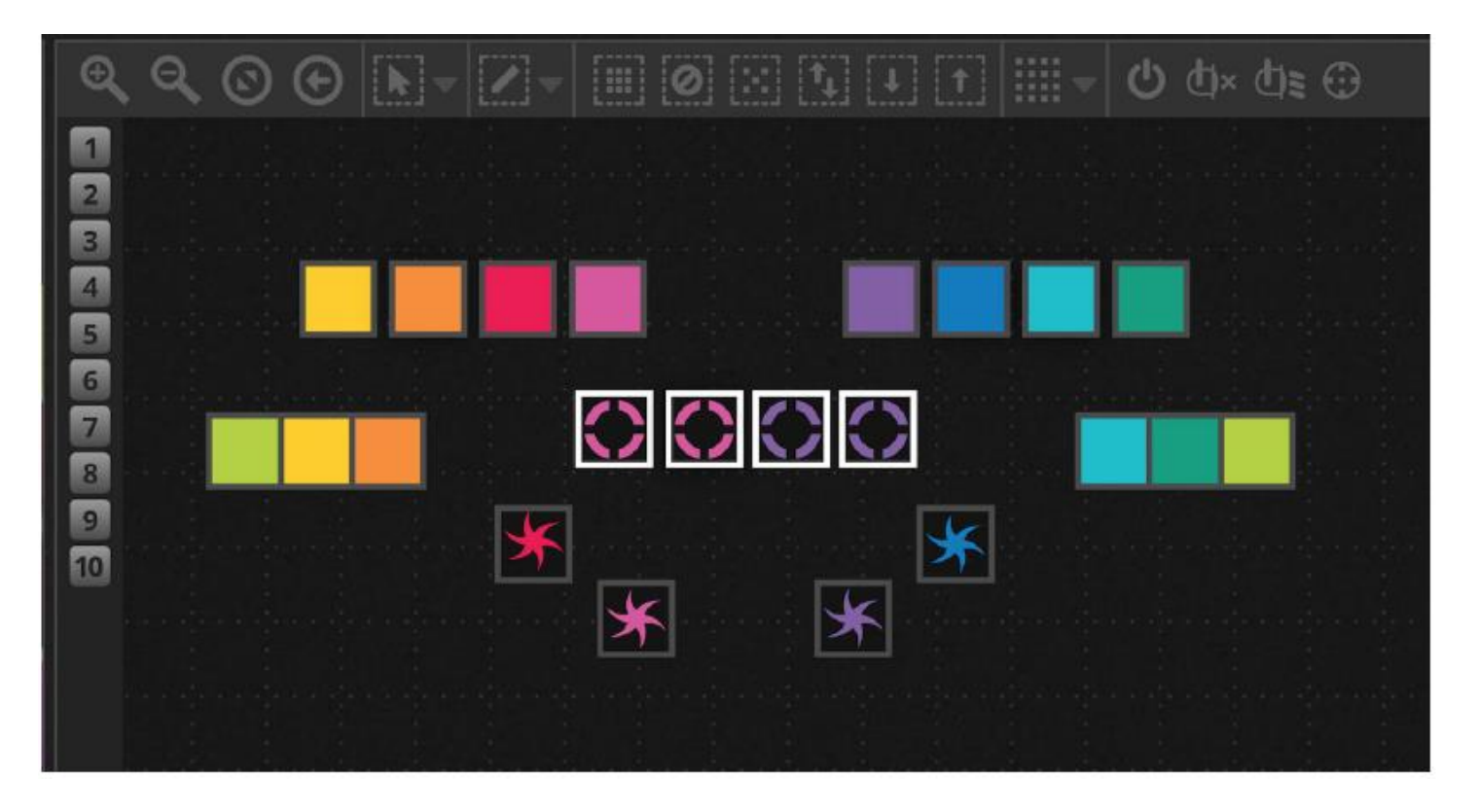

Mit der neuen XEEL (X-platform Effects Engine Library) haben Sie Zugriff auf Hunderte neuer Effekte, einschließlich eines Matrix-Effekt-Tools, mit dem Sie einen Effekt auf ein Rechteck legen und ihn über die Oberseite Ihrer Leuchten ziehen können. Weitere Merkmale sind Audio-Effekte und neue Kurvenformen.

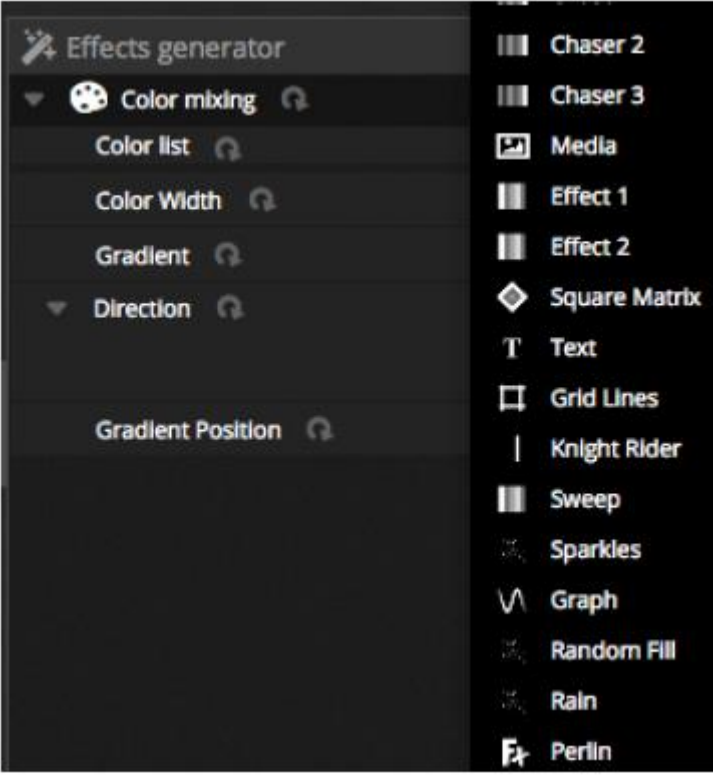

## EINFÜHRUNG (Fortsetzung)

Der Live-Bildschirm wurde aufgeräumt und die neue Live-Symbolleiste erleichtert die Bedienung auf Touchscreen-Geräten. Die umfasst Schnellzugriffs-Befehle zum Zurücksetzen der Kanal-LTP-Übersteuerungen und Live-Snapshots (diese ersetzen die Effekt-Schaltflächen).

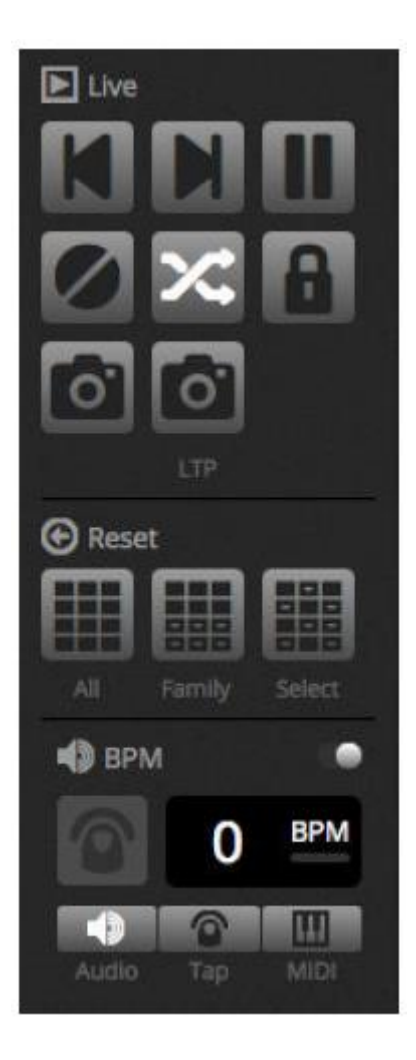

Mit dem vollständig neuen Show-Modus\* lässt sich blitzschnell ein benutzerdefinierter Bildschirm erstellen, der auf Touchscreen-Geräten verwendet oder an iPhone-/iPad- oder Android-Geräte gesandt werden kann. Kopplungsbefehle lassen sich leicht erstellen; halten Sie dazu einfach die Alt-Taste gedrückt und klicken Sie auf die Software, die Sie koppeln möchten. *\*Verfügbar als Upgrade (zusätzliche Gebühr fällt an)*

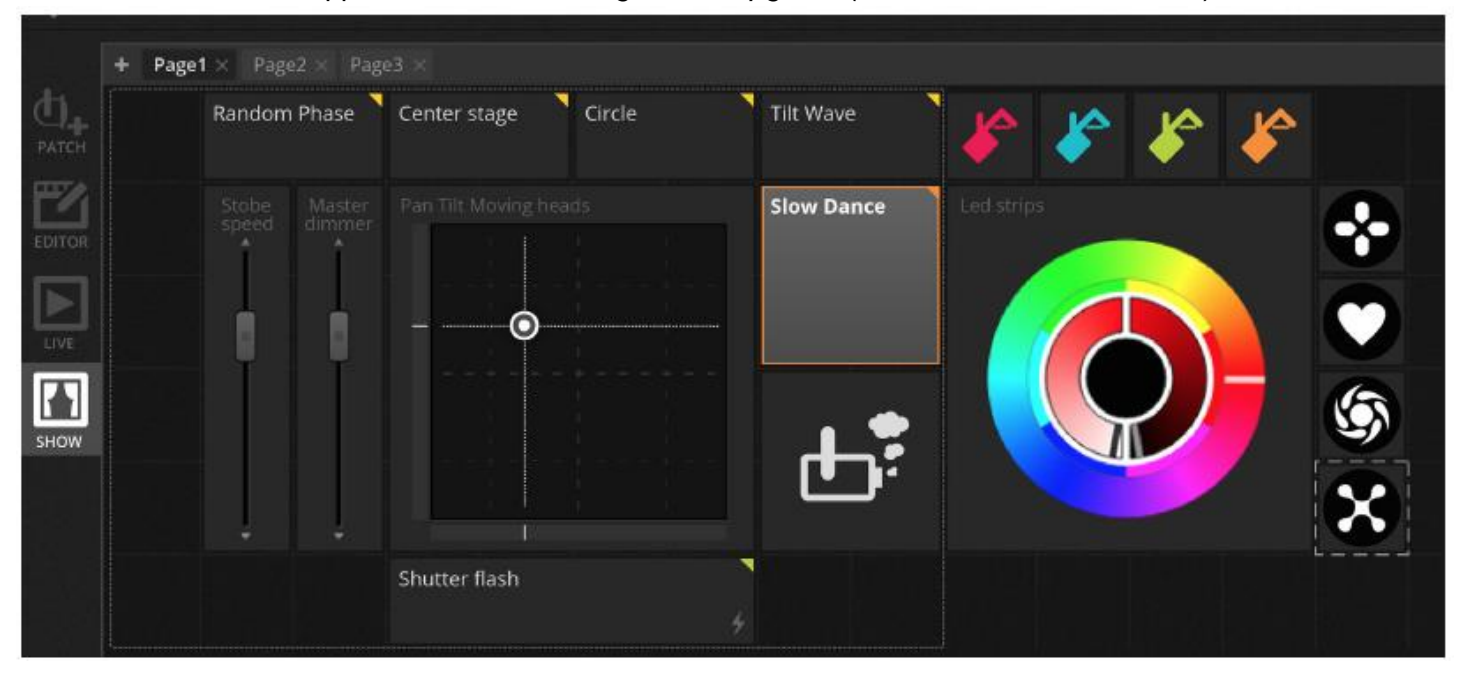

## <span id="page-21-0"></span>3.PATCH

#### <span id="page-21-1"></span>3.1.Geräteprofile

Ein Geräteprofil (häufig als Geräteeinstellungen bezeichnet) ist eine Datei, die alle Informationen über ein bestimmtes Gerät enthält. Dies beinhaltet Folgendes:

- Geräteinformationen Anzahl der Kanäle, Leuchtmitteltyp, Name, Anzahl der Strahlen
- Kanalinformationen Gobo, Farbe, Schwenkung/Neigung, Shutter, Blende, Zoom usw.
- Informationen zu Voreinstellungen Voreinstellungen befinden sich innerhalb eines Kanals. Zum Beispiel: Gobo-Stern, Gobo-Linie, Gobo offen

my DMX 3.0 unterstützt SSL2-Geräteprofile. Eine Bibliothek mit mehr als 15.000 ist im Lieferumfang der Software enthalten. Profile können mit dem Scan Library Editor erstellt und bearbeitet werden. Die Genauigkeit der Geräteprofile ist sehr wichtig. Wenn z. B. der Kanal "Dimmer" sich nicht an der richtigen Stelle befindet, sehen Sie keinen Lichtstrahl beim Anklicken der Schaltfläche "Strahl offen" in myDMX 3.0.

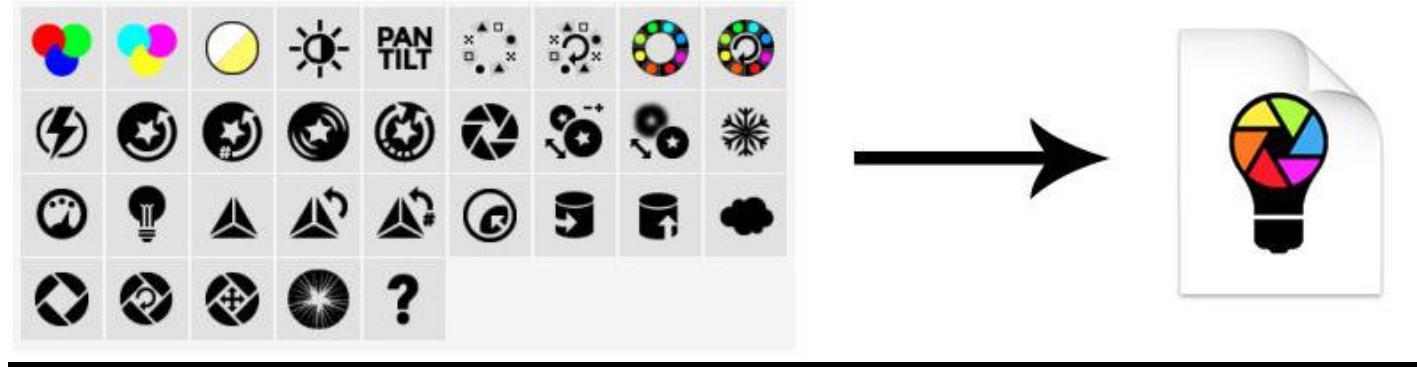

#### <span id="page-21-2"></span>3.2.Patchen von Geräten

Bevor Sie mit dem Programmieren beginnen können, muss ein Gerät zur Software gepatcht (oder hinzugefügt) werden. Geräte können aus der Profilliste der Scan Library links neben dem PATCH-Bildschirm ausgewählt werden.

Um ein Gerät zu patchen, ziehen Sie es von links auf das rechte Patch-Raster, oder wählen Sie links ein Gerät aus und klicken auf die Schaltfläche "Patch". Vergewissern Sie sich, dass die Adresse, an die das Gerät gepatcht wurde, mit der tatsächlichen Adresse des Geräts übereinstimmt. Beim nachstehenden Beispiel werden 4 Moving Heads angezeigt, die an die Adresse 1, 19, 37 und 55 gepatcht werden. Adressen werden i. d. R. über eine digitale Anzeige am Beleuchtungsgerät oder eine Reihe von sogenannten DIP-Schaltern festgelegt. Um herauszufinden, welche DIP-Schalter bei einem bestimmten Gerät eingestellt werden müssen, wählen Sie das Gerät im Patch-Raster aus und schauen sich die DIP-Schalter-Grafik oben rechts an.

- 1. Suchen Sie nach einem Profil.
- 2. Importieren Sie ein Profil.
- 3. Suchen Sie nach einem Profil in unserer Online-Bibliothek.
- 4. Wählen Sie eine DMX-Umgebung aus.
- 5. Wählen Sie einen DMX-Startkanal aus.
- 6. Wählen Sie, wie viele Geräte gepatcht werden sollen.

7. Wählen Sie die Indexnummer für das Gerät (Effekte werden in der Indexreihenfolge erstellt, wenn die Schaltfläche "Alle auswählen" im Gerätefenster angeklickt wird).

8. Patchen Sie.

9. Kopieren/fügen Sie ein/umbenennen/duplizieren oder löschen Sie das ausgewählte Gerät.

- 10. Listenansicht
- 11. DIP-Schalter-Ansicht

## PATCH (Fortsetzung)

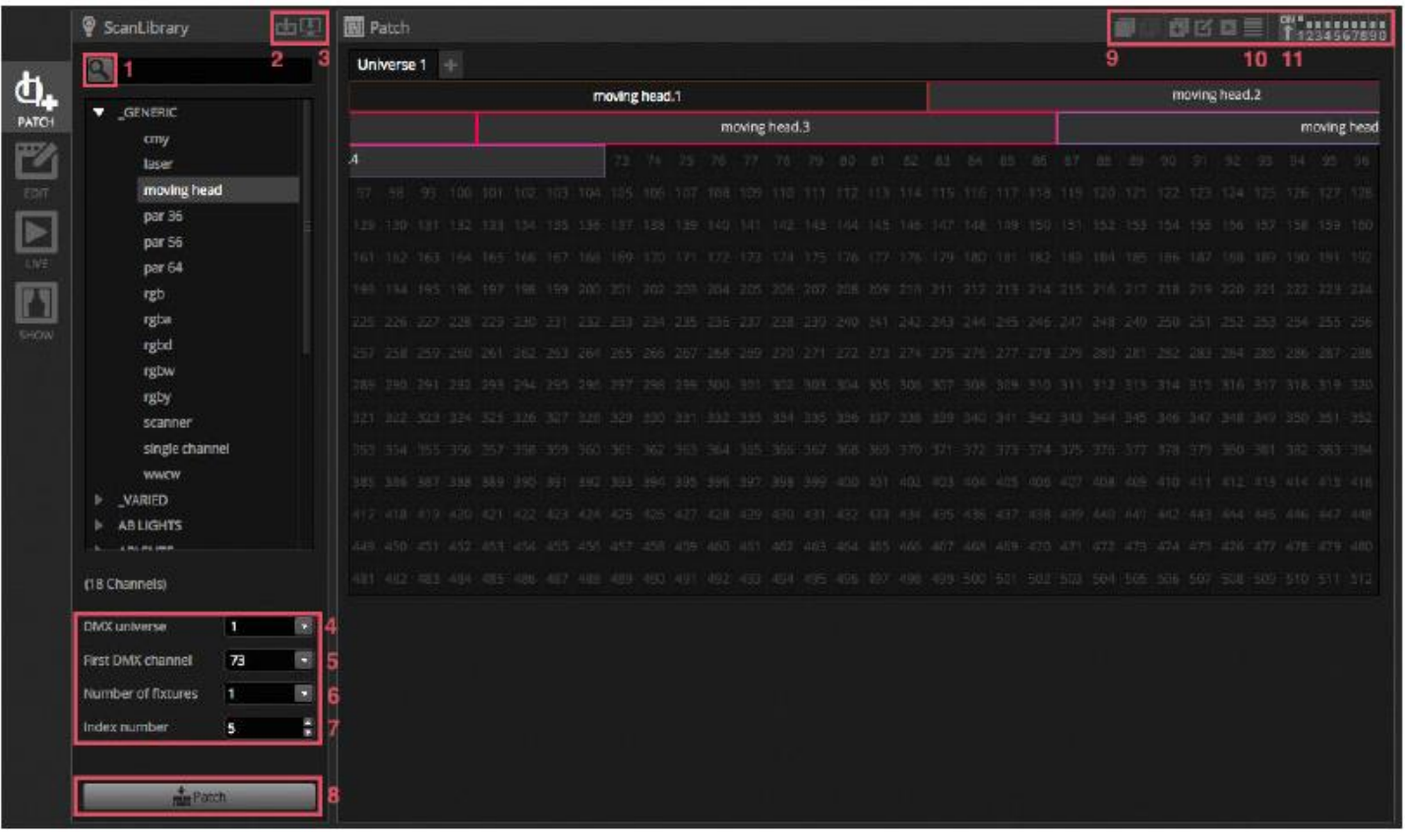

#### <span id="page-22-0"></span>3.3.Geräteeigenschaften

Um die Betriebsweise eines bestimmten Geräts zu ändern, klicken Sie auf die Schaltfläche "Listenansicht". Eine Liste aller gepatchten Geräte wird zusammen mit der jeweiligen DMX-Adresse, dem Gerätenamen, Kanalnamen und dem Standort des Geräteprofils angezeigt.

Um die von einem bestimmten Gerät verwendeten Kanäle anzuzeigen, klicken Sie auf das Dreieck links neben der Adresse des Geräts. Rechts sehen Sie mehrere Kontrollkästchen:

1. Fading aktivieren/deaktivieren: Bestimmt, ob der Kanal den Fade-Zeiten des Schrittes folgt

2. Dimmer: Bestimmt, ob der Kanal gedimmt werden muss, wenn der Master-Dimmer oder der Szenen-Dimmer geändert wird

3. Schwenkung umkehren: Kehrt die Ausgabe des Schwenkungskanals um (ist der Kanal bei einem Wert von

0, gibt die Software einen Wert von 255 aus)

4. Neigung umkehren: Kehrt die Ausgabe des Neigungskanals um

5. Schwenkung/Neigung tauschen: Wechselt zwischen den Schwenkungs- und Neigungskanälen hin und her. Wird der Neigungskanal geändert, gibt die Software die Daten am Neigungskanal aus und umgekehrt.

#### PATCH (Fortsetzung)

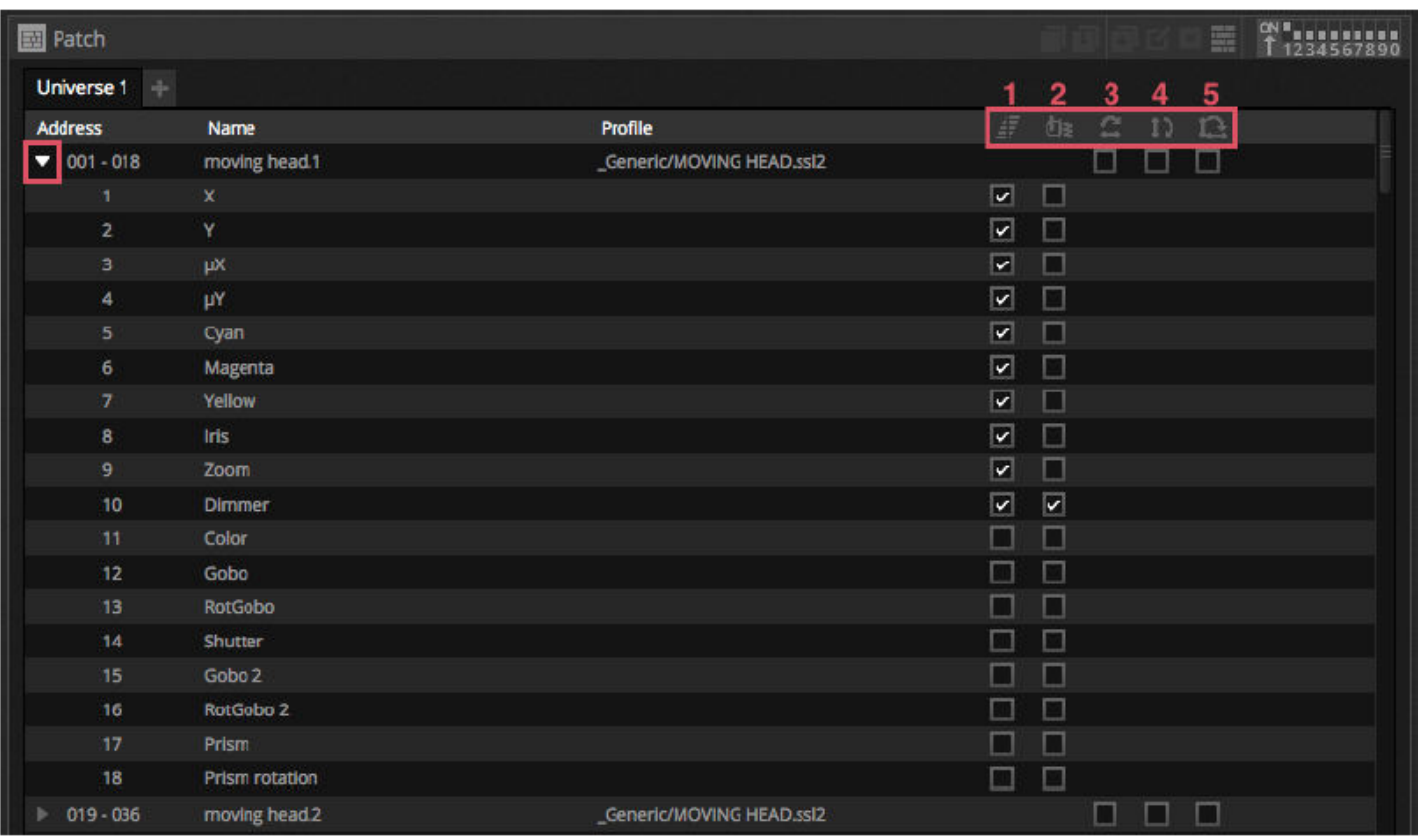

## <span id="page-23-1"></span><span id="page-23-0"></span>4.BEARBEITEN 4.1.Anordnen von Beleuchtungsgeräten

Jedes Beleuchtungsgerät ist durch ein Quadrat im Gerätefenster unten rechts des Hauptfensters dargestellt. Geräte mit mehreren Strahlen wie etwa LED-Leisten werden mit mehreren Quadraten dargestellt, von denen jeder für einen Strahl steht. Jedes Quadrat kann folgende Informationen darstellen (je nach den Eigenschaften des eigentlichen Beleuchtungsgeräts):

- Dimmer
- Shutter/Strobe
- Farbe
- Blende
- Gobo + Gobo-Rotation

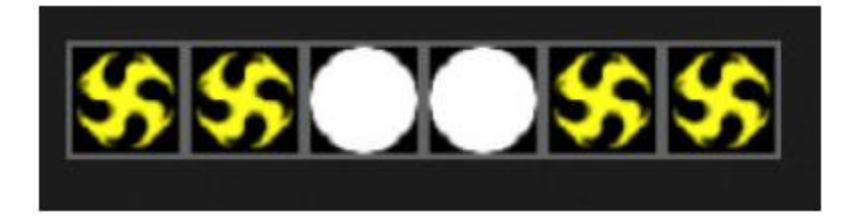

## **Navigation im Gerätefenster**

Werden Geräte gepatcht, dann werden die Position und die Zoom-Ebene des Gerätefensters automatisch festgelegt, sodass alle Geräte sichtbar sind.

Mit den folgenden Symbolleisten-Schaltflächen können Sie die Position und die Zoom-Ebene anpassen:

#### BEARBEITEN (Fortsetzung)

- 1. Vergrößerung/Verkleinerung
- 2. Skalierung und Positionierung des Fensters, sodass alle Geräte sichtbar sind
- 3. Zurücksetzung des Zooms auf die Standard-Ebene, jedoch keine Änderung der Position
- 4. Wechsel zwischen Geräteauswahl-Modus und Fensterpositionierungs-Modus

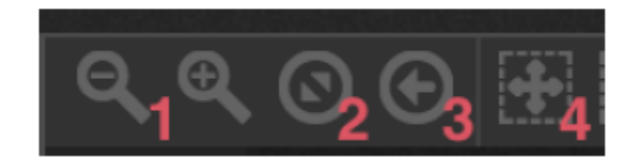

#### **Auswählen von Geräten**

Standardmäßig können Geräte entweder durch Anklicken der Quadrate oder durch Ziehen eines Kästchens um einige Geräte (wie die Symbole in Windows Explorer oder OS X Finder) ausgewählt werden. Eine Mehrfachauswahl erfolgt durch das Halten der Tasten "cmd" beim Mac oder "Strg" am PC. Es sind weitere Optionen verfügbar:

1. Freie Auswahl: Hiermit ziehen Sie eine Form um die Geräte, die Sie auswählen möchten, indem Sie die linke Maustaste gedrückt halten und ziehen.

2. Stift-Auswahl: Hiermit ziehen Sie eine Linie durch die Geräte, die Sie auswählen möchten.

- 3. Hiermit wählen Sie alle Geräte aus.
- 4. Hiermit heben Sie die Auswahl aller Geräte aus.
- 5. Hiermit wählen Sie ungerade Gerätenummern aus (1, 3, 5, 7 usw.).
- 6. Hiermit kehren Sie die Auswahl um.

7. Hiermit bewegen Sie die Auswahl nach oben und unten. Dazu wählen Sie die nächsten und vorherigen Geräte in der Reihenfolge aus, wie sie im Patch-Fenster definiert sind.

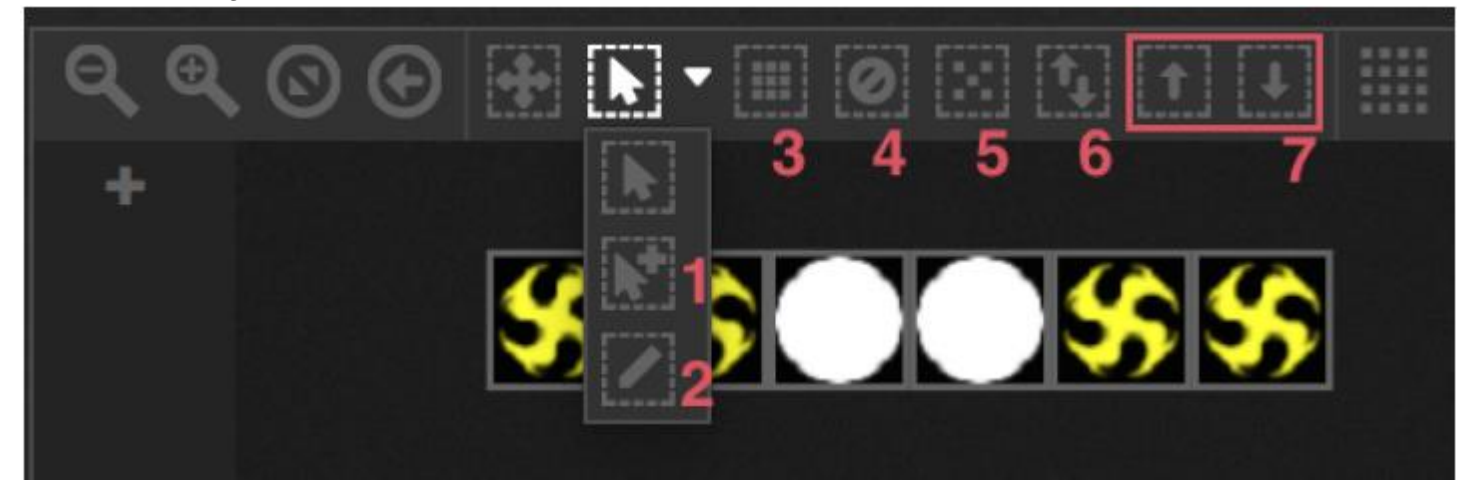

#### **Geräteindex**

Werden Geräte ausgewählt, dann erscheint unten im Quadrat eine Nummer. Dies ist der Geräteindex. Es ist wichtig, beim Umgang mit Effekten die Geräte in der richtigen Reihenfolge auszuwählen, da Effekte in der Indexreihenfolge erstellt werden. Stellen Sie sich vor, Sie haben eine Gerätelinie und möchten einen Pixel-Effekt mit einem von links nach rechts scrollenden Regenbogen erstellen. Vergewissern Sie sich in diesem Fall, dass die Geräteindizes wie im folgenden Beispiel von links nach rechts nummeriert sind. Werden die Schnellauswahl-Schaltflächen verwendet, dann sind die Geräte in der im Patch-Fenster definierten Reihenfolge indiziert.

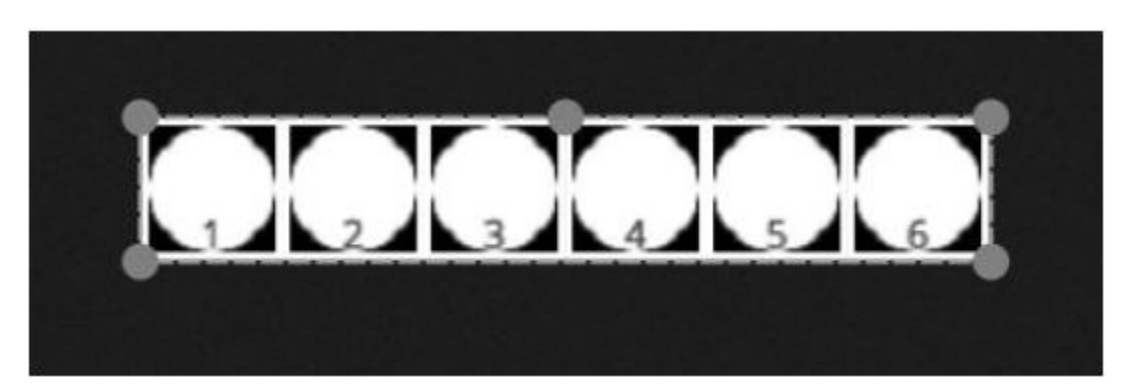

#### **Positionieren von Geräten**

Geräte können manuell durch Kopieren der Quadrate per Drag & Drop positioniert werden. Wurden mehrere Geräte ausgewählt, können Sie die relativen Positionen ändern, indem Sie die Position des Quadrats mit den kleinen Kreisen anpassen (wie beim Ändern der Größe eines Bildes). Die Auswahl kann auch gedreht werden. Ziehen Sie dazu den kleinen Kreis in der oberen Mitte des Auswahlumkreises in die gewünschte Richtung. Eine Geräteauswahl kann mithilfe der Rotationssymbole in der Symbolleiste um 45 Grad nach links und rechts

gedreht werden.

Geräte lassen sich durch Anklicken des Formensymbols in der Symbolleiste schnell in einer Linie, einem Kreis oder einer Matrix positionieren.

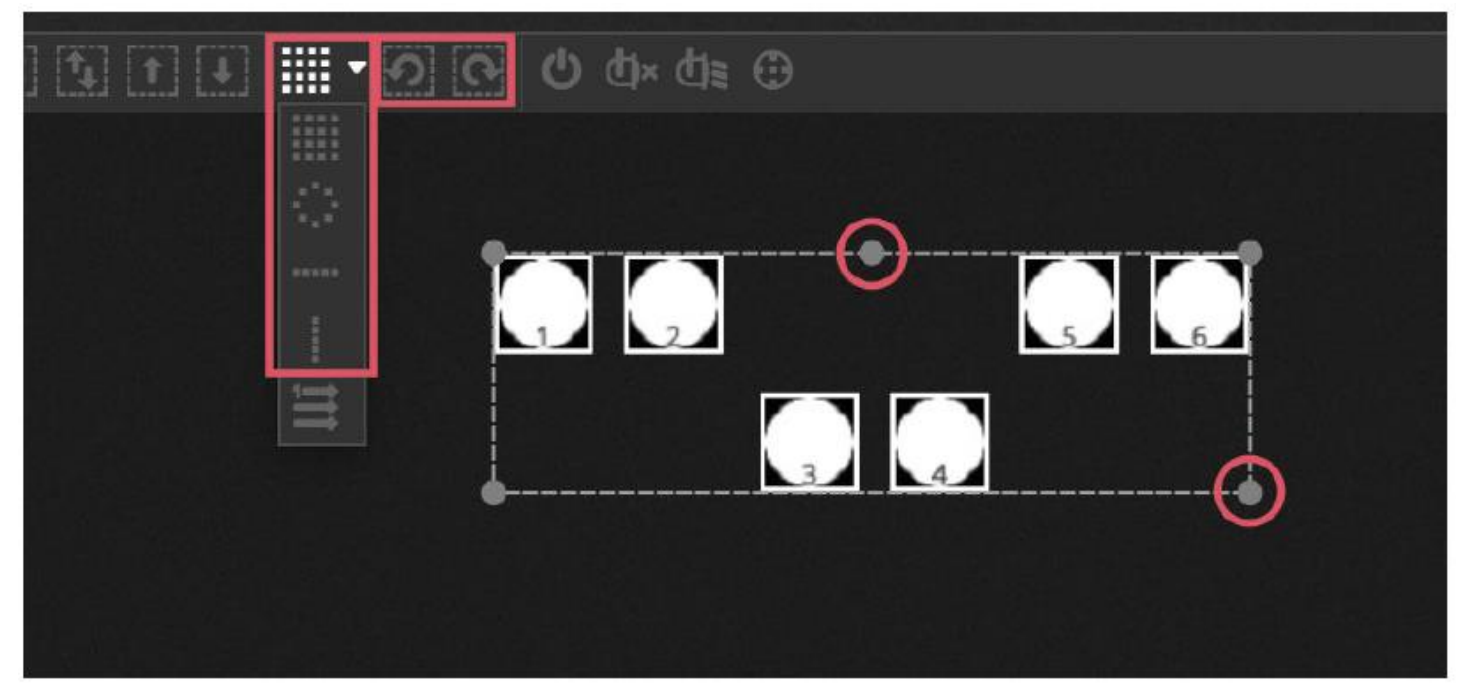

## **Matrix-Positionierung**

Wenn Geräte in einer Matrix positioniert werden, dann werden sie standardmäßig in der Index-Reihenfolge positioniert, wie sie im Patch-Fenster definiert sind – von links nach rechts und von oben nach unten. myDMX 3.0 positioniert zudem die Geräte im nächstmöglichen Quadrat. Diese Gerätereihenfolge kann durch Auswahl von "Erweiterte Positionierung" geändert werden. Geräte lassen sich schnell in verschiedenen Reihenfolgen positionieren. Wählen Sie dazu die entsprechende Reihenfolge aus, die Anzahl der Reihen und Spalten kann unten im Fenster ausgewählt werden.

#### BEARBEITEN (Fortsetzung)

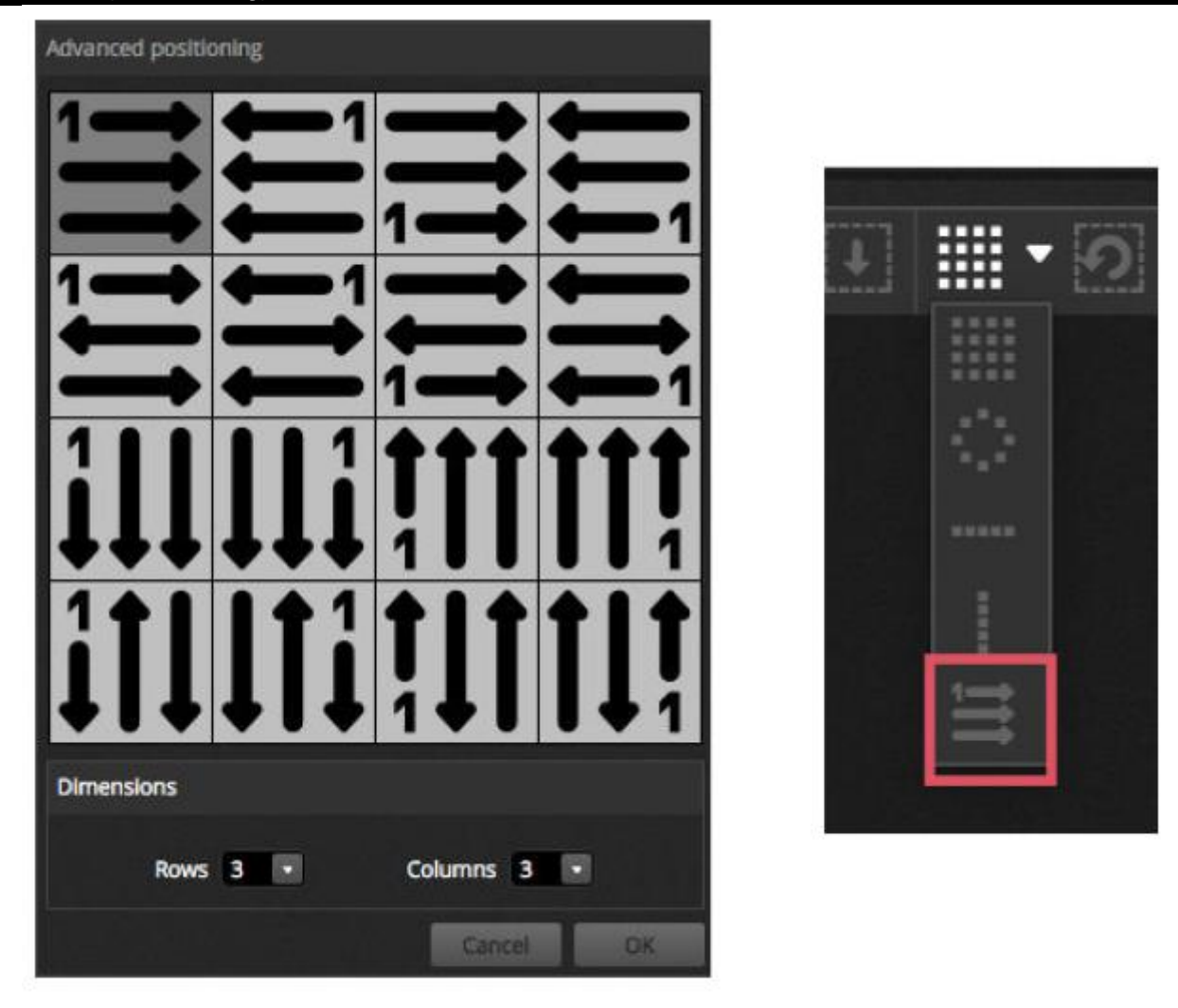

## **Gruppen**

Geräte lassen sich für eine Schnellauswahl in Gruppen anordnen. In einer Gruppe ist auch der Geräteindex gespeichert, wodurch mehrere Gruppen mit verschiedenen Index-Reihenfolgen für verschiedene Effekte erstellt werden können. Um eine Gruppe zu erstellen, wählen Sie die in die Gruppe aufzunehmenden Geräte aus und klicken dann auf das Symbol "+" links im Gerätefenster. Standardmäßig sind die Gruppen mit 1, 2, 3 usw. gekennzeichnet. Um den vollständigen Namen der Gruppe anzuzeigen, klicken Sie auf den rechten Pfeil, damit die Gruppen-Symbolleiste aufgeklappt wird.

Wenn Sie mit der rechten Maustaste auf das Gruppenmenü klicken, stehen Ihnen weitere Optionen zur Verfügung:

1. Zuordnung zu MIDI In\*: Auswahl der Gruppe mit einem MIDI-Befehl *\*Verfügbar als Upgrade (zusätzliche Gebühr fällt an)*

- 2. Zuordnung zu Tastatur: Auswahl der Gruppe mit der Tastatur
- 3. Umbenennen: Änderung des Namens der Gruppe
- 4. Update: Aktualisierung der Inhalte der Gruppe mit der aktuellen Auswahl
- 5. Löschen: Entfernung der Gruppe

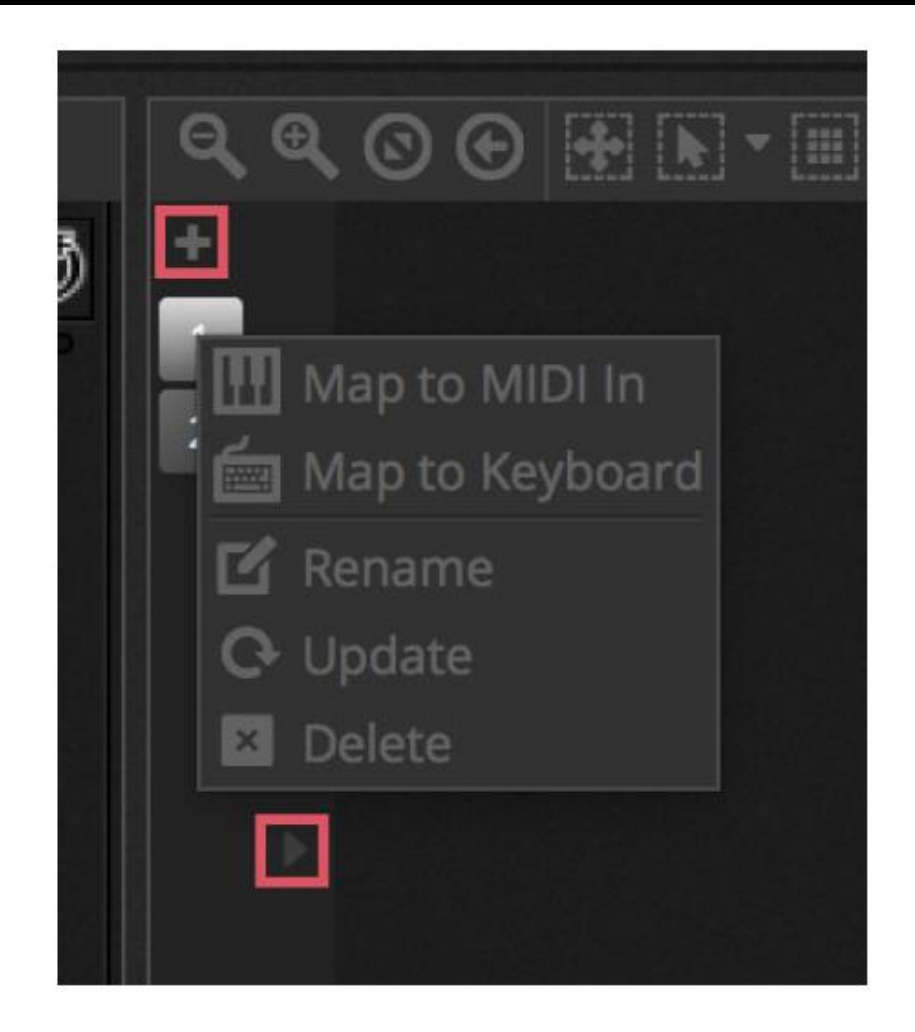

#### <span id="page-27-0"></span>4.2.Steuerung von Beleuchtungsgeräten

Beleuchtungsgeräte lassen sich entweder über die Fader oder mithilfe der Paletten steuern. Vergewissern Sie sich zunächst, dass eine Szene ausgewählt ist, wählen Sie dann die Geräte aus, die Sie steuern möchten. Für jeden Beleuchtungsgerätetyp in Ihrer Show gibt es eine Registerkarte und eine Registerkarte "Allgemein", auf der alle Geräte angezeigt werden (1). Klicken Sie auf die Schaltfläche "Lichtstrahl anzeigen" im oberen Teil des Gerätefensters, um den Dimmer zu öffnen und alle anderen Kanäle festzulegen, die für die Ansicht des Lichtstrahls erforderlich sind (z. B. Shutter, Blende usw.). (2).

Ziehen Sie einen Fader nach oben und unten, um den Wert des Kanals zu ändern. Kanäle können auf einen Wert zwischen 0 und 255 eingestellt werden. Der DMX-Wert des Kanals wird oben angezeigt. Wenn Sie auf diesen Wert klicken, können Sie eine Nummer manuell eingeben. Um den Wert als %-Wert anzuzeigen, klicken Sie auf das Symbol "%" oben links im Fader-Fenster (3). Um zu einer Voreinstellung zu gelangen (z. B. eines bestimmten Gobos), klicken Sie mit der rechten Maustaste auf die Oberseite des Kanals und wählen die Voreinstellung aus der Liste aus (4).

Jeder Kanal kann durch Anklicken der Schaltfläche unten auf dem Fader EIN- oder AUS-geschaltet werden. Ist ein Kanal ausgeschaltet (AUS), dann wird dieser nicht in der Szene verwendet. Wird also der gleiche Kanal bei einer anderen aktiven Szene verwendet, dann bleibt der Ausgangswert gleich. Wird ein Kanal eingeschaltet (EIN) und auf 0 festgelegt, dann ändert sich der Ausgangswert auf 0, wenn die Szene ausgelöst wird.

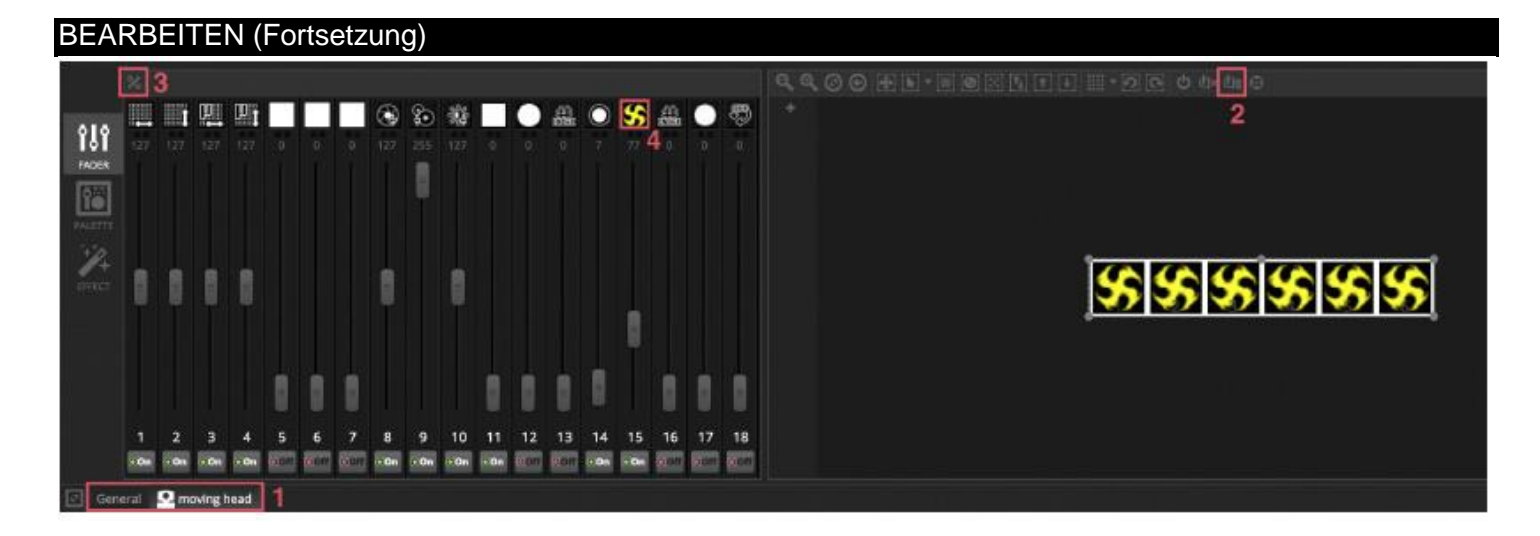

#### **Steuerung mit den Paletten**

Die Registerkarte "Palette" erlaubt eine einfache Steuerung der Funktionen eines bestimmten Kanals. Eine Palette steht für jeden einzelnen Effekt zur Verfügung. Alle Effekte des ausgewählten Beleuchtungsgeräts werden oben im Fenster angezeigt. Klicken Sie auf den jeweiligen Effekt, um automatisch zur entsprechenden Palette zu navigieren.

#### Es gibt 3 Arten von Paletten:

Schwenkung Neigung: Die X-Achse des Rasters steuert den Schwenkungskanal und die Y-Achse den Neigungskanal. Bewegen Sie den Raster-Cursor für eine schnelle Steuerung, klicken Sie in einen leeren Bereich des Rasters und ziehen Sie daran, um die Präzision der Steuerung zu erhöhen. Die Präzisionsempfindlichkeit kann eingestellt werden. Scrollen Sie dazu mit dem Mausrad, während der Mauszeiger sich über dem Raster befindet, oder bewegen Sie den horizontalen Fader nach unten rechts. Ziehen Sie die Fader über und unter das Raster, um Schwenkung und Neigung individuell einzustellen. Wie beim Raster-Cursor können Sie durch Anklicken der Fader-Curser den Kanal schnell steuern, und durch Klicken in einen leeren Bereich des Faders steuern Sie den Kanal langsamer und mit einer größeren Präzision. Standardmäßig rasten alle Leuchten bei den gleichen Schwenkungs- und Neigungswerten ein, wenn das Raster bewegt wird. Werden Geräte an anderen Stellen positioniert, können diese durch Anklicken der Schaltfläche "Relativ" relativ zueinander bewegt werden. In diesem Modus werden mehrere kleine Punkte angezeigt, um die Position jedes der ausgewählten Geräte zu markieren. Rechts neben der Schaltfläche "Relativ" befindet sich die Schaltfläche "Mitte", mit der alle Geräte schnell zu 50 % zur Schwenkung und zur Neigung positioniert werden können.

Farbe: Mit dem Farbrad lassen sich schnell die RGB- und CMY-Kanäle steuern. Ziehen Sie den Cursor in das Farbrad, um eine Farbe festzulegen; ziehen Sie den Cursor auf den kreisförmigen Fader, um die Helligkeit festzulegen. Wenn Sie mit der rechten Maustaste klicken, stehen Ihnen weitere Farbräder zur Verfügung. Das HSV-Farbrad erlaubt eine separate Steuerung der Farbton-, Farbsättigungs- und der Helligkeitswerte. Klicken Sie um das Farbrad herum, um zu einer Farbe zu gelangen, ziehen Sie den Cursor, um schnell die Farbton-, Farbsättigungs- und der Helligkeitswerte zu ändern, oder ziehen Sie den Cursor in einen leeren Bereich, um die Farbe mit einer höheren Präzision einzustellen. Durch Klicken auf die Mitte des Rades wird das Farbeigenschaften-Fenster des Betriebssystems angezeigt, in dem Sie eine Farbe aus verschiedenen Farbmustern auswählen können, sowie eine Pipette für die Auswahl eines Pixels auf dem Bildschirm. Hier können auch RGB- und HSV-Werte eingegeben werden.

Weitere: Weitere Kanäle zeigen eine Liste ihrer Voreinstellungen sowie einen Fader an, mit dem der Bereich der Voreinstellungen gesteuert werden kann. Ist zum Beispiel die Voreinstellung "Blendenimpuls" ausgewählt, kann mit dem Fader die Geschwindigkeit des Blendenimpulses gesteuert werden.

#### BEARBEITEN (Fortsetzung)

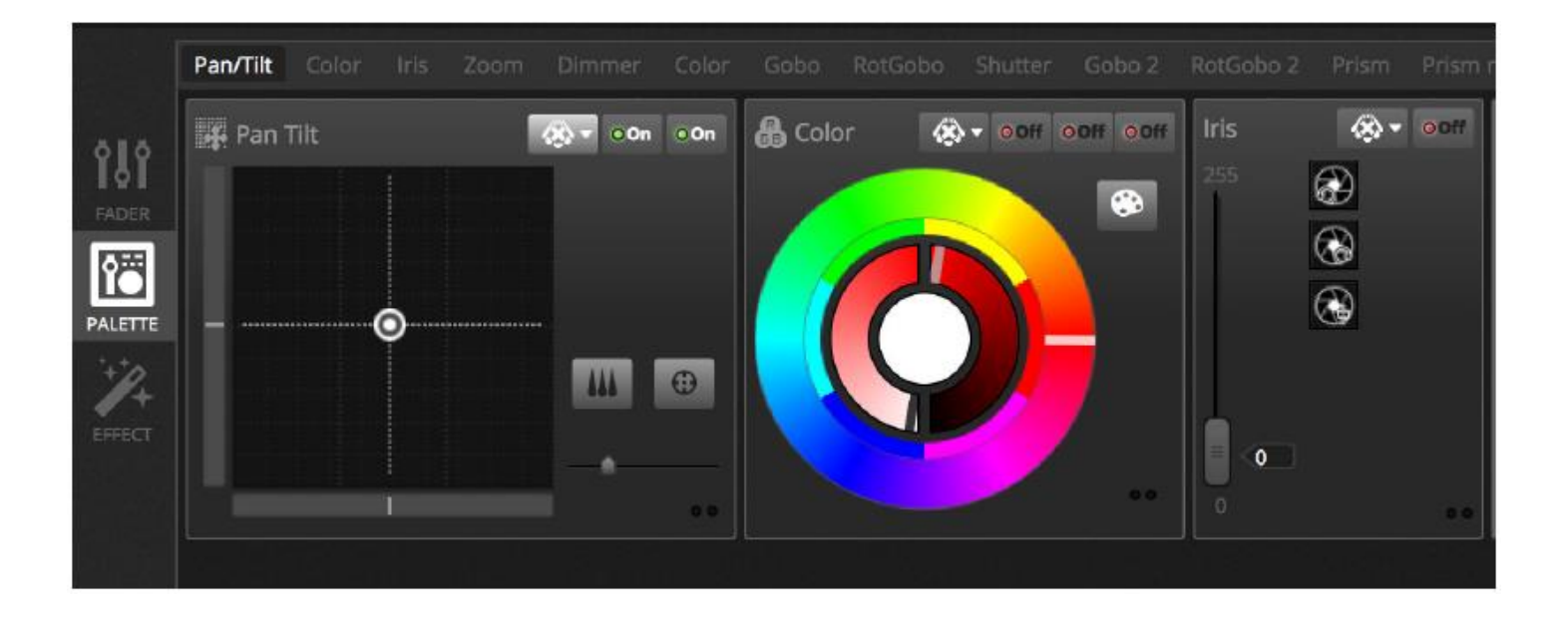

## **Erstellen von Farbabstufungen und linearen Fächern**

Neben der Einstellung fester Werte mit den Paletten kann auch ein Wertebereich über eine Auswahl an Geräten festgelegt werden. Ein Strahlenfächer kann z. B. für eine Auswahl an Moving Heads festgelegt werden, oder eine Farbabstufung über die Länge einer LED-Leuchte. In myDMX 3.0 sprechen wir hier von "linearen Fächern". Um einen linearen Fächer erstellen zu können, wählen Sie in der Dropdown-Liste die Art des Fächers aus und legen dann die Start- und Endwerte fest.

Die Abbildung unten zeigt an, wie ein Strahlenfächer erstellt wird. In diesem Fall ist es normalerweise am besten, "Linearer Fächer von links" auszuwählen. Dies bedeutet, dass für das erste Gerät die erste Position festgelegt wird, für das letzte Gerät die letzte Position, und die Geräte dazwischen werden automatisch berechnet.

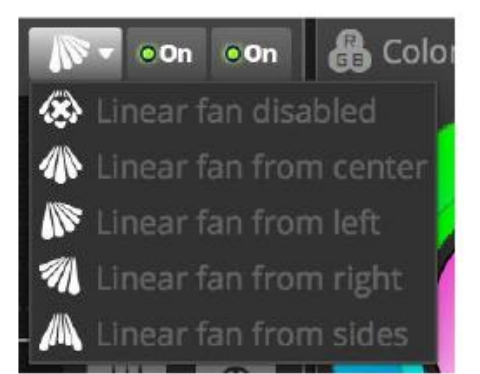

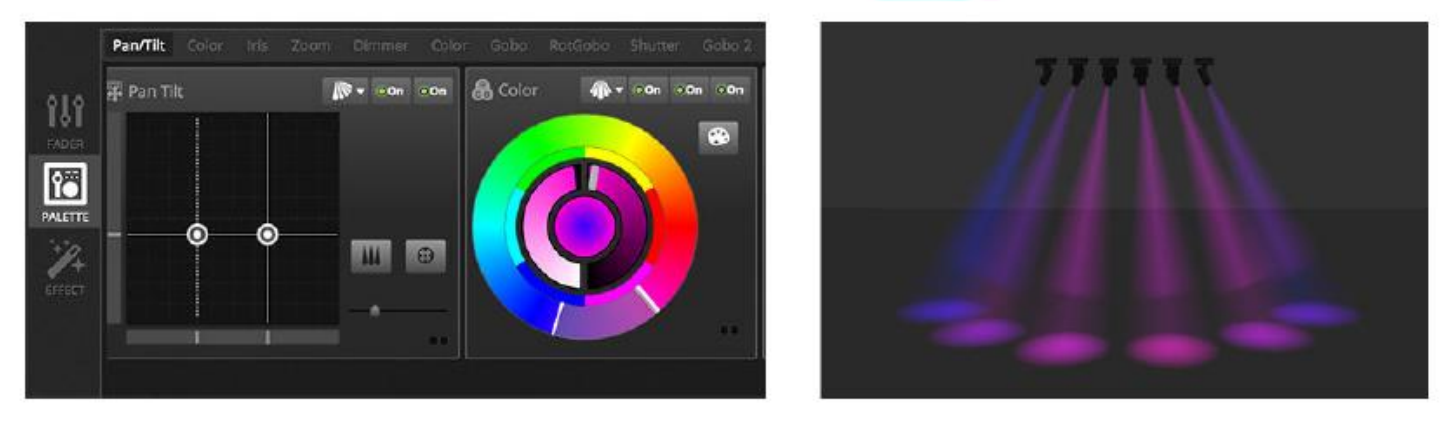

## <span id="page-29-0"></span>BEARBEITEN (Fortsetzung) 4.3.Erstellen von Szenen

Werden im Editor Kanäle festgelegt, dann werden diese Werte in den Szenen gespeichert. Eine Szene kann einen statischen (z. B.: alle Geräte, die in der Mitte des Raumes in Rot positioniert sind) oder dynamischen (z. B.: Geräte, die ihre Farbe mit einem Regenbogeneffekt ändern) "Look" haben. Szenen werden in Gruppen angeordnet. Standardmäßig können Sie jeweils immer nur 1 Szene pro Gruppe wiedergeben. Gruppen sind zum Stapeln geeignet. Es kann z. B. eine Gruppe für Farbeffekte, eine für Bewegungs- und eine für Stroboskopeffekte usw. geben.

Szenen werden in einem Raster angezeigt, wobei die Gruppen in Spalten angeordnet sind. Zum Hinzufügen einer Szene zu einer Gruppe klicken Sie auf das große "+". Zum Erstellen einer neuen Gruppe klicken Sie auf das kleine "+" links oben.

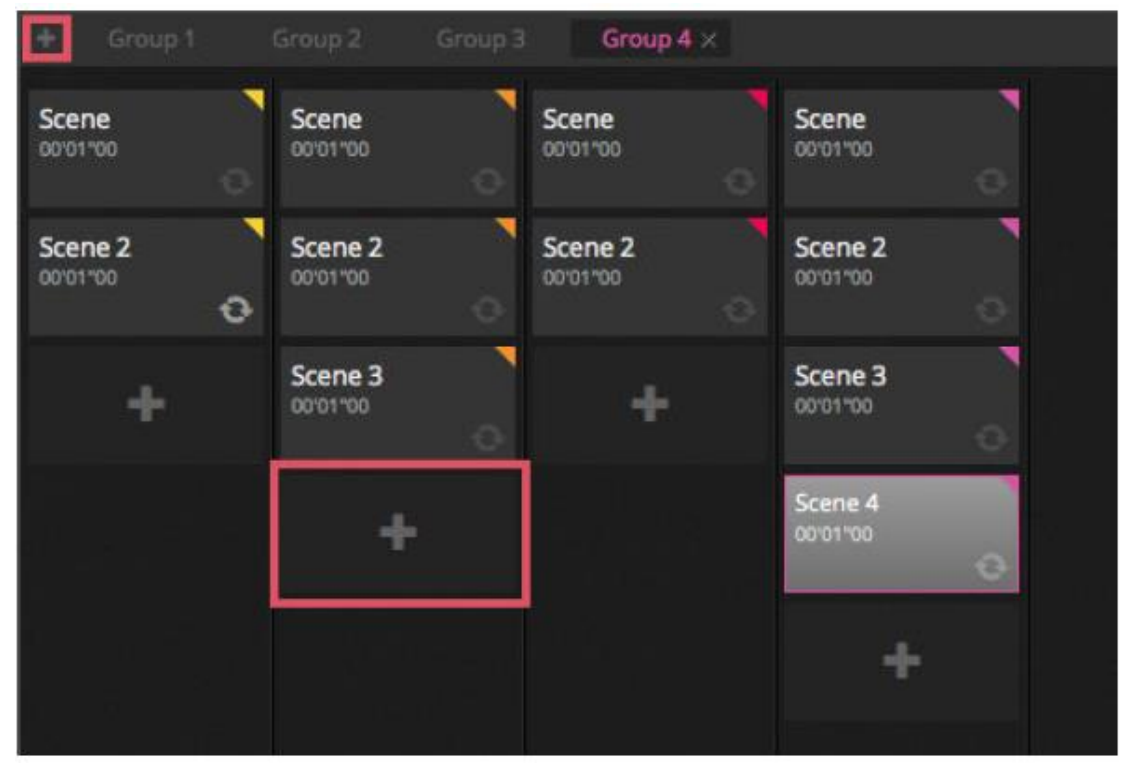

## **Schritte**

Eine Szene besteht aus einem oder mehreren Schritten. Jeder Schritt speichert einen statischen "Look". Ein dynamischer Effekt wird erreicht, indem mehrere Schritte mit Fade- und Halte-Zeiten hinzugefügt werden. Zum Erstellen eines neuen Schritts klicken Sie auf die Schaltfläche "+" (1). Werden die Fader und Paletten geändert, dann werden die Daten sofort im ausgewählten Schritt gespeichert. Fade- und Halte-Zeiten lassen sich ändern, indem Sie auf einen Schritt doppelklicken. Beim nachstehenden Beispiel wird eine Szene mit 4 Schritten und einer Fade-Zeit von jeweils 2 Sekunden und einer Halte-Zeit von je 1 Sekunde angezeigt. In diesem Fall werden die Werte für 1 Sekunde gehalten oder "eingefroren" und dann graduell über einen Zeiraum von 2 Sekunden zum nächsten Wert bewegt. Ist der letzte Schritt erreicht, kehrt die Szene wie bei einer Schleife zum ersten Schritt zurück. Für die Vorschau einer Szene klicken Sie auf die Schaltfläche "Wiedergabe" (2).

Es können mehrere Schritte auf einmal bearbeitet werden. Dazu wählen Sie einen Schritt, halten die Tasten "Strg" (PC) oder "Cmd" (Mac) gedrückt und wählen die zu ändernden Schritte aus. Ein Bereich von Schritten kann ebenfalls geändert werden, indem der erste Schritt des Bereichs ausgewählt, dann die Umschalttaste gedrückt gehalten und der letzte Schritt ausgewählt wird. Zur Änderung der Fade- und Halte-Zeiten einer Auswahl von Schritten halten Sie weiterhin die Umschalttaste, Strg oder Cmd gedrückt, während Sie auf den Schritt doppelklicken; alternativ klicken Sie auf die Schaltfläche "Zeiteinstellungen" (3). Schritte können per Drag & Drop neu angeordnet werden. Zum Entfernen eines Schritts drücken Sie auf die Löschtaste oder klicken auf die Schaltfläche "Schritt entfernen" (4).

## BEARBEITEN (Fortsetzung)

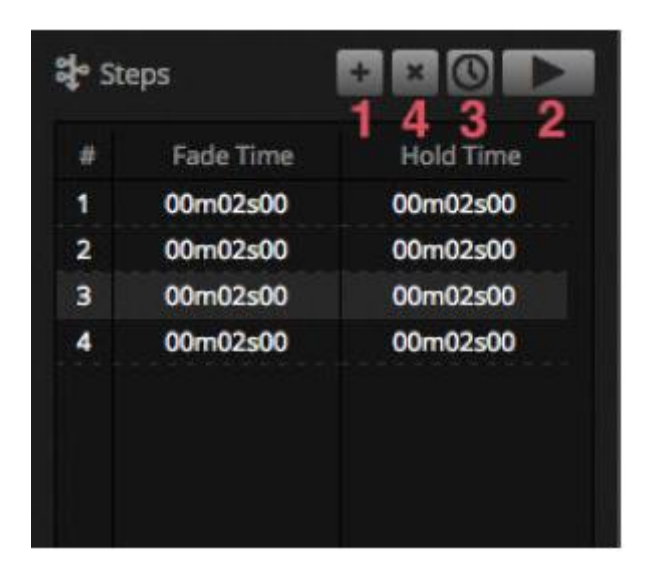

## **Szeneneigenschaften**

Die Eigenschaften der ausgewählten Szene werden rechts neben dem Editor-Fenster angezeigt. Im Folgenden finden Sie eine Beschreibung jeder Eigenschaft.

1. Name der Szene: Hier wählen Sie einen Namen für Ihre Szene. Mit den 3 rechten Schaltflächen löschen Sie den Namen der Szene, blenden die Szene auf der Registerkarte LIVE ein und aus und ermöglichen es, die Farbe der Schaltfläche "Szene" zu ändern.

2. Schleifen: Hiermit bestimmen Sie, wie viele Male eine Szene wiedergegeben wird. Wenn "Schleife" auf 1 eingestellt ist, wird die Szene 1-mal wiedergegeben. Bei "Immer Schleife" wird die Szene unendlich viele Male wiedergegeben, bis die Schleife angehalten wird. Bei "Am Ende anhalten" wird die Szene nach Beendigung der Schleife automatisch angehalten.

3. Gehe zu ...: Damit stellen Sie ein, welche Szene nach Beendigung der Szene wiedergegeben wird. Dies kann eine andere Szene in der Show-Datei oder die nächste Szene sein.

4. Anhalten: Im Anhalte-Modus wird bestimmt, was mit allen anderen Szenen in der Show geschieht, wenn die ausgewählte Szene wiedergegeben wird. Es stehen 4 Anhalte-Modi zur Verfügung.

1. AUS: Es werden keine anderen Szenen angehalten.

2. Allgemein: Es werden alle Szenen angehalten.

3. Gruppe: Es werden alle Szenen innerhalb der gleichen Gruppe angehalten.

4. Alle außer Gruppe: Es werden alle Szenen in der Show angehalten, mit Ausnahme jener innerhalb der gleichen Show.

5. Vor Anhalten geschützt: Die Szene wird immer wiedergegeben, wenn Sie diese nicht manuell stoppen.

6. Blitz-Modus: Die Szene wird wiedergegeben, wenn sie angeklickt wird, und sie hält an, wenn die Maus- /Tastaturtasten losgelassen werden.

7. Fade: Hier legen Sie die Ein- und Ausblendzeiten für die Szene fest.

8. Auslöser: Hiermit legen Sie einen MIDI\*/Tastatur-/Port-Auslöser für die Szene fest (für weitere Informationen, siehe das Thema "Auslösen"). *\*Verfügbar als Upgrade (zusätzliche Gebühr fällt an)*

9. Audio: Hier wählen Sie eine Audio-Datei sowie die Ein- und Ausblendzeiten für die Wiedergabe aus, wenn die Szene ausgelöst wird.

Hinweis: Durch Anklicken der sternenförmigen Schaltfläche rechts oben werden die aktuellen Einstellungen als Standard beim Erstellen einer neuen Szene gespeichert.

## BEARBEITEN (Fortsetzung)

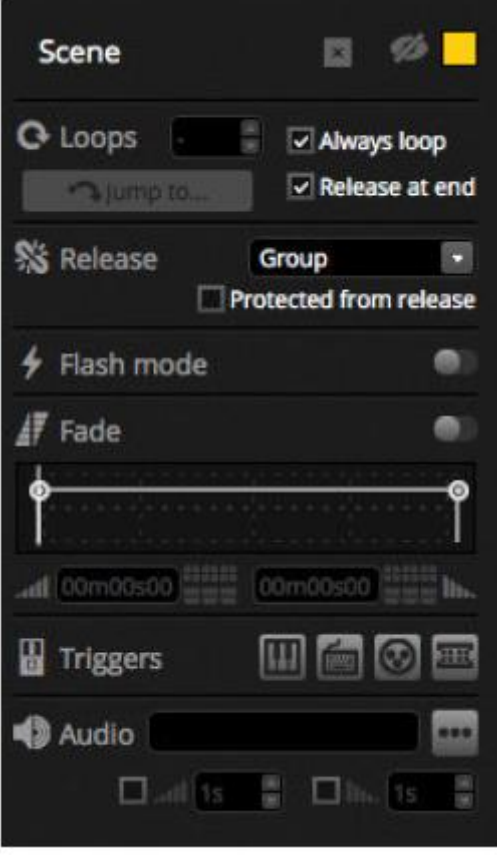

#### <span id="page-32-0"></span>4.4.Erstellen von Effekten

myDMX 3.0 beinhaltet einen leistungsstarken Effekte-Generator – den XEEL. Der XEEL enthält Hunderte von Effekte, die schnell auf eine Auswahl von Geräten angewandt und in Schritten erzeugt werden können, ohne dass jeder einzelne Schritt individuell hinzugefügt werden muss. So erstellen Sie einen Effekt:

- Wählen Sie die zum Effekt hinzuzufügenden Geräte aus.
- Wählen Sie einen der 4 verschiedenen Effekte aus.
- Passen Sie die Eigenschaften an.
- Klicken Sie auf die Schaltfläche "Erstellen".

1. Benutzerdefinierte Voreinstellungen für Effekte können geladen und gespeichert werden.

2. Es kann einer der 4 verschiedene Effekte ausgewählt werden (für weitere Infos, siehe unten).

3. Es kann die Länge des Effekts ausgewählt werden.

4. Effekte können in einer neuen, leeren Szene oder in einer vorhandenen Szene erstellt werden.

5. Ist "Beim aktuellen Schritt" ausgewählt, beginnt der Effekt beim aktuell ausgewählten Schritt.

6. Bei "Eingestellte Ebenen hinzufügen" werden alle aktuell eingestellten Fader-/Paletten-Ebenen an jedem Schritt der erstellten Szene hinzugefügt.

7. Durch eine Komprimierung wird die Anzahl der im erzeugten Effekt verwendeten Schritte reduziert. Dies ist nützlich, wenn die einzelnen Schritte nach der Erstellung des Effekts bearbeitet werden müssen, oder wenn eine Szene in den Stand-alone-Speicher\* eines Geräts geschrieben wird, dessen Speicherplatz begrenzt ist. Diese Funktion ist außerdem von Nutzen, wenn die Software im Express-Modus verwendet wird, in dem die maximale Anzahl der zulässigen Schritte begrenzt ist *\*Verfügbar als Upgrade (zusätzliche Gebühr fällt an)*

### BEARBEITEN (Fortsetzung)

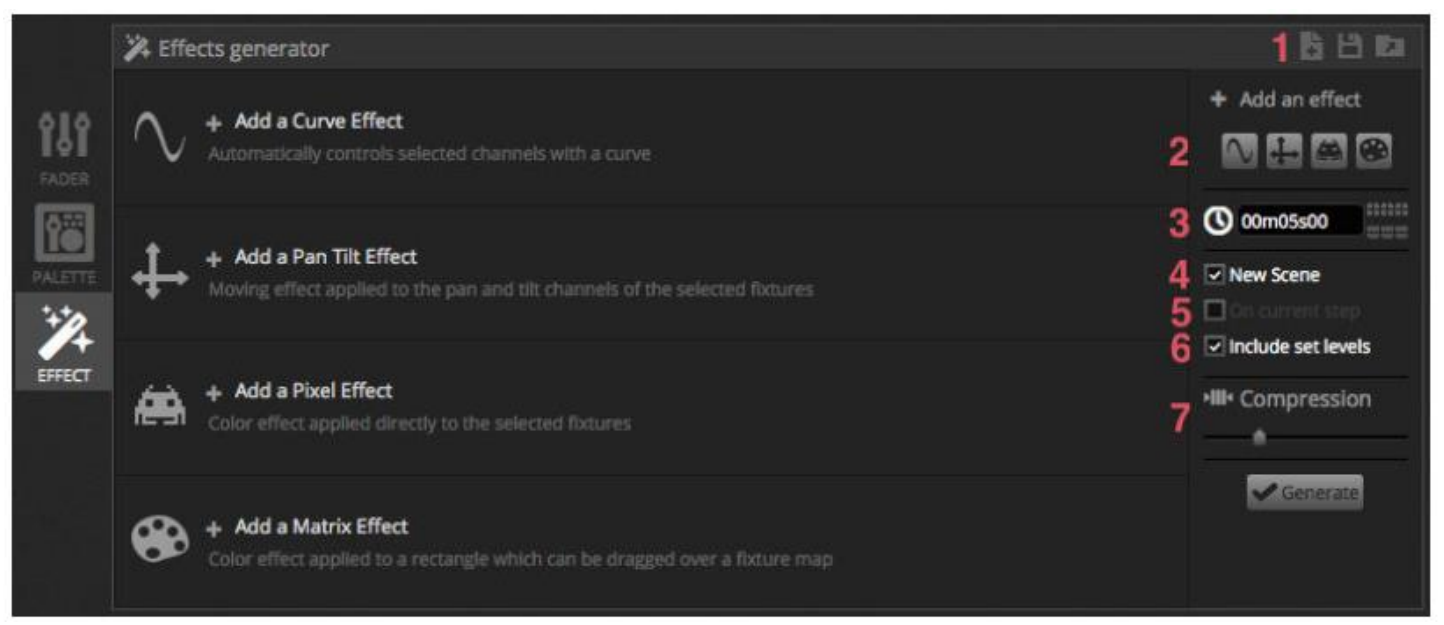

#### **Kurve**

Beim Kurveneffekt können grundlegende mathematische Formeln zum Anpassen des Kanals verwendet werden. Kurvenarten können hier ausgewählt werden (1). Kanäle können hier ausgewählt werden (2). Neben der Steuerung eines bestimmten Kanals können die Helligkeit, der Farbton und die Farbsättigung eines Beleuchtungsgeräts insgesamt auch mit einer Kurve belegt werden. In der Abbildung unten wird der Pegel der roten Farbe mit einer Sinuswelle verstellt.

Das Verhalten der Welle wird mit den Fadern verstellt.

- Ändern Sie die Frequenz der Welle durch Anpassung der Rate, dann wird dadurch Ihr Muster schneller.
- Passen Sie die Größe an, um die Welle zu strecken.
- Bewegen Sie die Welle nach hinten und vorn, indem Sie die Phase verändern, und verstellen Sie den Versatz, um die Welle nach oben oder unten zu bewegen.
- Verstellen Sie den Verzögerungswert, um die Position des Effekts an jedem Gerät zu verschieben. Damit die Verzögerung richtig funktioniert, muss der Software gesagt werden, in welcher Reihenfolge die Geräte positioniert sind. Für weitere Informationen zum Einstellen eines Geräteindex, siehe "Anordnen von Beleuchtungsgeräten".

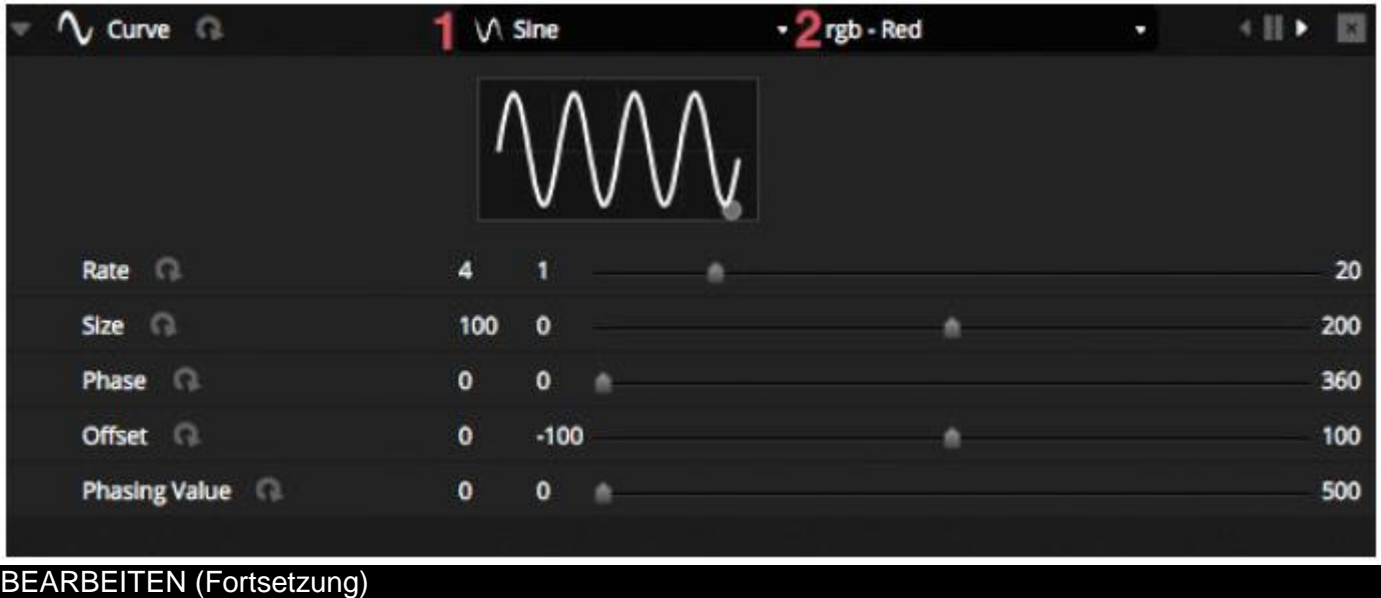

## **Schwenkung Neigung**

Dieser Effekt kann für jedes Gerät verwendet werden, das über Schwenkungs- und Neigungskanäle verfügt. Damit können auf einfache Weise bewegliche Muster erstellt werden.

- Öffnen Sie den Lichtstrahl, indem Sie auf die Schaltfläche "Lichtstrahl ein" auf der Symbolleiste des Gerätefensters klicken. Damit können Sie während dem Einstellen der Position Ihre Geräte sehen. Dies wird nur als Teil des Effekts gespeichert, wenn das Kontrollkästchen "Eingestellte Ebenen hinzufügen" markiert ist.
- Wählen Sie die Form aus, die Sie hier erstellen möchten (1).
- Wenn Sie ein Gerät mit mehreren Strahlen haben, wählen Sie hier die Nummer des Strahls aus (2).
- Ändern Sie die Form durch Ziehen an den Punkten (3). Verschieben Sie die gesamte Form, indem Sie in einen leeren Bereich des Rasters klicken.
- Klicken Sie mit der rechten Maustaste, um einen Punkt zu entfernen.
- Doppelklicken Sie, um einen Punkt hinzuzufügen, oder verstellen Sie den Schieberegler "Anzahl der Punkte".
- Es kann eine Verzögerung zur Erzeugung eines Welleneffekts hinzugefügt werden.
- Der Effekt kann hier umgekehrt oder pausiert werden (4). Sie können zum Beispiel 2 Schwenkung-Neigung-Effekte stapeln und einen davon umkehren, um einen symmetrischen Bewegungseffekt zu erhalten.
- Um die Geschwindigkeit des Effekts zu ändern, verstellen Sie die Effekt-Zeit auf der rechten Seite.

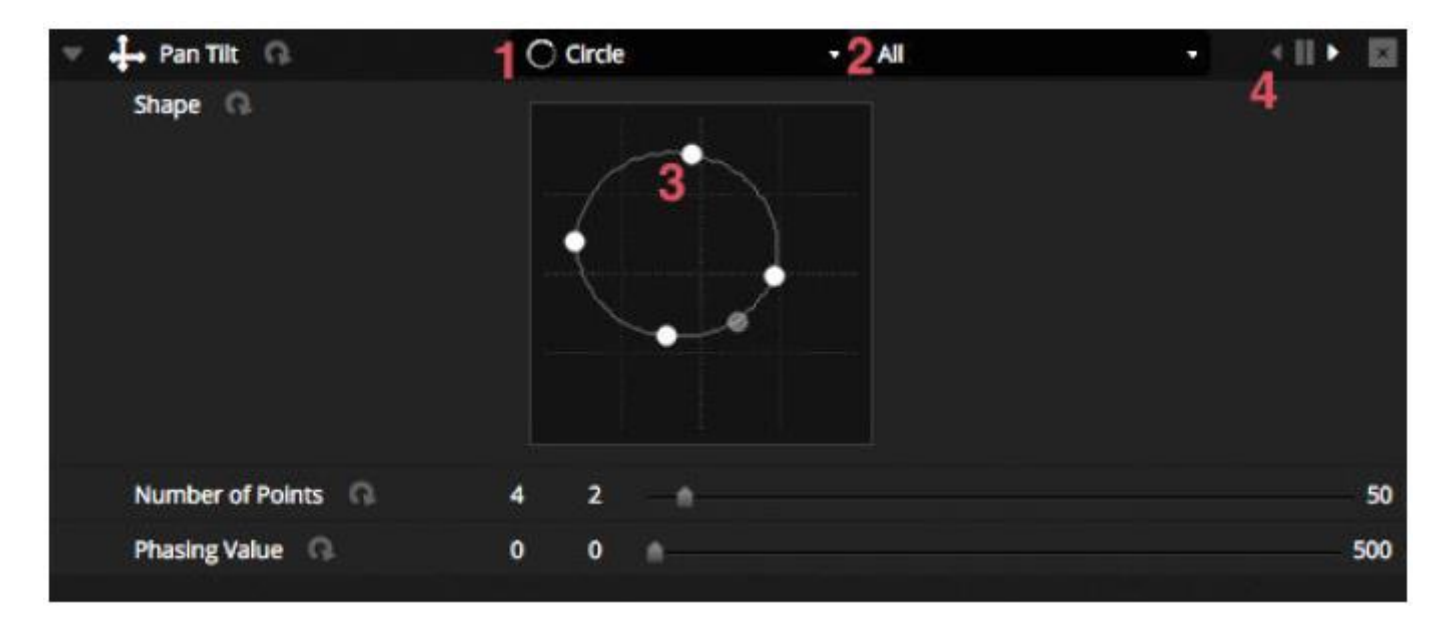

## **Pixel**

Beim Pixel-Effekt werden Farben miteinander vermischt, um sehr schnell fantastisch anmutende Effekte zu erzielen.

- Wählen Sie einen Pixel-Effekt-Typ aus (1).
- Doppelklicken Sie auf eines der farbigen Quadrate, um eine beim Effekt verwendete Farbe anzupassen. Farben können entfernt werden, indem Sie mit der rechten Maustaste klicken und "Löschen" auswählen.
- Weitere Optionen hängen vom ausgewählten Farbeffekt ab.
- Wenn Sie hier (2) klicken, wird die Effekte-Toolbox geöffnet, in der Ihnen verschiedene zusätzliche Einstellungen für die Effekterzeugung zur Verfügung stehen. Dies sind unter anderem die Effekte Spiegelung, Verschwimmen, Graustufen, Dehnen und Skalieren.

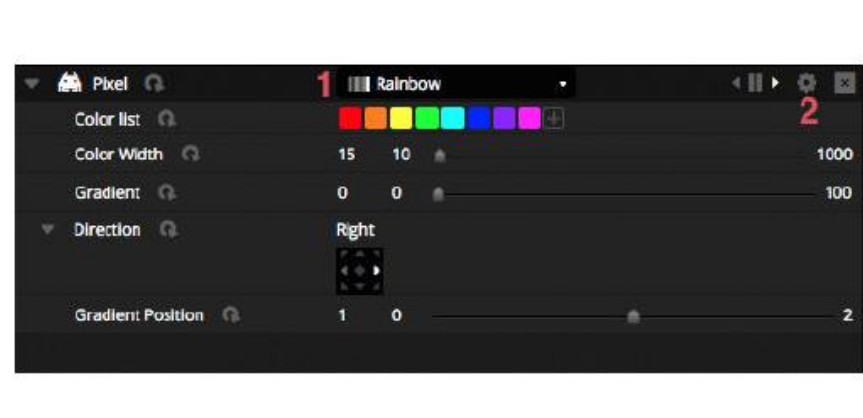

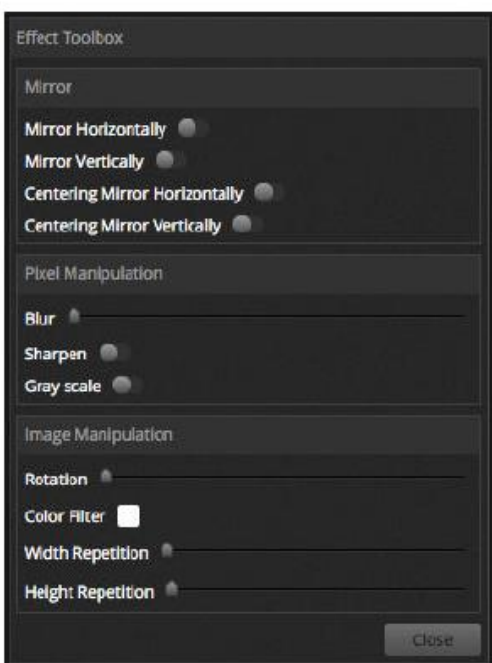

#### **Matrix**

Matrix-Effekte sind für die Pixelzuordnung bestimmte videobasierte Effekte. Wird ein neuer Matrix-Effekt erstellt, erscheint er im Gerätefenster auf einem Rechteck. Dieses Rechteck kann über Beleuchtungsgeräte gezogen, in der Größe geändert und gedreht werden.

Alle innerhalb des Pixel-Effekts verfügbaren Effekttypen sind nun innerhalb des Matrix-Effekts verfügbar. Ein Matrix-Effekt versteht jedoch nicht, wie viele Geräte in Verwendung sind, sodass Effekte wie Chases und Knight Rider nicht so präzise abgebildet werden.

Mehrere zusätzliche Effekttypen sind als Bestandteil des Matrix-Effekts enthalten.

- Audio-Muster wie z. B. "Balkenanzeige" und "Ebene" ermöglichen es, Muster mit einem eingehenden Audiosignal zu ändern.
- Der Bounce-Effekt erlaubt die Auswahl verschiedener Formen, die im zugeordneten Bereich herumspringen können.
- Mit dem Media-Effekt können Sie ein Bild oder Video auswählen, das im zugeordneten Bereich wiedergegeben wird.
- Mit dem Text-Effekt zeigen Sie benutzerdefinierten Text im zugeordneten Bereich an oder blättern durch diesen.

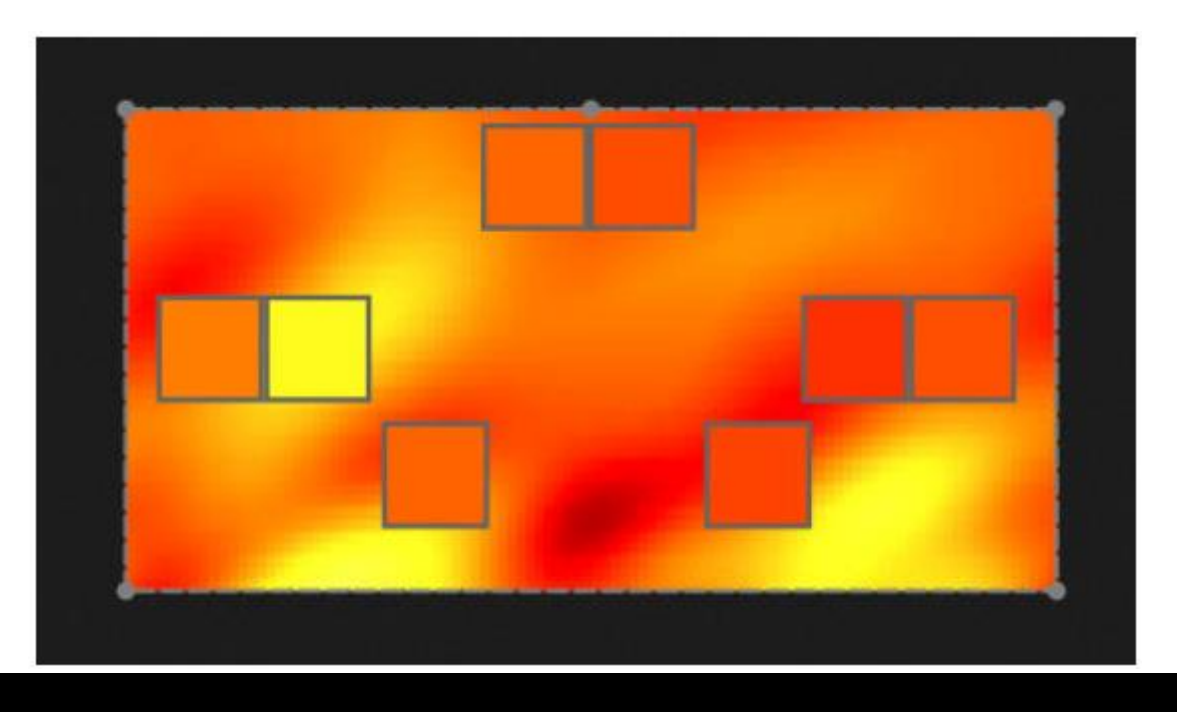

<span id="page-35-0"></span>5.LIVE

#### <span id="page-36-0"></span>5.1.Live-Steuerung Ihrer Show

Auf dem Live-Bildschirm steuern Sie Ihre Show. Beim nachstehenden Beispiel werden mehrere Szenen gleichzeitig wiedergegeben. Solange die Szenen verschiedene Kanäle verwenden, werden sie gestapelt und miteinander verschmolzen. Wird eine Szene ausgelöst, die den gleichen Kanal verwendet wie die Szene, die bereits wiedergegeben wird, dann hat die letzte Szene Vorrang vor den anderen.

Szenen können in 3 Größen angezeigt werden. Durch Klicken auf die Schaltflächen mit den Pfeilen nach oben und unten ändern Sie die Größe der Szene (1), und durch Klicken auf die Pfeile im Gruppen-Kopf werden alle Szenen innerhalb der Gruppe auf- und zusammengeklappt (2). Ist eine Szene auf ihre maximale Größe eingestellt, erscheinen zwei horizontale Fader (3). Mit dem ersten können Sie die Geschwindigkeit der Szene ändern und mit dem zweiten die Helligkeit dimmen.

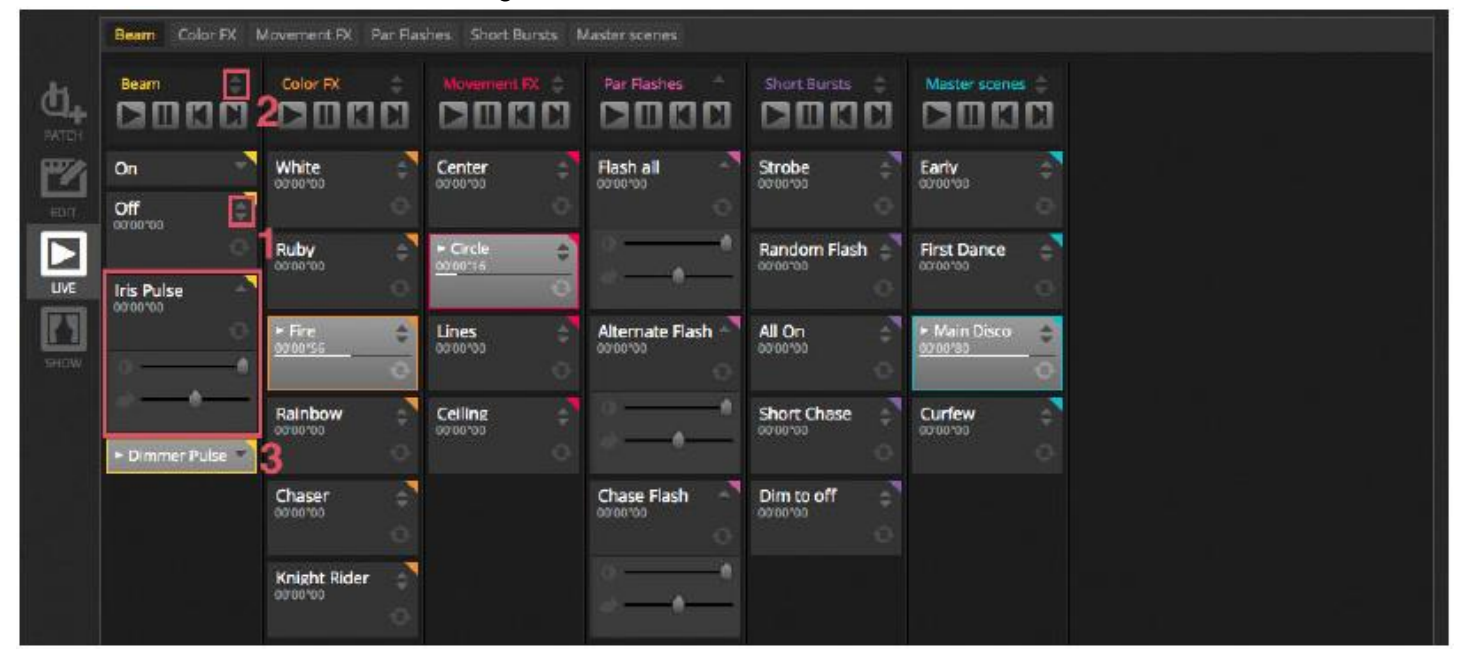

## **Wechseln zwischen Szenen**

Jede Gruppe enthält 4 Symbole:

- Wiedergabe: Hiermit beginnen Sie die Wiedergabe einer Gruppe aus der ersten Szene.
- Pause: Hier frieren Sie die aktuelle Ausgabe der wiedergegebenen Szene ein.
- Vorherige/Nächste: Damit gelangen Sie zur vorherigen oder nächsten Szene innerhalb der Gruppe. Wenn die erste Szene der Gruppe wiedergegeben wird und "Vorherige" markiert ist, springt es zur letzten Szene. Wenn die letzte Szene wiedergegeben wird und "Nächste" markiert ist, springt es zur ersten Szene.

Eine Gruppe kann wie eine konventionelle Farbtonliste behandelt werden, wobei die Schaltfläche "Nächste" wie eine "LOS"-Schaltfläche funktioniert. In den Softwareeinstellungen können Tastenkombinationen zur Schaltfläche "Nächste" der Gruppe zugewiesen werden.

Mit den Symbolen auf der Live-Symbolleiste auf der rechten Seite des Live-Bildschirms können auch alle Szenen nach vorn oder zurück springen.

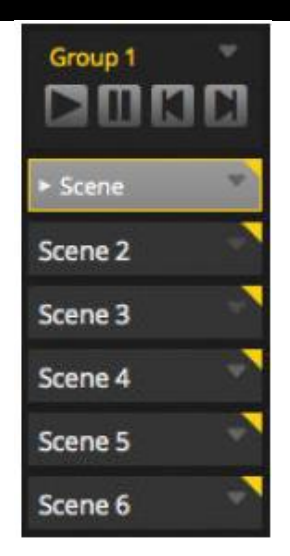

## **Die Live-Symbolleiste**

Der Bereich rechts neben dem Live-Bildschirm zeigt eine Live-Symbolleiste und einen Master-Dimmer an. Der Master-Dimmer übersteuert den Dimmer und Farbkanäle all Ihrer Leuchten. So lassen sich schnell alle Geräte global dimmen.

Mit den 8 Live-Schaltflächen im oberen Bereich können Sie:

- Zwischen den Szenen nach vorn und zurück wechseln
- Die gesamte Show anhalten
- Alle Beleuchtungsgeräte verdunkeln
- Global das Fading zwischen Szenen aktivieren und deaktivieren
- Die Software sperren (nützlich, wenn Sie Ihren PC ohne Aufsicht verlassen müssen)
- Live-Snapshots aufnehmen

Weitere Optionen der Live-Symbolleiste sind Schaltflächen zum Zurücksetzen von Live-Bearbeitungen und die Verwaltung des Taktes (BPM) oder Impulses der Musik. Diese sind unter "Live-Bearbeitung Ihrer Show" und "Audio" erläutert.

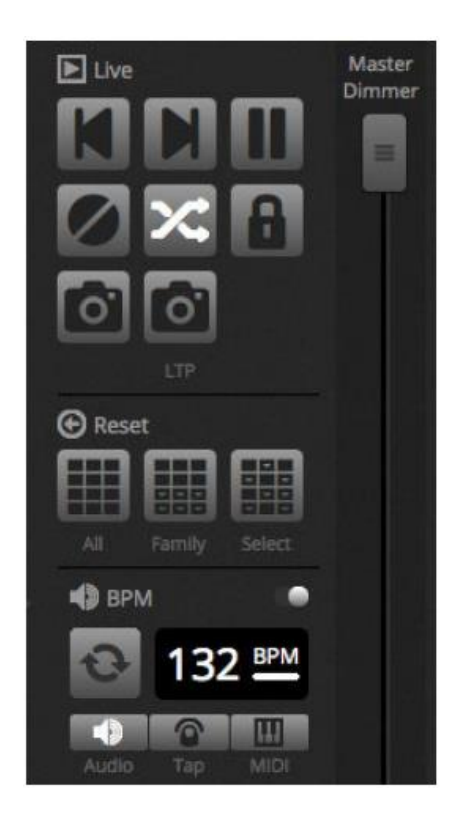

## <span id="page-37-0"></span>LIVE (Fortsetzung) 5.2.Live-Bearbeitung Ihrer Show

Jeder muss irgendwann seine Shows live bearbeiten, gleich ob dies eine temporäre Übersteuerung oder eine Anpassung der Farbe innerhalb einer Szene ist.

Zur Steuerung Ihrer Show über die Wiedergabe von Szenen hinaus stehen mehrere Möglichkeiten zur Verfügung.

## **Wechseln zurück zum Editor**

Wenn Sie auf die Registerkarte "Editor" klicken, während eine Show läuft, bleiben die gleichen Szenen aktiviert und die Show läuft weiter. Der einzige Unterschied besteht darin, dass alle bei der ausgewählten Szene und beim ausgewählten Schritt verwendeten Kanäle die aktuell ausgeführte Show übersteuert. Wenn Sie den DMX-Ausgang der aktuell bearbeiteten Szene blockieren möchten, klicken Sie auf die Schaltfläche "Blind-Modus" oben rechts im Szenen-Raster. Wenn Sie, während Sie sich auf den Registerkarten "Live" und "Show" befinden, prüfen müssen, ob der Blind-Modus aktiviert ist, kann diese Option auch im Editor-Menü festgelegt werden. *\*Verfügbar als Upgrade (zusätzliche Gebühr fällt an)*

## **Vornehmen von Live-Bearbeitungen**

Um eine Live-Bearbeitung vorzunehmen, wählen Sie einige Geräte aus und klicken dann auf einen Fader oder eine Palette. Achtung: Der Status ändert sich von EIN/AUS zu LTP. LTP steht für "Letztes hat Vorrang" (Latest Takes Priority). Dies bedeutet, dass die letzte Änderung immer Vorrang hat. Wenn Sie den Fader bewegen, bleibt er solange beim Wert, den Sie festgelegt haben, bis eine Szene, die den gleichen Kanal nutzt, ausgelöst wird. LTP-Bearbeitungen werden nicht in Szenen gespeichert, sondern schichtartig über Szenen gelegt. Live-Bearbeitungen können zurückgesetzt werden, indem Sie auf eine der 3 Schaltflächen "Zurücksetzen" auf der Live-Symbolleiste klicken:

**A** Reset

Alle: Hiermit setzen Sie alle Live-Bearbeitungen in der Show zurück.

Familie: Hiermit setzen Sie alle Live-Bearbeitungen auf der ausgewählten Registerkarte "Familie" zurück. Auswahl: Hiermit setzen Sie alle Live-Bearbeitungen der ausgewählten Geräte zurück.

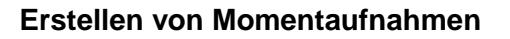

Sie können eine statische Momentaufnahme (bzw. Snapshot) Ihrer Show erstellen und in einer neuen Szene speichern. Klicken Sie dazu auf das Kamerasymbol auf der Live-Symbolleiste. Es kann eine Momentaufnahme von allen Dingen (1) oder nur die LTP-Bearbeitungen (2) gespeichert werden. Innerhalb der ausgewählten Gruppe wird eine neue Szene erstellt.

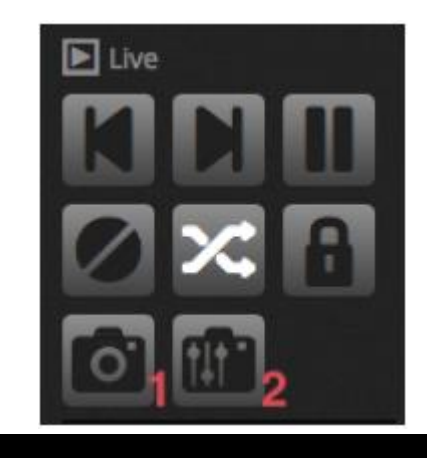

## <span id="page-38-0"></span>5.3.MIDI\*

MIDI ist ein Akronym für "Musical Instrument Digital Interface", also "digitale Schnittstelle für Musikinstrumente". Sie dient der Kommunikation zwischen verschiedenen Geräten im audiovisuellen Bereich. Viele Teile der Software lassen sich mit einem MIDI-Controller ansteuern, z. B. Szenen und Fader. *\*Verfügbar als Upgrade (zusätzliche Gebühr fällt an)*

MIDI-Geräte sind normalerweise mit einem USB-Kabel oder über eine USB-MIDI-Schnittstelle mit einem DIN-Kabel angeschlossen. Sobald Ihr Gerät verbunden ist und die Treiber installiert sind, kann das MIDI-Gerät im Fenster "Benutzereinstellungen" ausgewählt werden.

## LIVE (Fortsetzung)

Die Software kann zudem MIDI-Signale an den MIDI-Eingang des MIDI-Controllers senden. Einige MIDI-Controller können diese Daten interpretieren und damit interne Leuchten einschalten und motorbetriebene Fader bewegen. Vergewissern Sie sich, dass Sie sowohl die MIDI-Eingangs- als auch -Ausgangsgeräte ausgewählt haben.

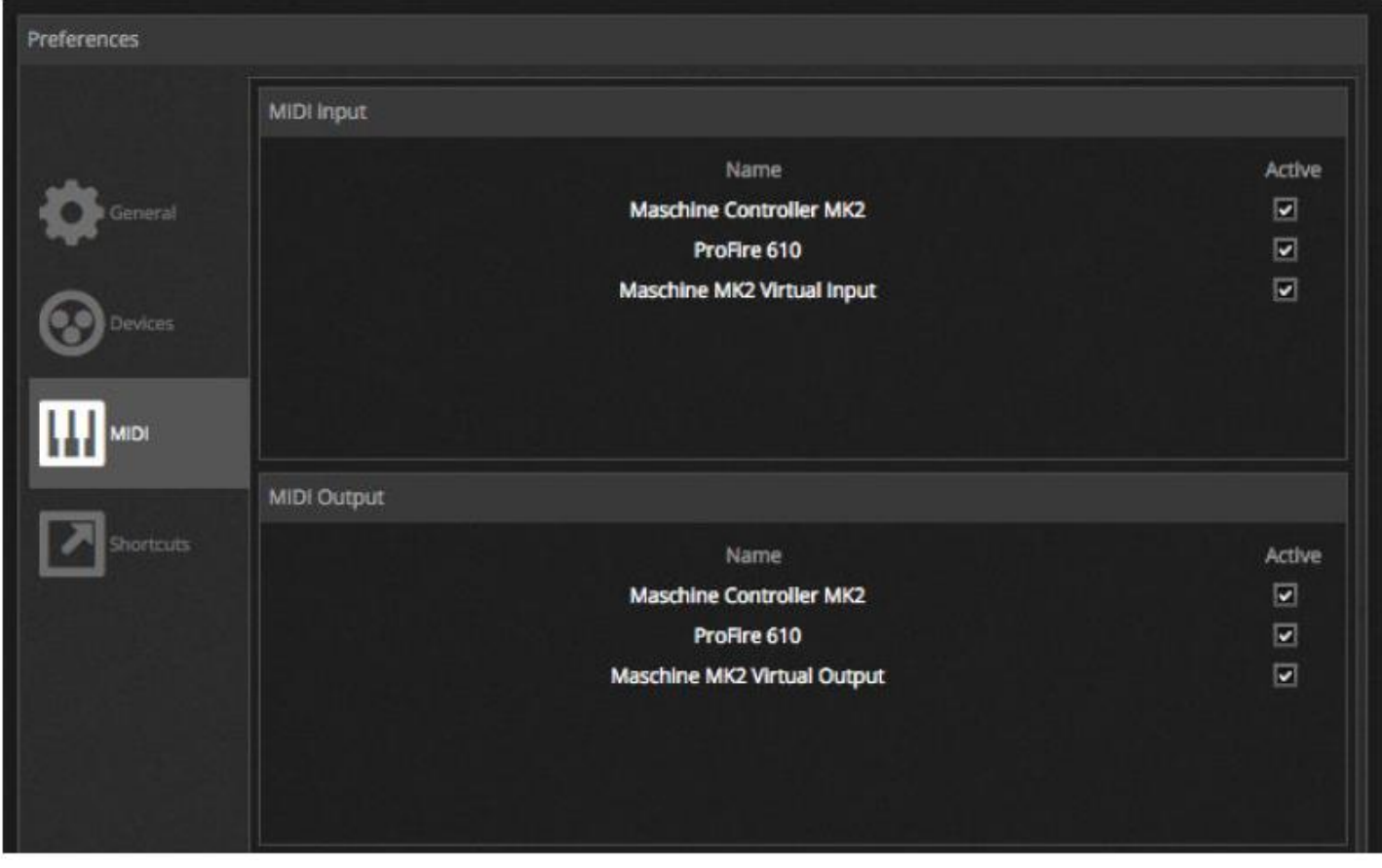

Um eine MIDI-Schaltfläche mit einer Szene zu koppeln, klicken Sie auf die Schaltfläche für die MIDI-Auslösung im Fenster "Szeneneigenschaften"; alternativ können Sie auch mit der rechten Maustaste auf eine Live-Szene klicken und dann "Zuordnung zu MIDI In" auswählen. Das Fenster für die MIDI-Auslösung wird dann angezeigt. Indem Sie die jeweilige Taste am MIDI-Controller drücken, wird der Befehl automatisch zugeordnet.

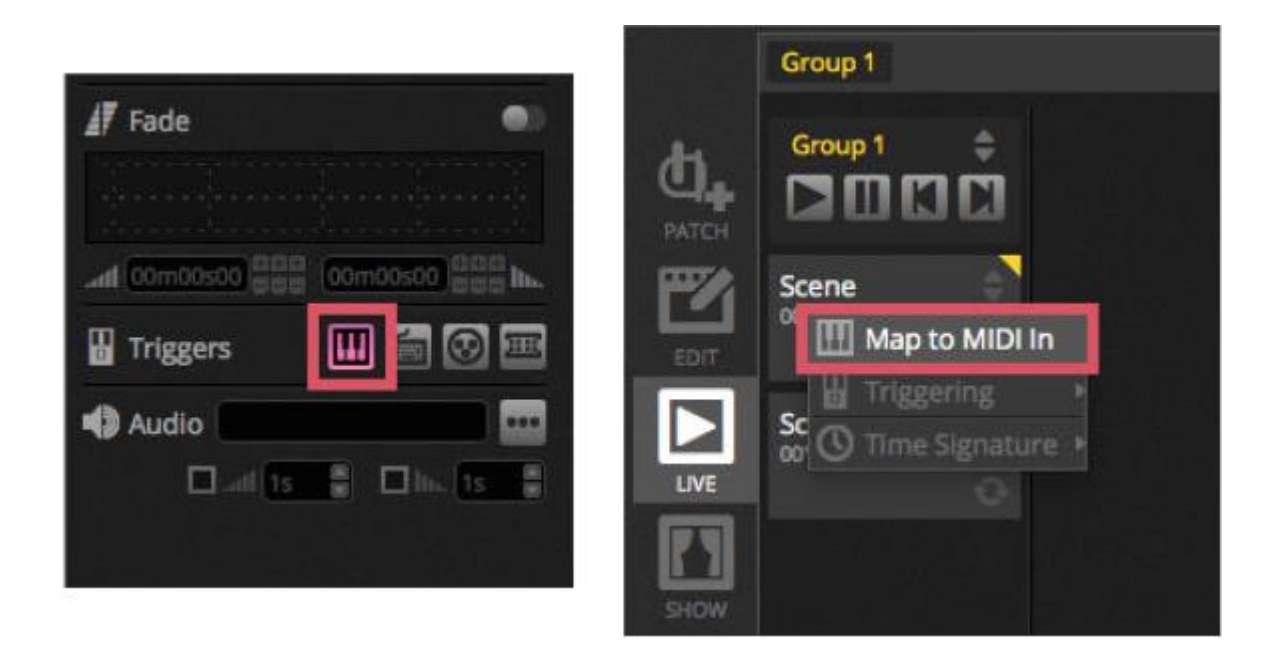

## LIVE (Fortsetzung) **Erweiterte Zuordnung von Schaltflächen**

Die einzelnen Komponenten des MIDI-Befehls können geändert werden. Der ankommende MIDI-Befehl kann links und der ausgehende MIDI-Befehl kann rechts spezifiziert werden. Optionen umfassen:

- Typ: Der Typ des MIDI-Befehls. Gehen Sie bei Befehlen zum Loslassen von Tasten mit Bedacht vor. Einige Controller verwenden Note On - 0, andere Note Off - 127. Im zweiten Fall sollte ein Befehl des Typs "Note On/Off" verwendet werden.
- Kanal: Die Kanalnummer zwischen 1 und 16.
- Nummer: Die Note/CC/PC zwischen 0 und 127.
- Ein: Der für die Wiedergabe der Szene zu verwendende Wert.
- Aus: Der für das Anhalten der Szene zu verwendende Wert.
- Note Off und Geschwindigkeit/Wert 0 aktivieren: Die Software reagiert nur auf "Note Off"-Befehle sowie auf Befehle, die den Wert 0 enthalten, wenn dieses Kontrollkästchen markiert ist.
- Feedback bei Erhalt der Daten: Markieren Sie dieses Kästchen, wenn die Software den "MIDI-Ausgang"- Befehl senden soll, wenn die Taste vom MIDI-Controller ausgelöst wird. Dies ist beispielsweise bei AKAI APC-Controllern erforderlich, da die Hardware die eigenen LEDs nicht einschaltet, wenn ihr dies von einem ankommenden MIDI-Befehl nicht gesagt wird. Beim Behringer BCF2000 ist dies jedoch nicht erforderlich, da dieser Controller die eigene LED einschaltet. Gehen Sie bei dieser Option mit Bedacht vor, da einige Controller ihren ankommenden Befehl wiederholen und zurücksenden, was zu einer unendlichen MIDI-Schleife führen kann.

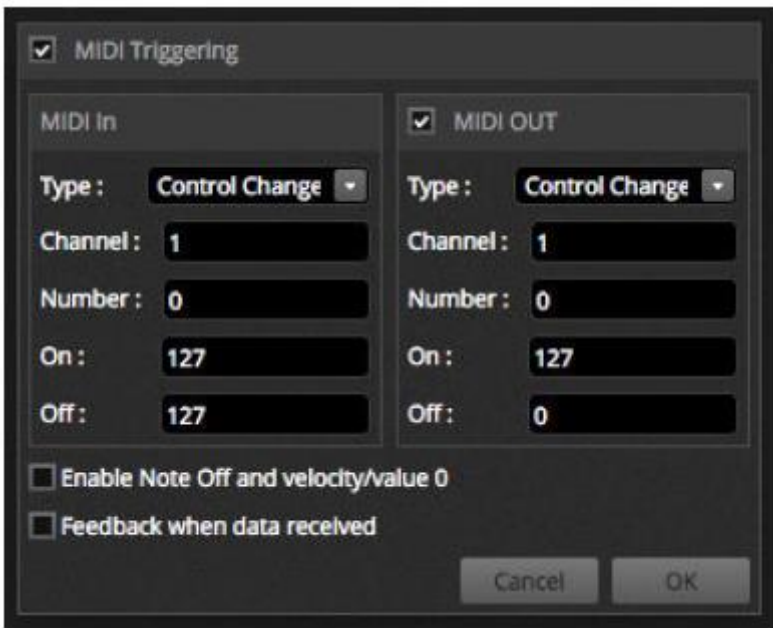

## **MIDI-Ausgang**

Meistens ist der Wert von MIDI-Ausgang der Gleiche wie der des MIDI-Eingangs. Darum wird ein Befehl automatisch gelernt. Die Software lernt den gleichen Befehl für Eingang und Ausgang. Einige Controller reagieren jedoch je nach ihrem Ausgangswert unterschiedlich. Der AKAI APC Mini ändert zum Beispiel die Farbe seiner Tastenbeleuchtung in Abhängigkeit vom erhaltenen "Ein"-Wert.

## **Erweiterte Zuordnung von Fadern**

Beim Zuordnen eines Kanal-Faders per MIDI stehen mehrere zusätzlcihe Optionen bereit, unter anderem:

- Minimaler Wert: Der Wert des Kanal-Faders bewegt sich, wenn der MIDI-Fader auf 0 eingestellt ist.
- Maximaler Wert: Der Wert des Kanal-Faders bewegt sich, wenn der MIDI-Fader auf 127 eingestellt ist.
- Mehrfachzuordnung: Damit können Sie einem MIDI-Fader mehrere Kanäle zuordnen. Bei Eingabe von 5+6, zum Beispiel, wird der Fader den Kanälen 5 und 6 zugeordnet, bei Eingabe von 5.8 wird der Fader den Kanälen 5, 6, 7 und 8 zugeordnet.

LIVE (Fortsetzung)

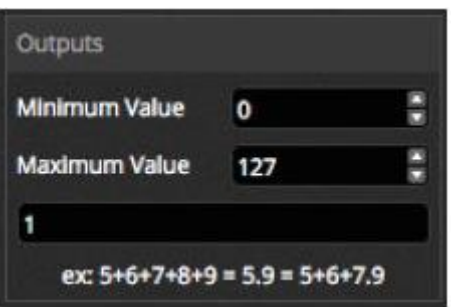

Es können verschiedene andere Bereiche der Software per MIDI ausgelöst werden. Diese finden Sie in den Softwareeinstellungen.

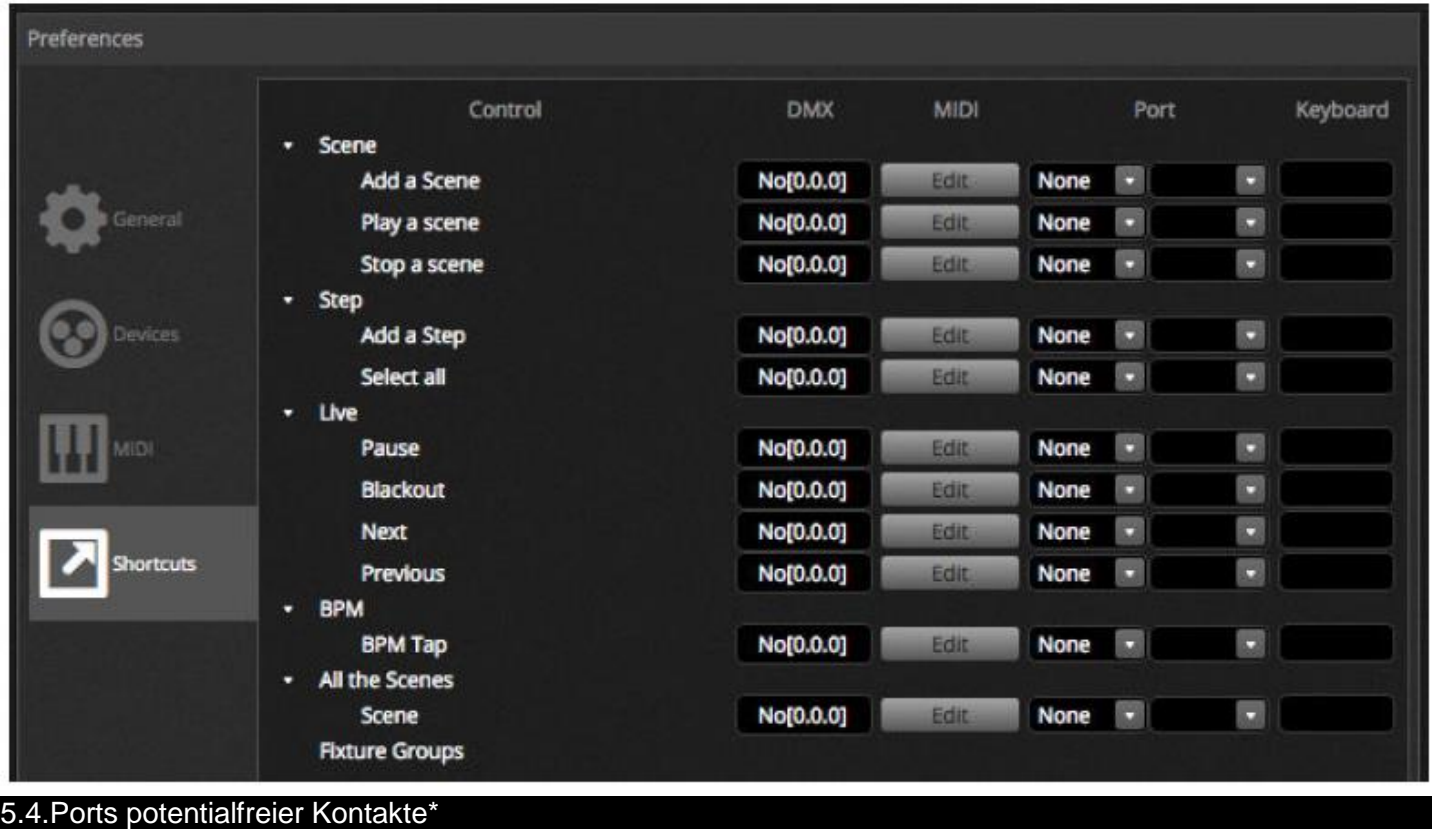

<span id="page-41-0"></span>Die Software kann über einen der 8 Ports potentialfreier Kontakte ausgelöst werden, die auf einer kompatiblen DMX-Schnittstelle verfügbar sind. *\*Verfügbar als Upgrade (zusätzliche Gebühr fällt an)*

Um einen Port einer Szene zuzuordnen, wählen Sie die Szene aus und klicken dann im Fenster "Szeneneigenschaften" auf die Schaltfläche "Port-Auslösung". Neben den bereits verwendeten Ports wird ein Sternchen angezeigt. Beachten Sie, dass die Adresse 1–255 eine binäre Adresse ist. Adresse 7 ist z. B. Port 1, Port 2 und Port 3 zusammen.

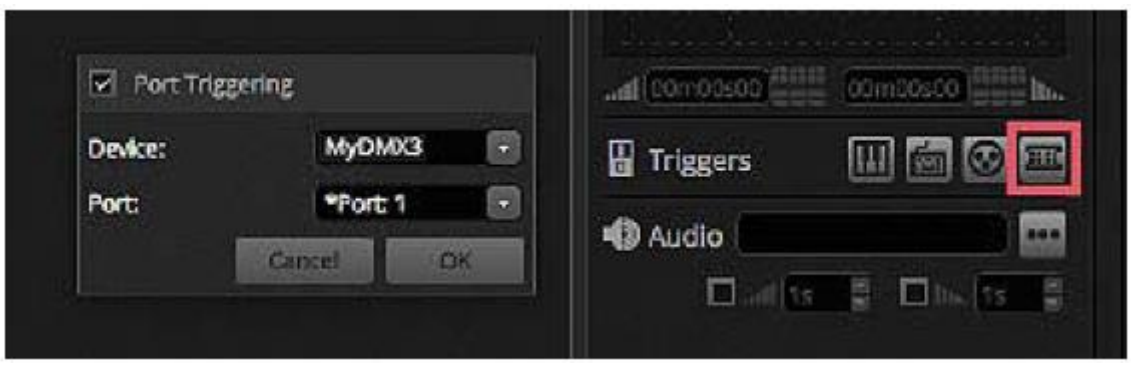

Es können verschiedene andere Bereiche der Software über die Ports potentialfreier Kontakte ausgelöst werden. Diese finden Sie in den Softwareeinstellungen. LIVE (Fortsetzung)

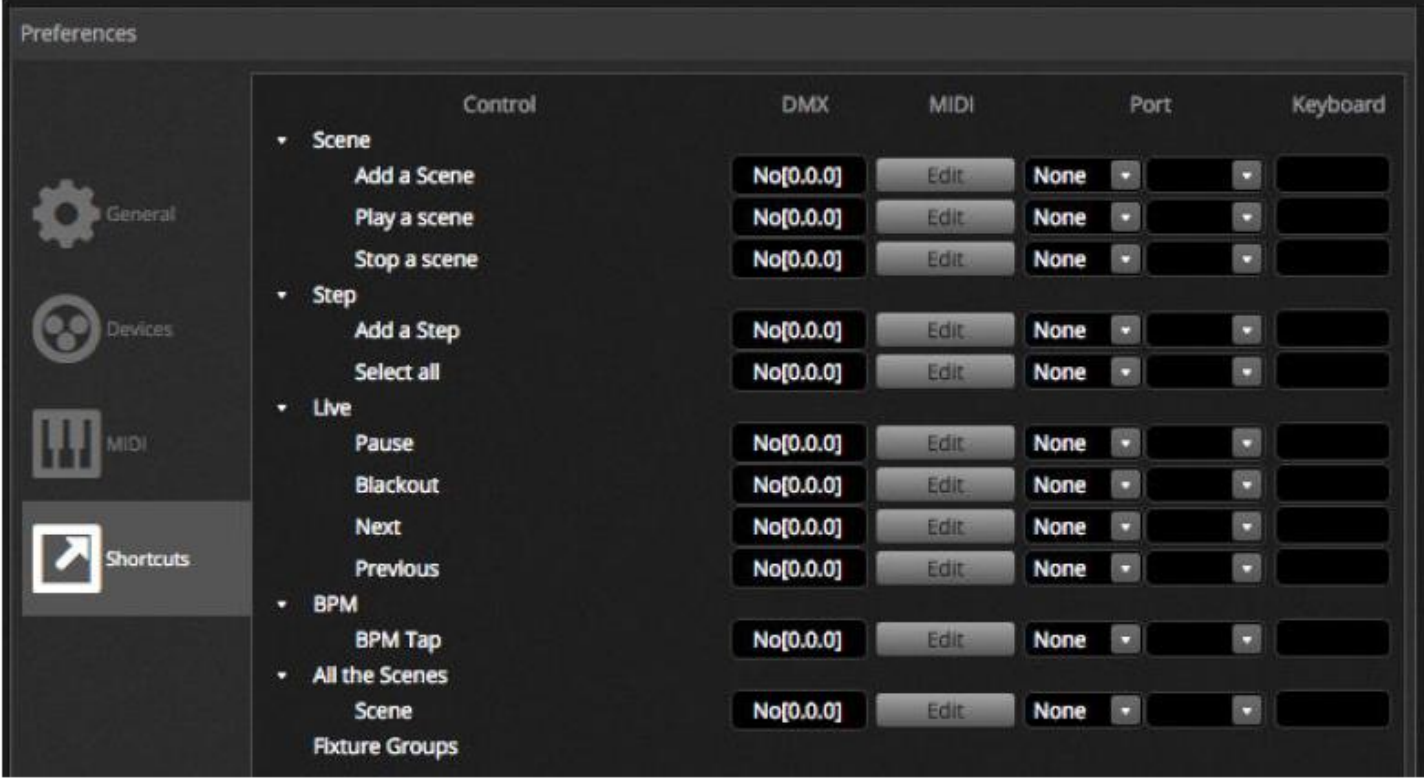

**Beispiele von Tastaturen – Storm 4-Tasten (Details und Verbindungen)** Nachstehend sehen Sie eine vollständige Beschreibung der Bezugsmöglichkeiten dieser Tastatur und der Komponenten für das Kabel. Wir erläutern zudem, wie die Verbindungen herzustellen sind. Weitere Informationen finden Sie auf der Website www.storm-keypads.com

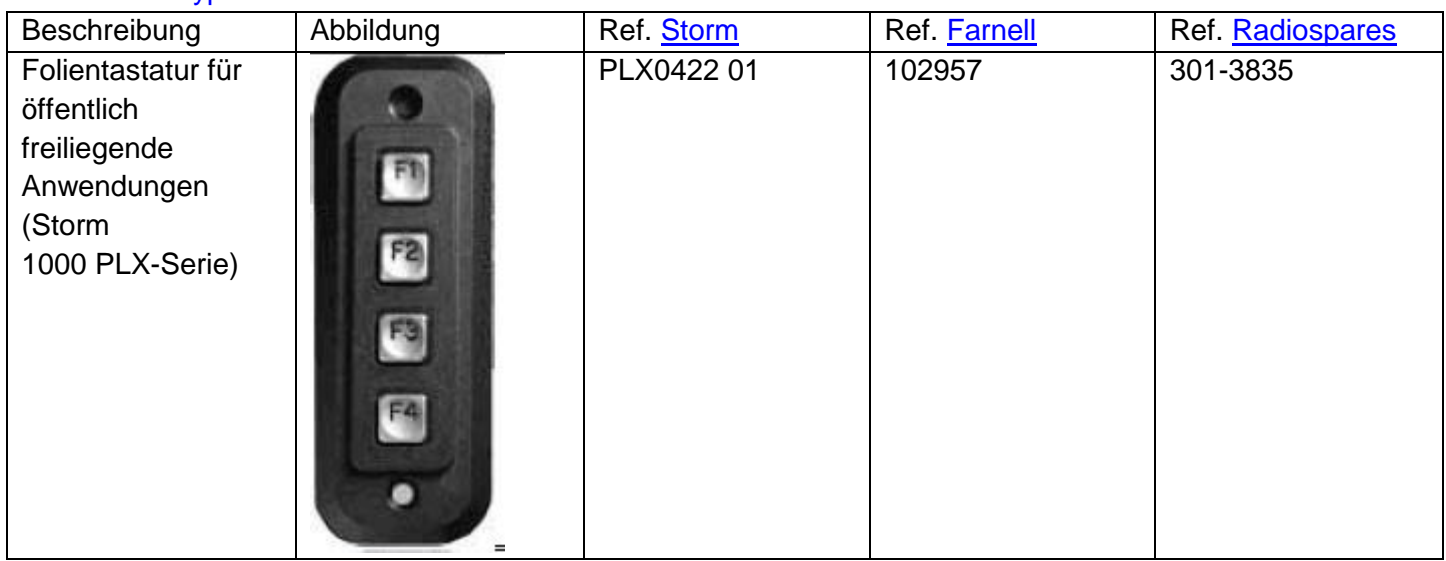

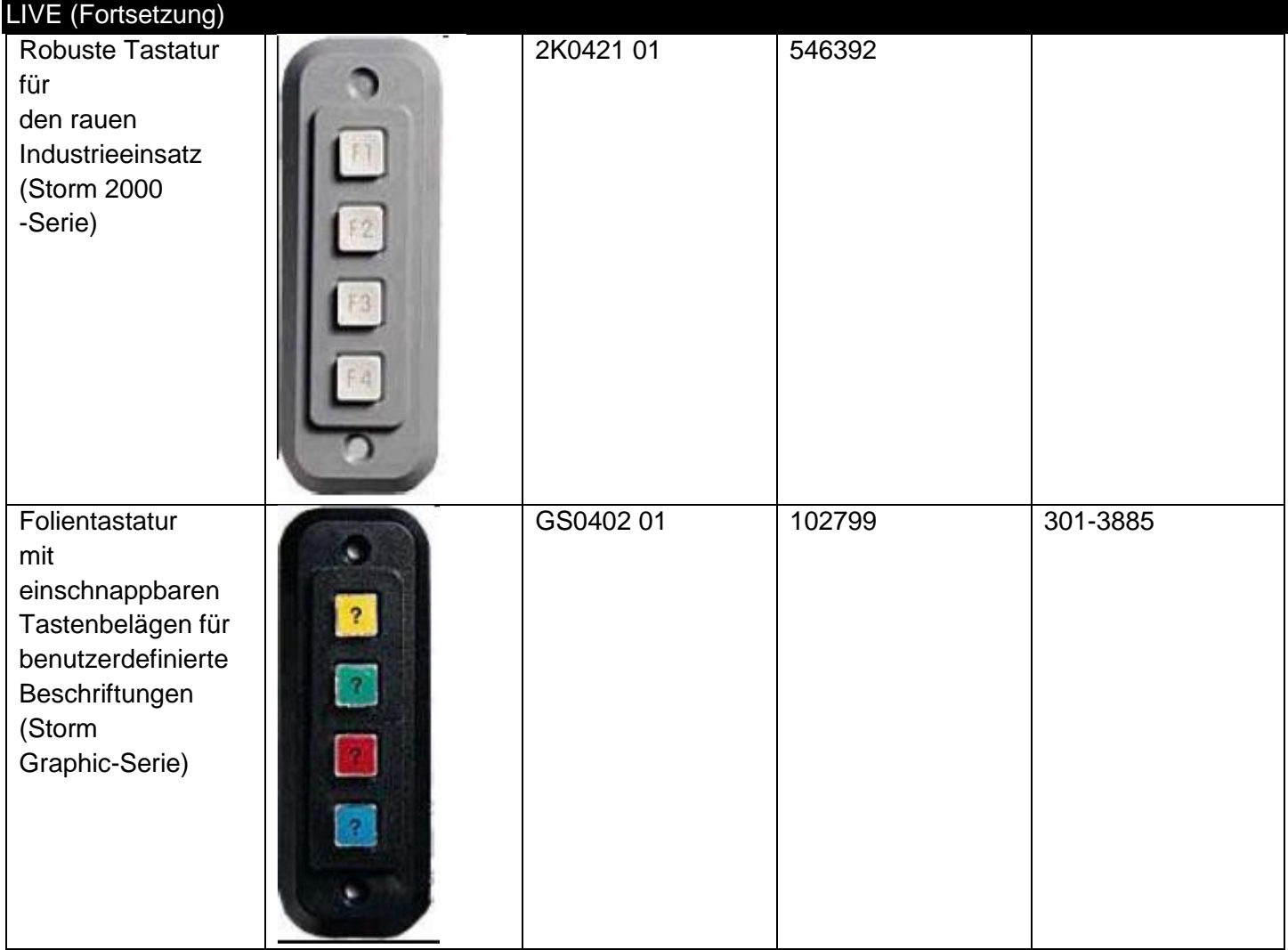

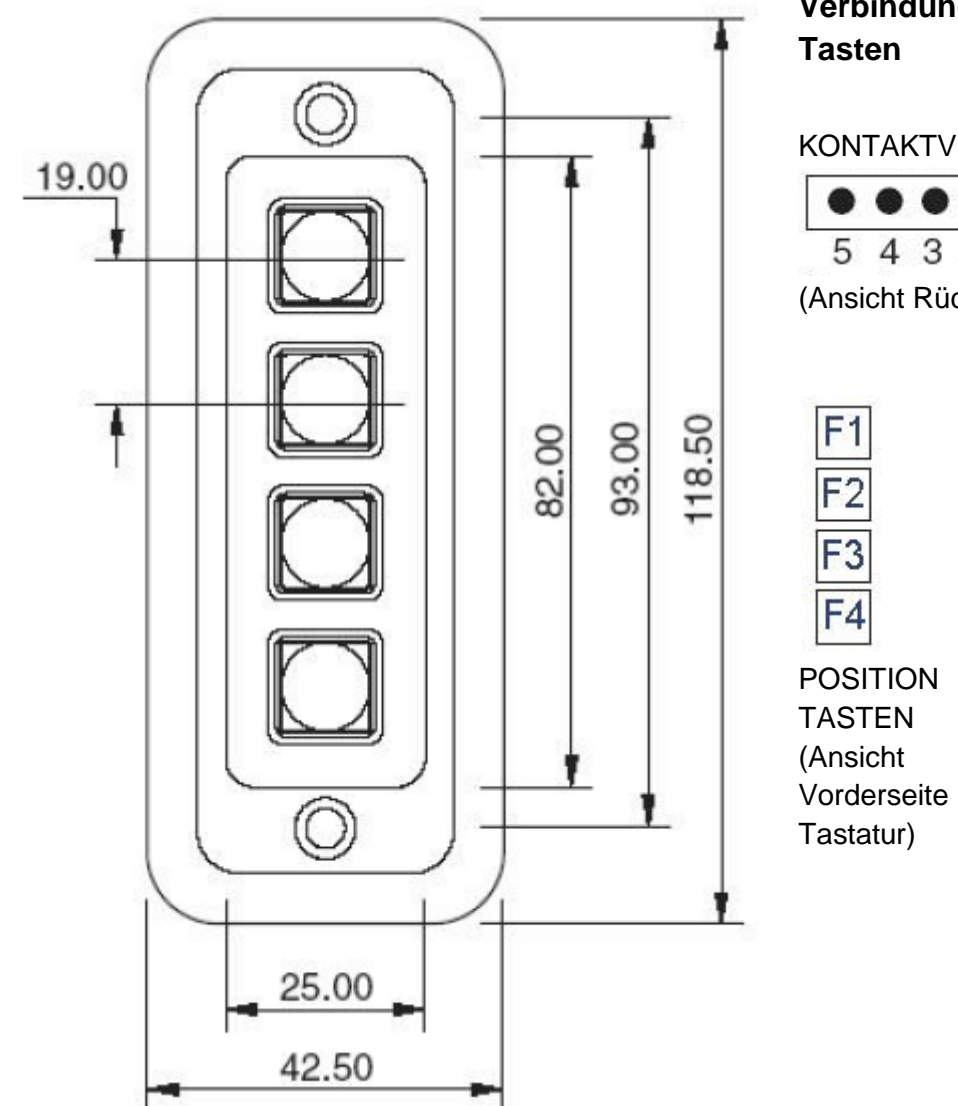

## **Verbindungsdetail für Tastatur mit 4**

KONTAKTVERBINDUNGEN

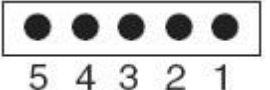

(Ansicht Rückseite Tastatur)

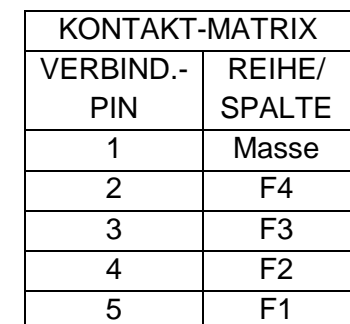

POSITION DER

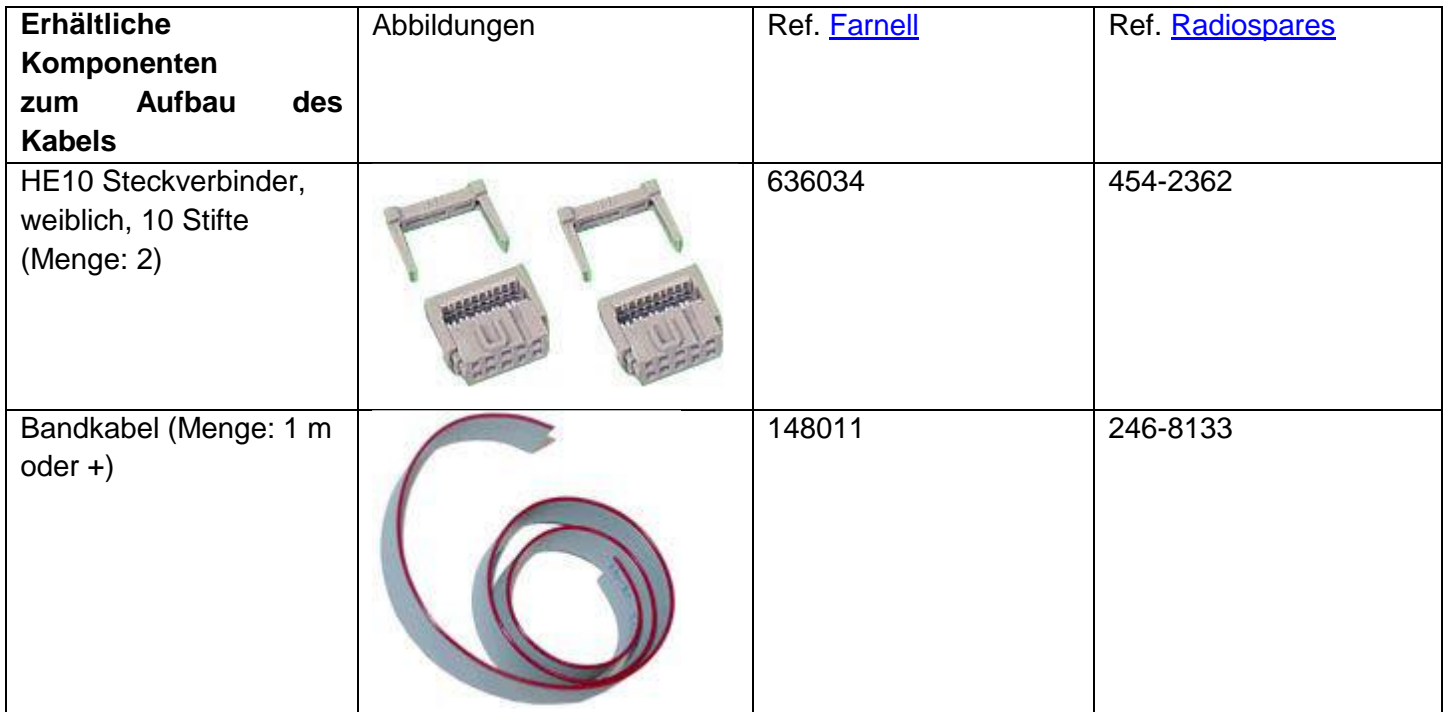

## LIVE (Fortsetzung)

Anschluss an Tasten von Tastatur 4

#### **Dies ist die Beschreibung der Verbindung.**

Für die Verwendung der 4 Tasten der Tatstatur sind nur 5 Adern erforderlich. Dennoch empfehlen wir, die 10 Adern des Bandkabels anzuschließen.

## Verbindung mit DMX-**Schnittstelle**

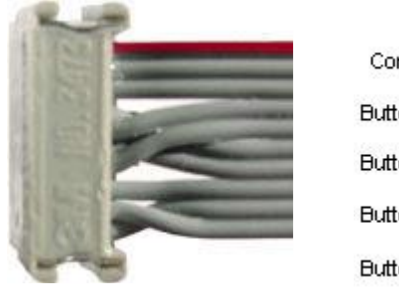

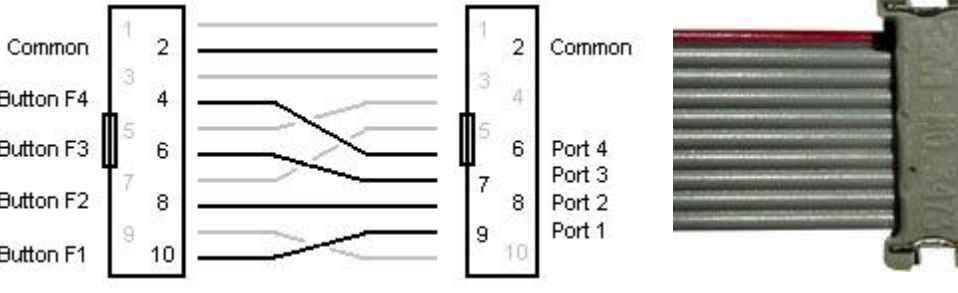

Storm Interface - Keymat 14 Bentinck Court, Bentinck Road, West Drayton, UB7 7RQ, England Tel: +44 (0)1895 431421 Fax: +44 (0)1895 431132 E-Mail: sales@keymat.com Storm Interface USA 364 Pennsylvania Avenue, Suite 202, Glen Ellyn, Illinois, 60137, USA Tel: 630 469 2981 Fax: 630 469 2975 E-Mail: sales.usa@storm-keypads.com www.storm-keypads.com

### <span id="page-45-0"></span>5.5.Tastatur

Eine Szene kann über eine Taste einer Computertastatur ausgelöst werden. Um eine Taste einer Szene zuzuordnen, wählen Sie die Szene aus und klicken dann im Fenster "Szeneneigenschaften" auf die Schaltfläche "Tastatur-Auslösung". Wenn Sie eine Szene mit der Tastatur kurz anzeigen möchten, aktivieren Sie im Fenster "Szeneneigenschaften" den "Blitz-Modus".

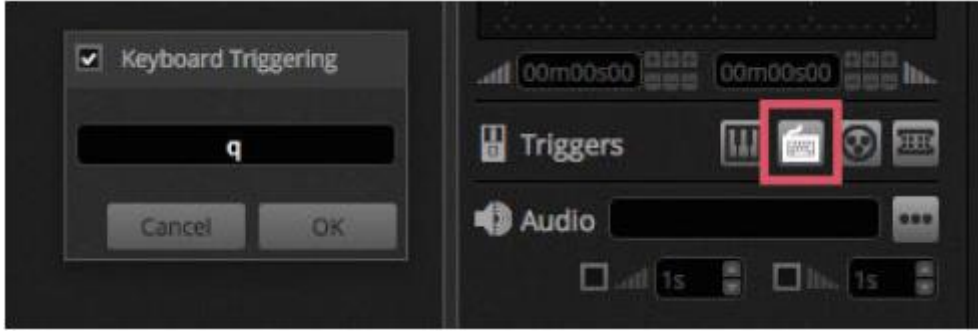

Es können verschiedene andere Bereiche der Software über die Ports potentialfreier Kontakte ausgelöst werden. Diese finden Sie in den

Softwareeinstellungen. *\*Verfügbar als Upgrade (zusätzliche Gebühr fällt an)*

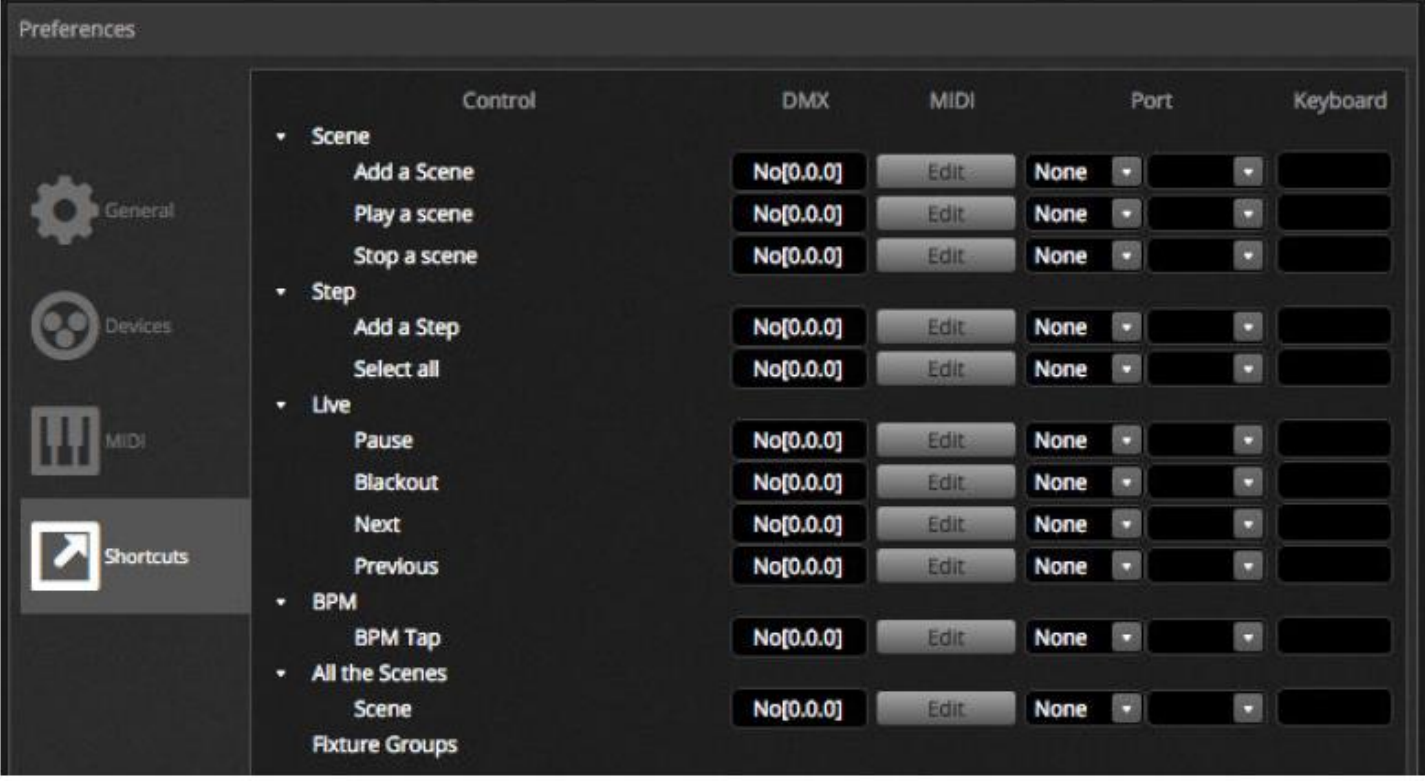

#### <span id="page-46-0"></span>5.6.Audio

Szenen in myDMX 3.0 lassen sich zum Takt oder Impuls der Musik synchronisieren. Es ist möglich, dass einige Szenen dem Impuls und andere dem BPM folgen. Um eine Szene zum BPM oder Impuls zuzuordnen, klicken Sie mit der rechten Maustaste auf eine Szene und wählen eine der folgenden Optionen aus:

- Schritt zu BPM: Die Szene springt zum nächsten Schritt, wenn sie einen Takt vom BPM-Tool empfängt.
- Szene zu BPM: Die Szene wird wiederholt, wenn sie einen Takt vom BPM-Tool empfängt.
- Fade zu BPM: Die Szene springt zum nächsten Schritt, wenn sie einen Takt vom BPM-Tool empfängt, und wird unter Anwendung der eingestellten Fade-Zeit bis zum nächsten Schritt ausgeführt.
- Schritt/Szene/Fade zu Impuls: Das Gleiche wie oben, jedoch wird hier das Impuls-Tool verwendet.

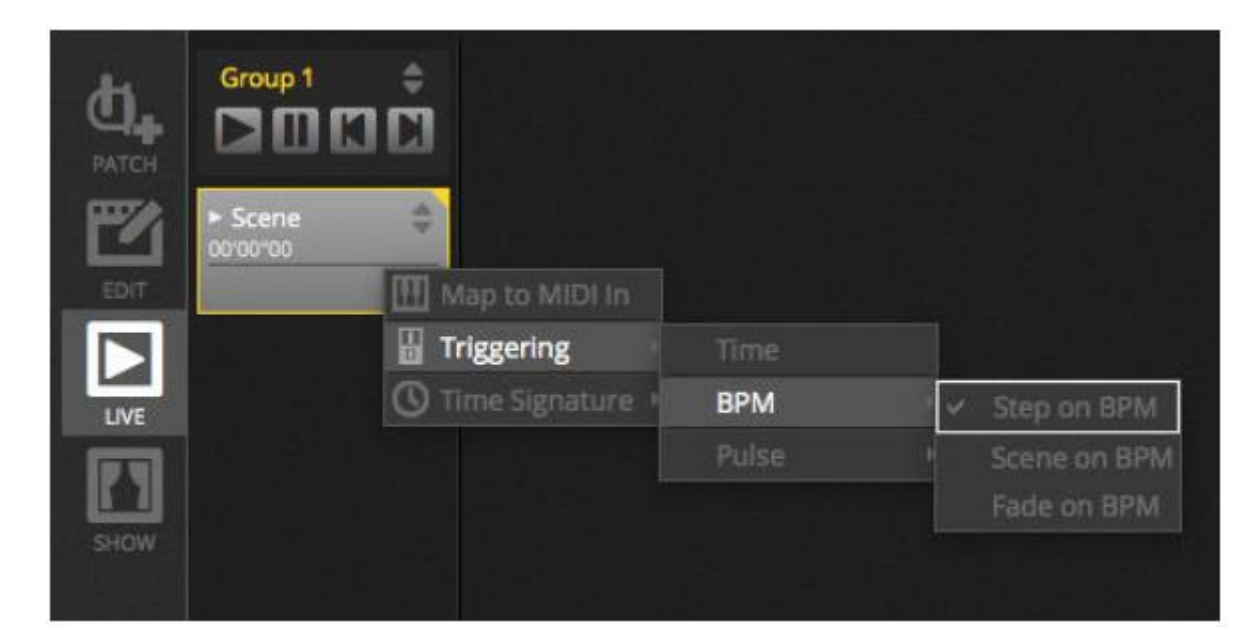

## **BPM-Auslösung**

Es stehen verschiedene Optionen zur Synchronisierung mit dem BPM zur Verfügung:

- Audio analysiert das ankommende Audiosignal zur Berechnung des Taktes (das Audioeingangsgerät kann unten ausgewählt werden)
- Tap eine manuelle Taste, die zur Berechnung des Taktes angetippt werden kann
- MIDI die "MIDI-Uhr" erlaubt Ihnen, den Takt in BPM von zahlreichen beliebten DJ-Softwarepaketen und -Mischgeräten abzulesen (die MIDI-Uhr muss in den Softwareeinstellungen ausgewählt werden)

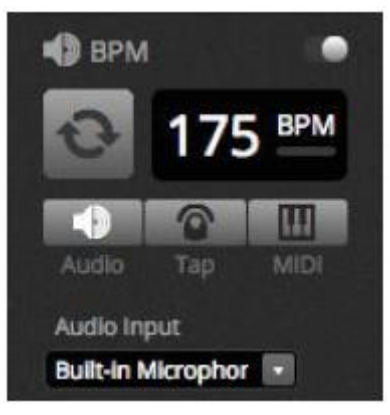

## **Impuls-Auslösung**

"Impuls" löst jedes Mal, wenn der ankommende Audiopegel einen Schwellwert übersteigt, einen Auslöser aus. Der Schwellwert kann automatisch oder manuell mit dem Fader eingestellt werden. Der Schwellwert eignet sich sehr gut dafür, wenn Ihre Leuchten der Musik "folgen", bei leiseren Abschnitten jedoch aussetzen sollen.

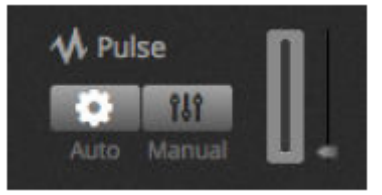

## **Zeit-Signatur**

Durch einen Rechtsklick auf eine Szene ist es möglich, eine Zeit-Signatur festzulegen. Der Standardwert ist 1/1. Dies bedeutet, dass bei jedem Empfang eines Taktes die Szene wiederholt wird oder sie zu Schritt 1 springt. Diese Zeit-Signatur kann geteilt werden, sodass die Szene mehrere Male pro Takt wiederholt werden/springen kann. Zum Beispiel: Wenn die Zeit-Signatur auf 1/2 eingestellt ist, wird die Szene 2-mal wiederholt oder sie springt 2 Schritte bei jedem Takt.

## LIVE (Fortsetzung)

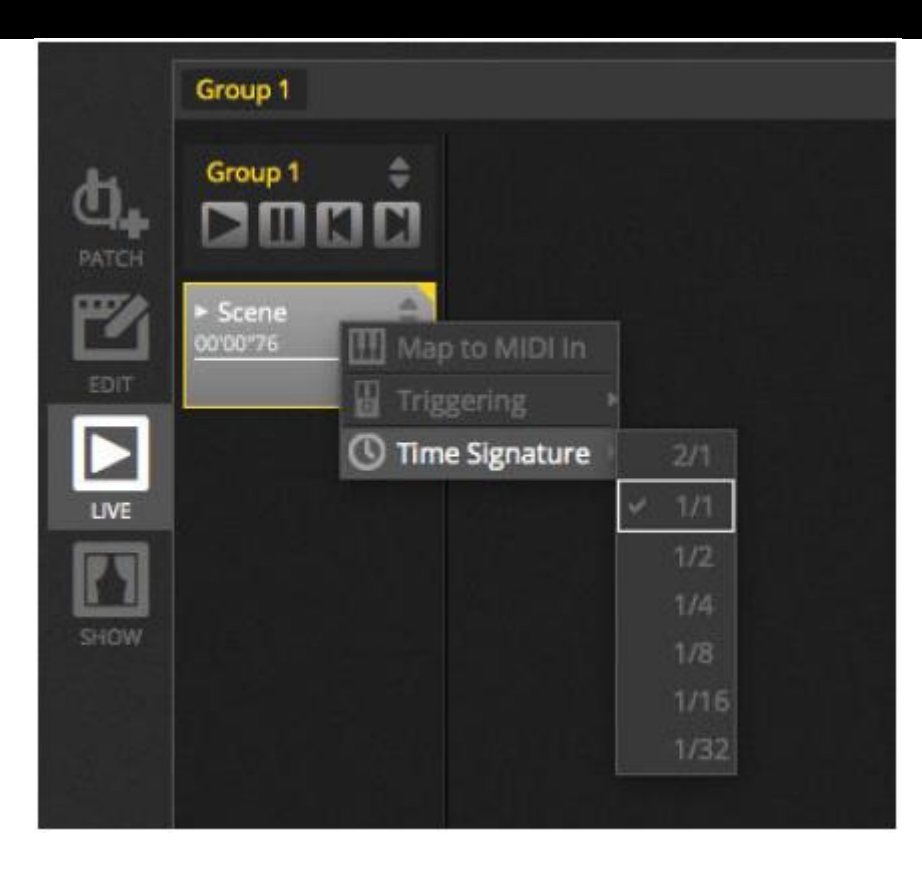

#### <span id="page-48-0"></span>6.SHOW\*

#### <span id="page-48-1"></span>6.1.Hinzufügen von Bedienelementen zum Show-Modus

Der Show-Modus dient zum Erstellen einer benutzerdefinierten Benutzerschnittstelle für myDMX 3.0. Er kann auf einem externen Monitor oder im Vollbildmodus angezeigt werden. Der Show-Modus eignet sich ideal für Installationen und Kioskautomaten. *\*Verfügbar als Upgrade (zusätzliche Gebühr fällt an)*

Um dem Bildschirm des Show-Modus ein Bedienelement hinzuzufügen, halten Sie die Alt-Taste und klicken auf die/den erforderliche(n) Schaltfläche/Fader/Palette. Die folgenden Punkte können hinzugefügt werden:

- Szenen
- Kanal-Fader
- Master-Fader
- Paletten und Benutzereinstellungen
- Gerätegruppen
- Szenendimmung und -geschwindigkeit
- Bedienelemente für Gruppen (nächste Szene, vorherige Szene, Wiedergabe)
- Bedienelemente für die Live-Symbolleiste

Bedienelemente können in Seiten gruppiert werden, die durch Anklicken des Symbols "+" oben links auf dem Bildschirm hinzugefügt werden können.

#### SHOW (Fortsetzung)

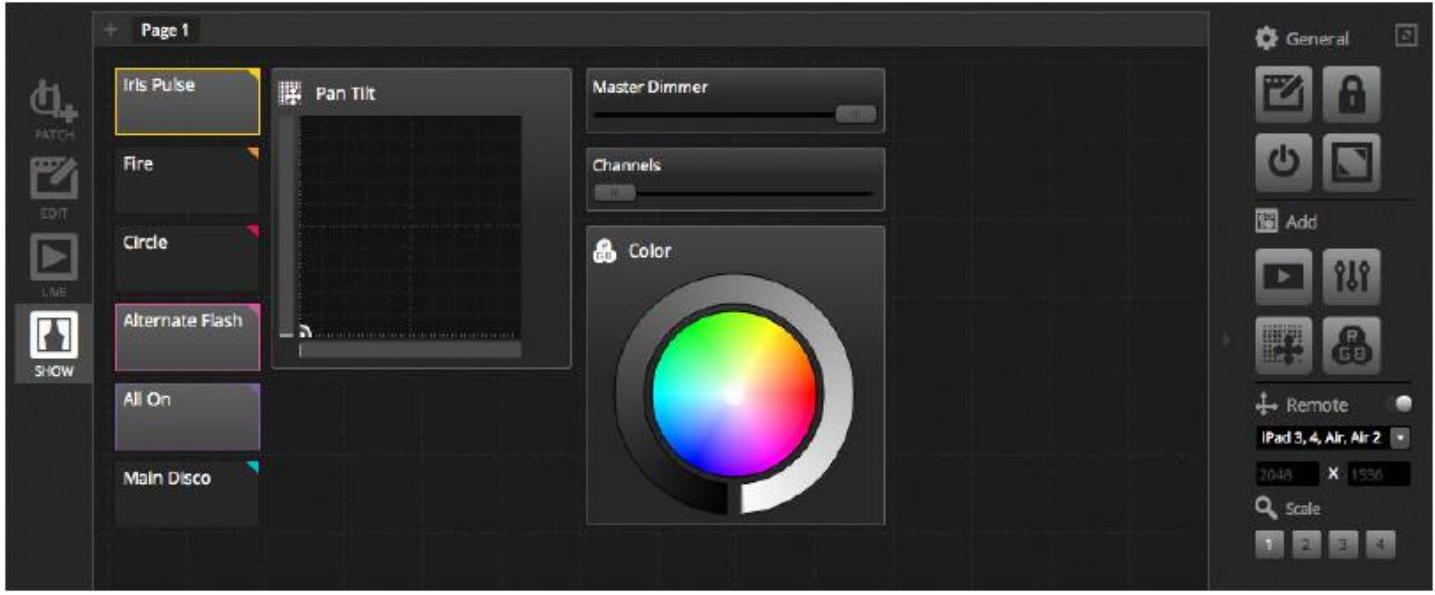

#### **Symbolleiste für Show-Modus**

Auf der rechten Symbolleiste stehen mehrere zusätzliche Optionen zur Verfügung. Diese können durch Anklicken des kleinen Pfeils ausgeblendet werden.

Allgemein:

- Bearbeiten: Bedienelemente können verschoben und ihre Größe kann geändert werden, indem Sie auf die Schaltfläche "Bearbeiten" klicken und am Bedienelement ziehen.
- Sperren: Damit sperren Sie den Bildschirm mit einem Passwort. Ist der Bildschirm gesperrt, kann die Show nicht bearbeitet werden.
- Vollbild: Der Bildschirm des Show-Modus im Vollbildmodus. Bei Konfigurationen mit mehr als einem Monitor wählen Sie in den Benutzereinstellungen den Anzeigeadapter.

## Hinzufügen:

Schaltflächen, Fader, Schwenkungs-/Neigungsraster und Farbräder können manuell hinzugefügt werden, indem Sie auf die entsprechende Schaltfläche klicken und die Kopplung auswählen.

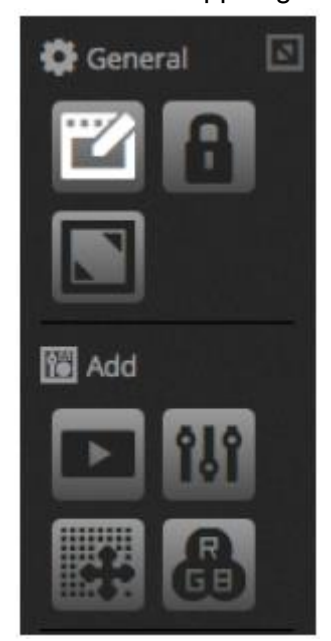

SHOW (Fortsetzung)

### **Bearbeiten von Bedienelementen**

Die Eigenschaften eines Bedienelements lassen sich per Doppelklick bearbeiten. Im Fenster "Bedienelemente-Editor" können Sie mehrere Änderungen vornehmen:

- Benutzerdefinierter Name: Hier ändern Sie den standardmäßig zugewiesenen Namen des Bedienelements.
- Farbe: Hier legen Sie die Farbe des Bedienelements fest.
- Allgemein: Hier legen Sie die Breite/Höhe des Bedienelements sowie die Farbe, Größe und Position des Kennzeichnungstexts fest. Es ist auch möglich, eine benutzerdefinierte Grafik einer Schaltfläche zuzuordnen oder eine Auswahl aus den verfügbaren Symbolen zu treffen. Wird ein Symbol ausgewählt, dann ändert sich die Farbe automatisch.

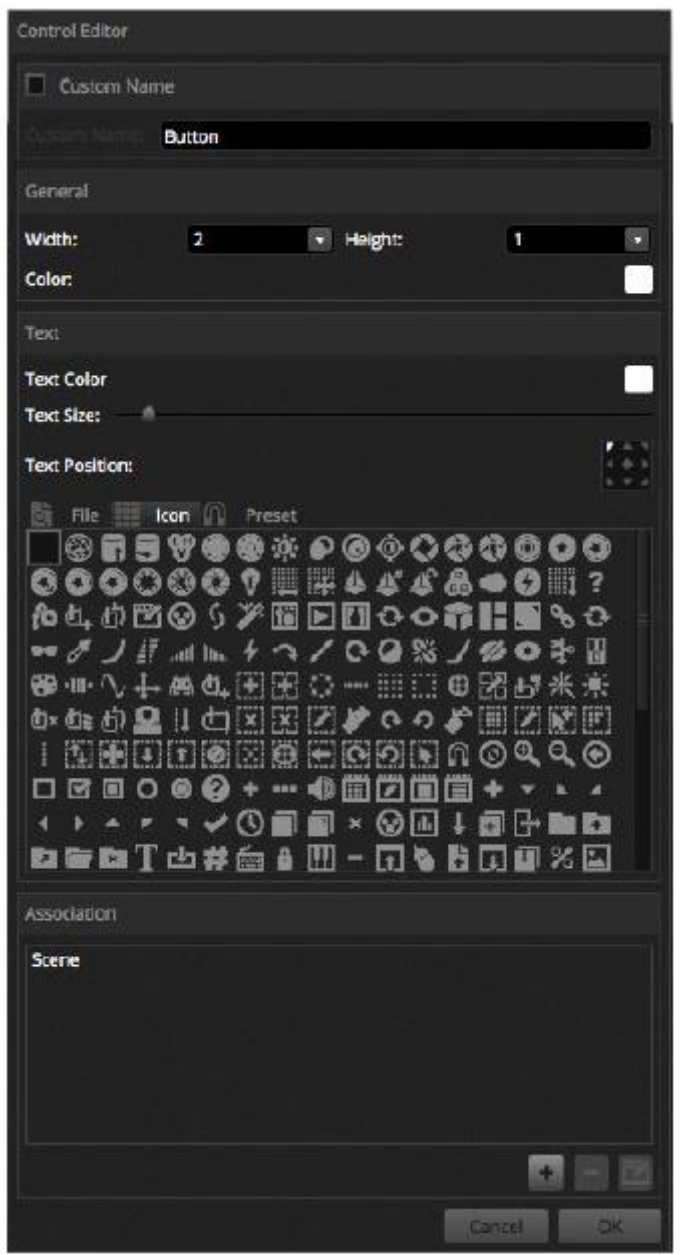

Die Verknüpfung oder Kopplung eines Bedienelements kann durch Anklicken von "Verknüpfung bearbeiten" bearbeitet werden. Es erscheint das Fenster "Verknüpfung" mit einer Liste von Befehlen. Es können mehrere Befehle hinzugefügt werden, sodass zum Beispiel eine Schaltfläche zum Auslösen mehrerer verschiedener Szenen, oder dass ein Fader zur Steuerung der Geschwindigkeit mehrerer Szenen verwendet werden kann.

#### SHOW (Fortsetzung)

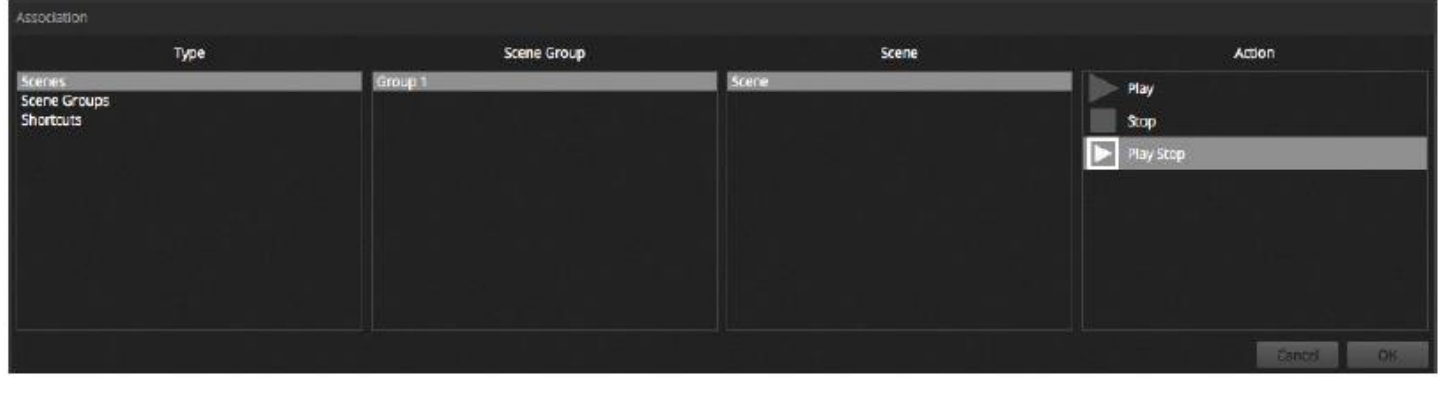

## <span id="page-51-0"></span>6.2.iPhone/iPad/Android (Easy Remote-App)\*

Der Show-Modus kann über ein iPhone/iPad/Android-Gerät gesteuert werden, auf dem die Easy Remote-App installiert ist.

Diese kann kostenlos aus dem App Store oder von Google Play heruntergeladen werden. *\*Verfügbar als Upgrade (zusätzliche Gebühr fällt an)*

Stellen Sie zunächst sicher, dass "Remote" auf der Symbolleiste aktiviert ist. Beim Bearbeiten im Show-Modus erscheint ein weißes Quadrat, das die Umrisse eines Tablets oder Smartphones repräsentiert. Wählen Sie Ihr Tablet- oder Smartphone-Modell aus dem Kombifeld aus oder geben Sie manuell die Abmessungen ein. Indem Sie die Abmessungen korrekt eingeben, stellen Sie sicher, dass die Komponenten im Show-Modus ordnungsgemäß auf Ihrem Tablet oder Smartphone proportioniert sind. Um mehr Platz für weitere Bedienelemente zu schaffen, klicken Sie auf die 4 "Skalieren"-Schaltflächen. Wenn Sie den Platz vergrößern, sehen die Bedienelemente auf dem Smartphone/Tablet kleiner aus, ändern jedoch nicht ihre Größe in myDMX 3.0.

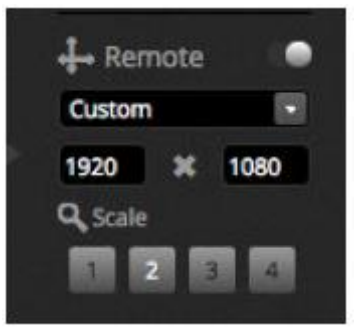

## **Verbinden mit einem Smartphone oder Tablet**

Der Show-Modus wird über ein LAN (Local Area Network) betrieben. Daher müssen der Computer mit myDMX 3.0 und das Tablet oder Smartphone mit der Easy Remote-App am gleichen Netzwerk angemeldet sein. Wird die App gestartet, zeigt Easy Remote eine Liste aller Geräte im Netzwerk an. Wählen Sie myDMX 3.0 und die Schnittstelle wird automatisch erstellt.

Schaltflächen, Fader, Schwenkungs-/Neigungsraster und Farbräder werden genau wie bei der myDMX 3.0 gesteuert. Verwendet eine Show mehrere Seiten, navigieren Sie zwischen diesen Seiten, indem Sie nach links und rechts in einen leeren Bereich wischen oder auf einen der oberen Punkte tippen.

Der benutzerdefinierte Bildschirm wird bei allen Änderungen in myDMX 3.0 automatisch aktualisiert. Um den Bildschirm zu einem beliebigen Zeitpunkt zu aktualisieren, tippen Sie auf die Schaltfläche "Sperren" oben rechts und dann auf die Schaltfläche "Aktualisieren". Tippen Sie auf die Schaltfläche "Zurück", um zum Gerätemenü zurückzukehren.

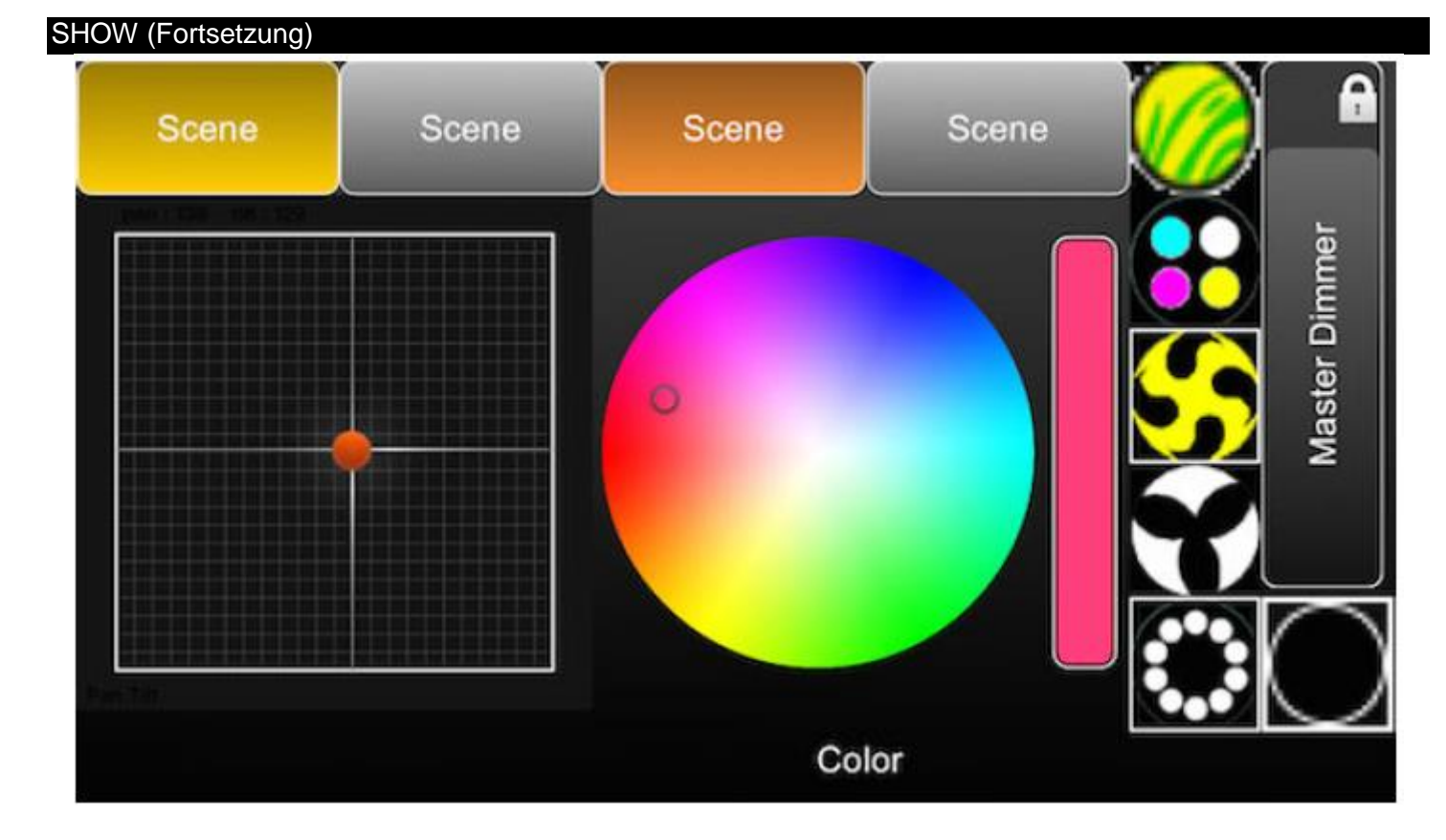

### <span id="page-52-0"></span>7.WEITERE INFORMATIONEN 7.1.Stand-alone\*

<span id="page-52-1"></span>Szenen von einer myDMX 3.0-Show können auf eine kompatible DMX-Schnittstelle übertragen und im Standalone-Betrieb ohne Computer ausgeführt werden. *\*Verfügbar als Upgrade (zusätzliche Gebühr fällt an)*

Dies ist besonders nützlich zum Erstellen einer Sicherung oder für eine kleine Show oder Architekturinstallation, bei denen ein Computer nicht immer erforderlich ist. Stand-alone-Merkmale variieren je nach verbundener Schnittstelle. Einige Schnittstellen können zum Beispiel mehrere verschiedene Szenen gleichzeitig wiedergeben, während andere nur jeweils eine wiedergeben können. Weitere Merkmale sind Kalender-Auslösung und SD-Speicherkarte zur Wiedergabe größerer Shows. Auf das Fenster "Stand-alone" kann über das Menü "Werkzeuge" zugegriffen werden.

Eine Stand-alone-Show kann erstellt werden, indem Sie eine verbundene Stand-alone-Schnittstelle aus dem rechten Kombifeld auswählen. Links wird eine Liste aller Szenen in der Show angezeigt. Szenen können "Standalone" hinzugefügt werden, indem Sie die entsprechende Szene von links auf das Gerät rechts ziehen. Geräte mit mehreren Seiten zeigen eine Liste von Seiten an. Indem Sie eine Szene auf Seite A ziehen und eine andere auf Seite B, können beide Szenen gleichmäßig wiedergegeben werden, wenn sie nicht die gleichen Kanäle steuern.

Sobald die Stand-alone-Show erstellt worden ist, klicken Sie auf "Schreiben", um die Show auf dem Gerät zu speichern. Weitere Schaltflächen sind:

- Lesen: Hier lesen Sie die Show auf dem Gerät aus und laden sie in myDMX 3.0. Beachten Sie, dass bei Geräten mit begrenztem Speicherplatz nur wirklich notwendige Daten gespeichert werden. Das Auslesen des Speichers sollte daher nur dann erfolgen, wenn die .dvc-Datei verloren gegangen ist. Zum Beispiel wenn man sich nicht mehr an Szenennamen erinnert.
- Test: Hiermit versetzen Sie die DMX-Schnittstelle in den Stand-alone-Modus, damit die Stand-alone-Show getestet werden kann.
- Speicher leeren: Hiermit löschen Sie alle in den Speicher geschriebenen Szenen. Beachten Sie, dass jedes Mal, wenn etwas in den Speicher geschrieben wird, dieses zuerst gelöscht wird. Daher ist es nicht erforderlich, den Speicher zu leeren, bevor eine neue Datei in diesen geschrieben wird.

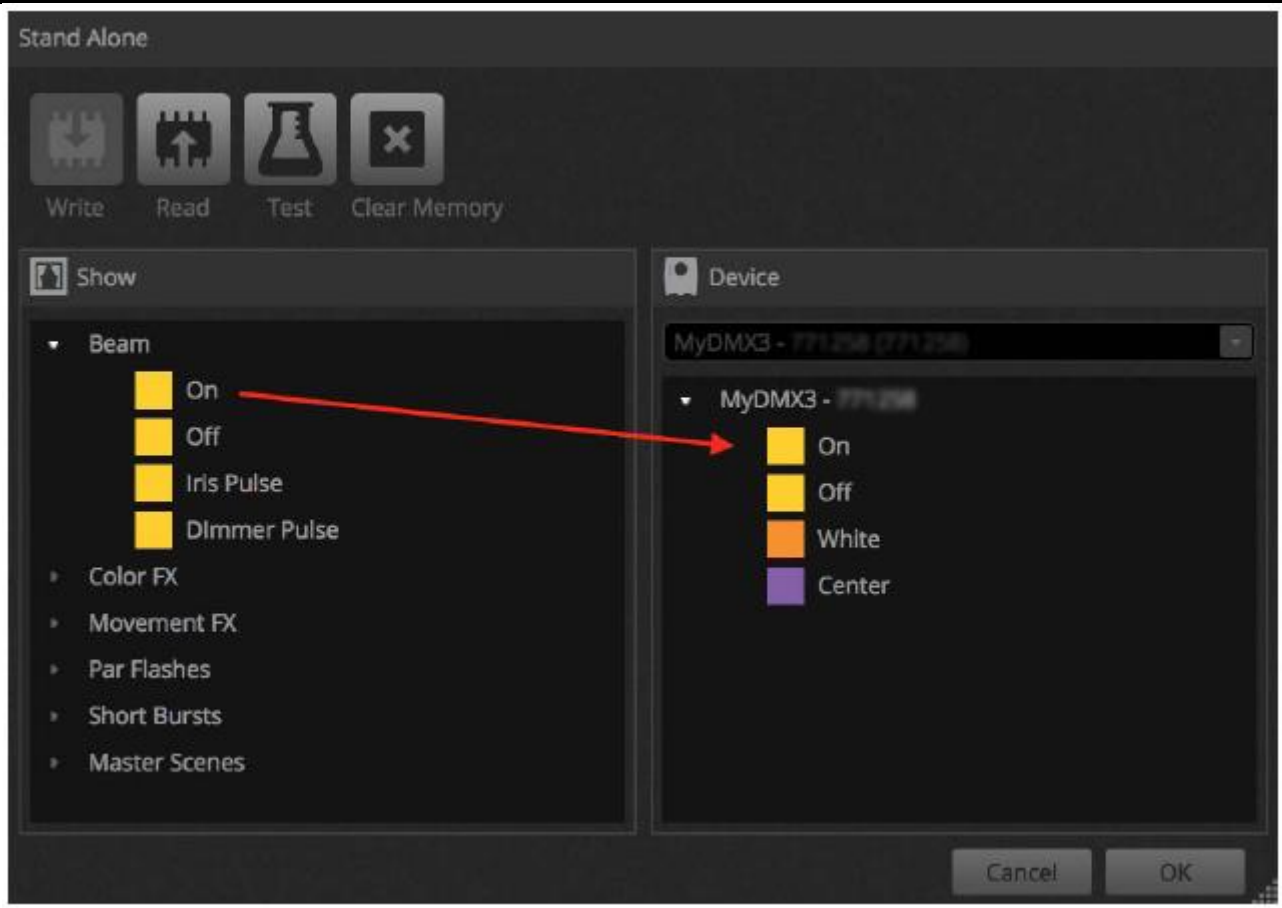

## **Port-Auslösung\*, Springen und Schleifenbildung**

Szenen können über die Ports potentialfreier Kontakte der DMX-Schnittstelle ausgelöst werden. Der Port wird auf der Registerkarte "Editor" im Fenster "Szeneneigenschaften" eingestellt. Für weitere Informationen, siehe "Ports potentialfreier Kontakte". *\*Verfügbar als Upgrade (zusätzliche Gebühr fällt an)*

Eine Szene kann auf eine bestimmte Anzahl von Schleifen eingestellt werden, wonach sie zu einer anderen Szene springt. Diese Einstellungen befinden sich auf der Registerkarte "Editor" im Fenster "Szeneneigenschaften".

#### WEITERE INFORMATIONEN (Fortsetzung)

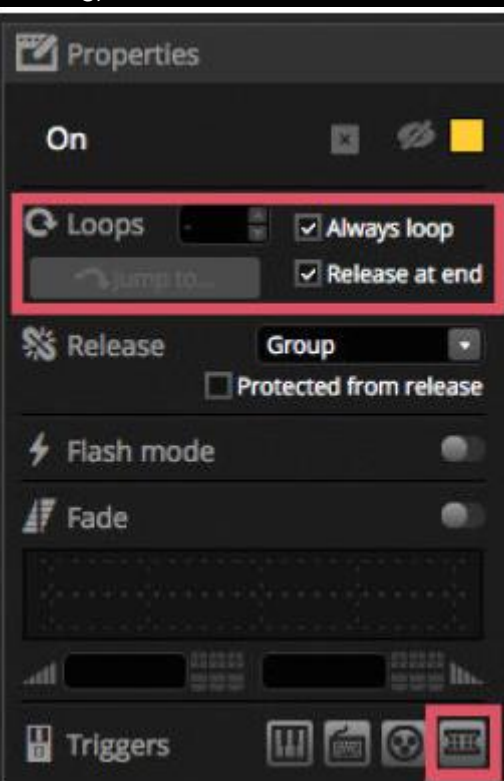

## **Zeit-Auslösung\***

Einige Schnittstellen beinhalten eine Uhr und einen Kalender, mithilfe dessen eine Szene zu einer bestimmten Uhrzeit oder einem bestimmten Datum automatisch aufgerufen wird, während sich das Gerät im Stand-alone-Modus befindet\*. Um einen Zeit-Auslöser zu einer Szene hinzuzufügen, klicken Sie mit der rechten Maustaste auf die Szene im Fenster "Stand-alone" und wählen "Zeit-Auslöser". \*Verfügbar als Upgrade (zusätzliche Gebühr fällt an)

Es gibt 3 verschiedene Möglichkeiten, eine Szene auszulösen:

- Festgelegte Zeit: Hier legen Sie eine Uhrzeit für das Auslösen einer Szene fest.
- Wiederholdauer: Hier wird eine Szene zwischen einer Start- und Endzeit mehrere Male erneut ausgelöst (wenn Sie eine Szene auf "Immer Schleife" festgelegt haben, dann startet diese Funktion die Szene erneut).
- Sonnen-Zeit: Hiermit lösen Sie eine Szene bei Sonnenauf- und -untergang aus (kompatibles Gerät erforderlich). Prüfen Sie, ob die Ortseinstellungen im Hardware Manager korrekt sind.

Standardmäßig wird jeden Tag zur festgelegten Zeit ausgelöst. Dies kann auf nur einen Tag pro Jahr (z. B. sollen die Leuchten am St Patricks Day grün leuchten) oder jeden Tag zwischen zwei Tagen geändert werden. Sie können auch eine Szene auswählen, die an einem bestimmten Tag in der Woche oder an einem bestimmten Tag in der Woche zwischen zwei Tagen ausgelöst werden soll. Die Tage der Woche finden Sie unten im Datumsauswahlfeld.

HINWEIS: Es ist nicht möglich, einen Zeitpunkt einzustellen, an dem eine Szene aus dem Kalender gelöscht wird. Die Szene bleibt aktiviert, bis eine andere Szene ausgelöst wird.

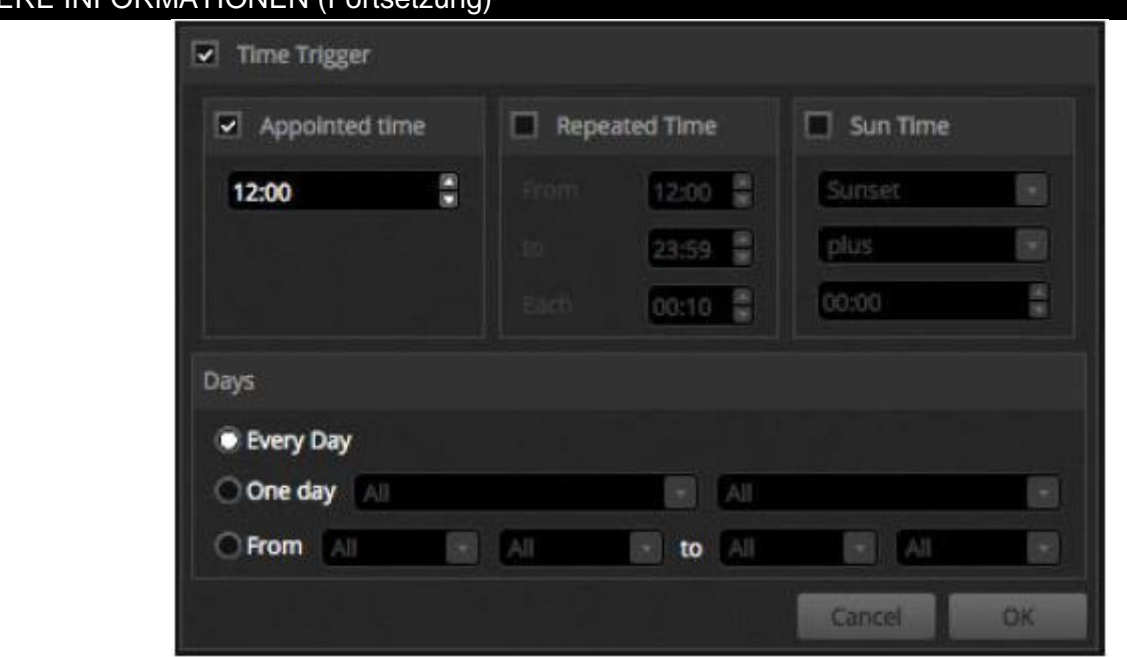

#### <span id="page-55-0"></span>7.2.Mehrere Umgebungen\*

WEIT

myDMX 3.0 ist in der Lage, DMX-Signale von mehreren verschiedenen Geräten gleichzeitig von mehreren Umgebungen zu empfangen und zu senden. Diese können im Fenster "Benutzereinstellungen" konfiguriert werden. *\*Verfügbar als Upgrade (zusätzliche Gebühr fällt an)*

Verfügbare Geräte sind links aufgeführt; hier finden Sie auch das Kontrollkästchen "Aktiv", das anzeigt, welche Geräte aktuell von der myDMX 3.0 verwendet werden. Weitere Informationen zum ausgewählten Gerät werden rechts angezeigt, unter anderem die Art der Verbindung, Seriennummer, zugeordnete DMX-Umgebung.

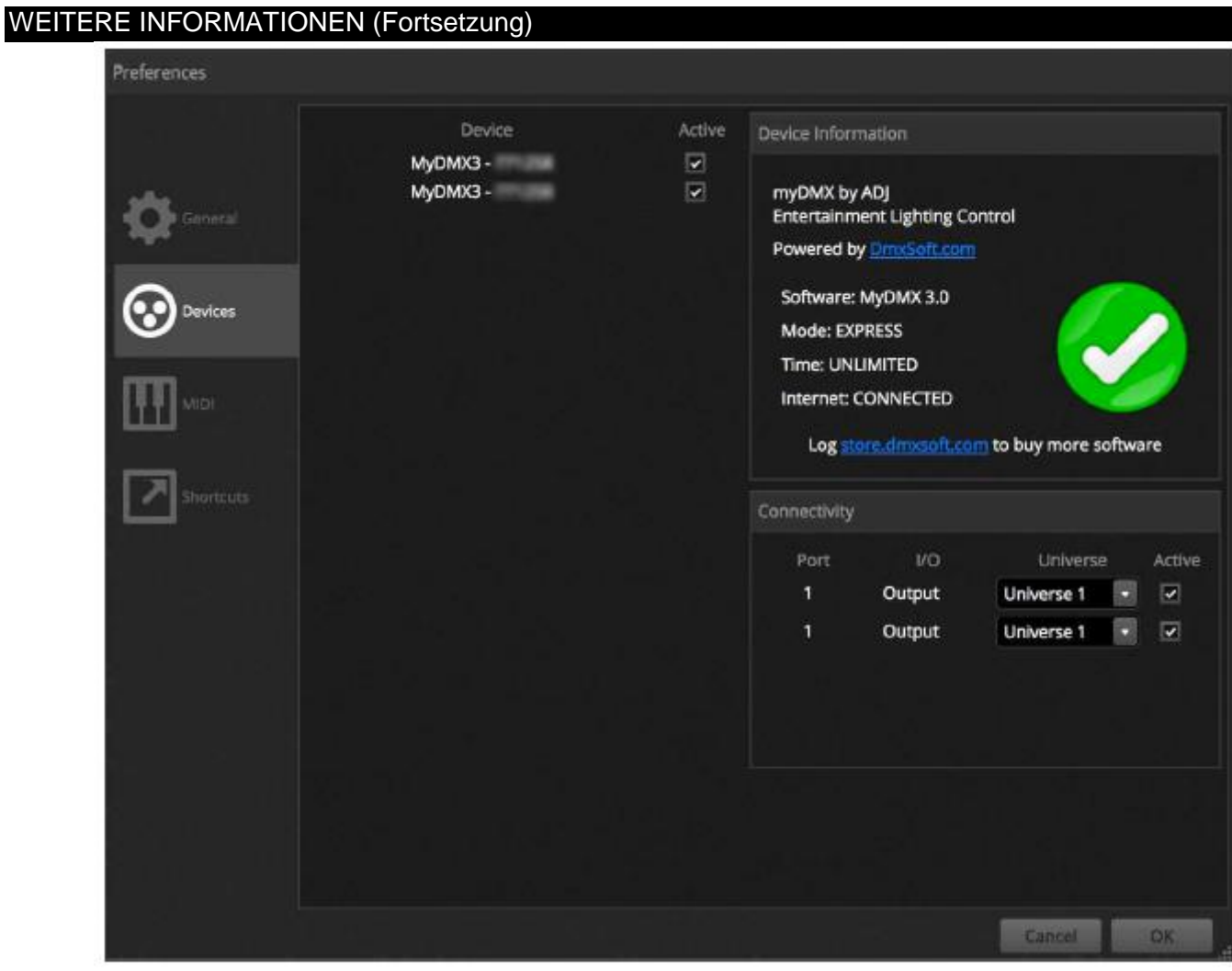

Upgrades von myDMX 3.0 sind verfügbar unter: store.dmxsoft.com

## <span id="page-56-0"></span>RoHS – ein großer Beitrag zur Erhaltung unserer Umwelt

Sehr geehrter Kunde,

Die Europäische Gemeinschaft hat eine Richtlinie erlassen, die eine Beschränkung/ein Verbot für die Verwendung gefährlicher Stoffe vorsieht. Diese RoHS genannte Regelung ist ein viel diskutiertes Thema in der Elektronikindustrie.

Sie verbietet unter anderem den Einsatz von sechs Stoffen: Blei (Pb), Quecksilber (Hg), sechswertiges Chrom (CR VI), Cadmium (Cd), polybromierte Biphenyle als Flammenhemmer (PBB), polybromierte Diphenylather als Flammenhemmer (PBDE). Unter die Richtlinie fallen nahezu alle elektrischen und elektronischen Geräte, deren Funktionsweise elektrische oder elektromagnetische Felder erfordert – kurzum: alle elektronischen Geräte, die wir im Haushalt und während der Arbeit nutzen.

Als Hersteller von Produkten der Marken AMERICAN AUDIO, AUDIO, AMERICAN DJ, ELATION Professional und ACCLAIM Lighting sind wir verpflichtet, diese Richtlinien einzuhalten. Bereits 2 Jahre vor Inkrafttreten der RoHS-Richtlinie haben wir deshalb begonnen, nach alternativen, umweltschonenden Materialien und Herstellungsprozessen zu suchen.

Bei Inkrafttreten der RoHS wurden bereits alle unsere Geräte nach den Vorgaben der europäischen Gemeinschaft gefertigt. Durch regelmäßige Audits und Materialtests stellen wir weiterhin sicher, dass die verwendeten Bauteile stets den Richtlinien entsprechen und die Produktionsverfahren, soweit sie dem Stand der Technik entsprechen, umweltfreundlich sind.

Die RoHS-Richtlinie ist ein wichtiger Schritt auf dem Weg zur Erhaltung unserer Umwelt. Wir als Hersteller fühlen uns verpflichtet, unseren Beitrag dazu zu leisten.

## <span id="page-57-0"></span>WEEE – Entsorgung von Elektro- und Elektronikaltgeräten

Jährlich landen tausende Tonnen umweltschädlicher Elektronikbauteile auf den Deponien der Welt. Um eine bestmögliche Entsorgung und Verwertung von elektronischen Bauteilen zu gewährleisten, hat die Europäische Gemeinschaft die WEEE-Richtlinie geschaffen.

Das WEEE-System (Waste of Electrical and Electronical Equipment) ist vergleichbar mit dem bereits seit Jahren umgesetzten System des "Grünen Punkt". Die Hersteller von Elektronikprodukten müssen dabei einen Beitrag zur Entsorgung schon beim In-Verkehr-Bringen der Produkte leisten. Die so eingesammelten Gelder werden in ein kollektives Entsorgungssystem eingebracht. Dadurch wird die sach- und umweltgerechte Demontage und Entsorgung von Altgeräten gewährleistet.

Als Hersteller sind wir direkt dem deutschen EAR-System angeschlossen und tragen unseren Beitrag dazu bei.

## (Registrierung in Deutschland: DE41027552)

Für die Markengeräte von AMERICAN DJ und AMERICAN AUDIO heißt das, dass Sie diese kostenfrei an Sammelstellen abgeben können; sie werden dann entsprechend dem Verwertungskreislauf zugeführt. Die Markengeräte unter dem Label ELATION Professional, die ausschließlich für den professionellen Einsatz konstruiert werden, werden direkt durch uns verwertet. Bitte senden Sie die Produkte von Elation am Ende Ihrer Lebenszeit direkt an uns zurück, damit wir deren fachgerechte Entsorgung vornehmen können.

Wie auch die zuvor erwähnte RoHS, ist die WEEE ein wichtiger Beitrag zum Umweltschutz und wir helfen gerne mit, unsere natürliche Umgebung durch dieses Entsorgungskonzept zu entlasten.

Für Fragen und Anregungen stehen wir Ihnen gerne zur Verfügung unter: [info@americandj.eu](mailto:info@americandj.eu)

#### <span id="page-58-0"></span>BEMERKUNGEN

ADJ Products, LLC 6122 S. Eastern Ave. Los Angeles, CA 90040 USA Tel: 323-582-2650 / Fax: 323-725-6100 Web: www.adj.com / E-mail: info@americandj.com

Suivez-nous sur:

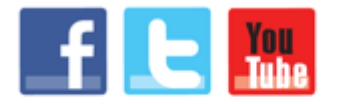

facebook.com/americandj twitter.com/americandj youtube.com/americandj

A.D.J. Supply Europe B.V. Junostraat 2 6468 EW Kerkrade The Netherlands Jeli: +31 45 546 85 00 / Fax: +31 45 546 85 99 Web: www.americandj.eu / E-mail : service@adjgroup.eu